# **TOSHIBA**

## Gelişmiş GP Kontrol Birimi (Group Controller Series4)

## RBP-GC004TP-E

# **Kurulum ve Kullanıcı Kılavuzu**

## Multilingual installation manuals and owner's manual

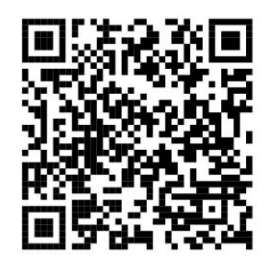

[Česky] Stažení Instalační příručky a Uživatelské příručky [Deutsch] Installationshandbuch und Bedienungsanleitung herunterladen ΓΕλληνικά] Λήψη ενχειριδίου ενκατάστασης και ενχειριδίου κατόχου [English] Installation manual and Owner's manual Download [Hrvatski] Preuzimanie Instalacijskog priručnika i Vlasničkog priručnika [한국어] 설치 설명서 및 사용자 설명서 다운로드 [Türkce] Kurulum kılavuzu ve Kullanıcı kılavuzu İndirme [Български] Изтеглете Ръководство за инсталиране и Ръководство за собственика

https://www.toshiba-carrier.co.jp/global/manual/rbp-gc004-e.htm

## İçindekiler

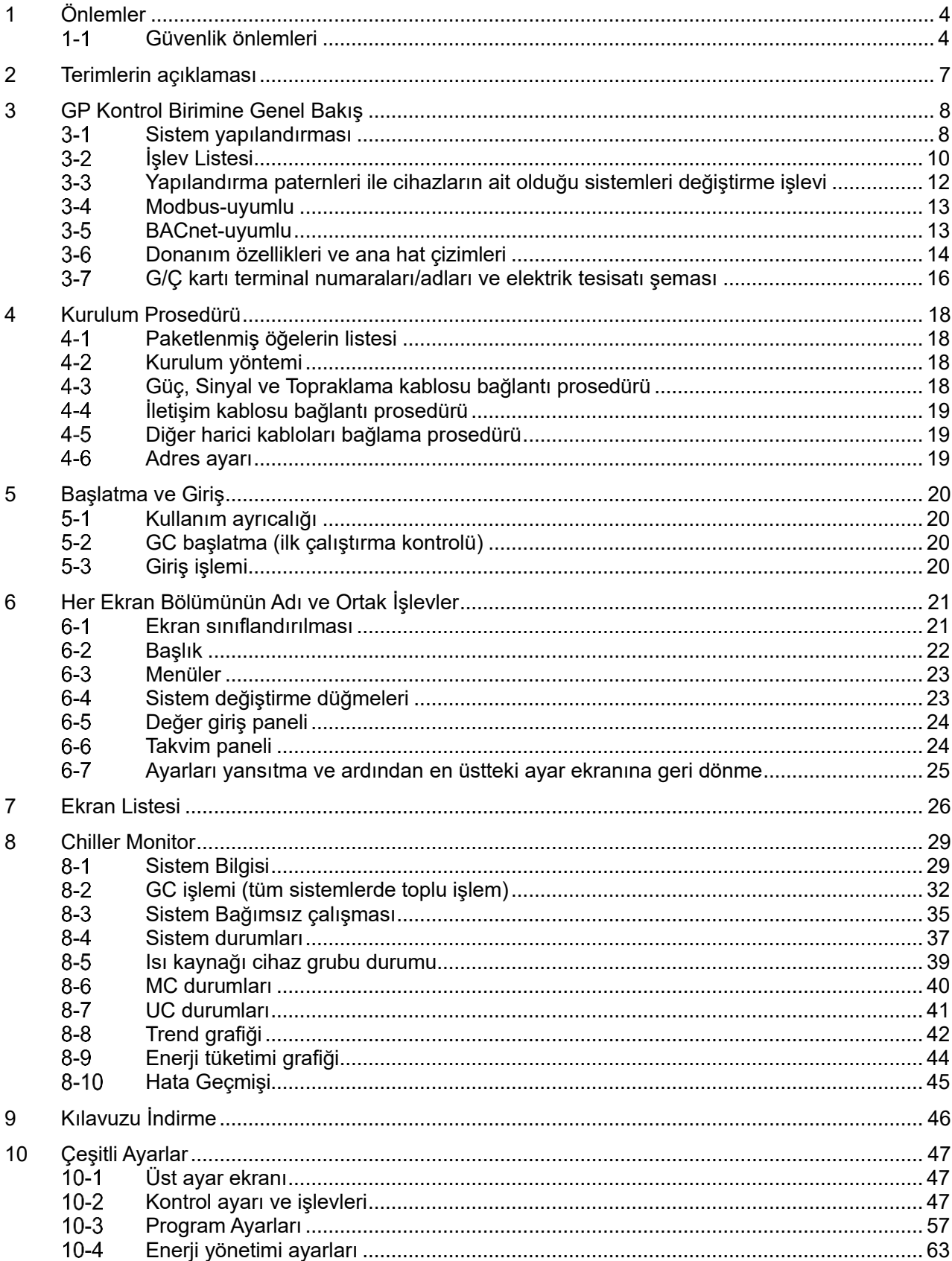

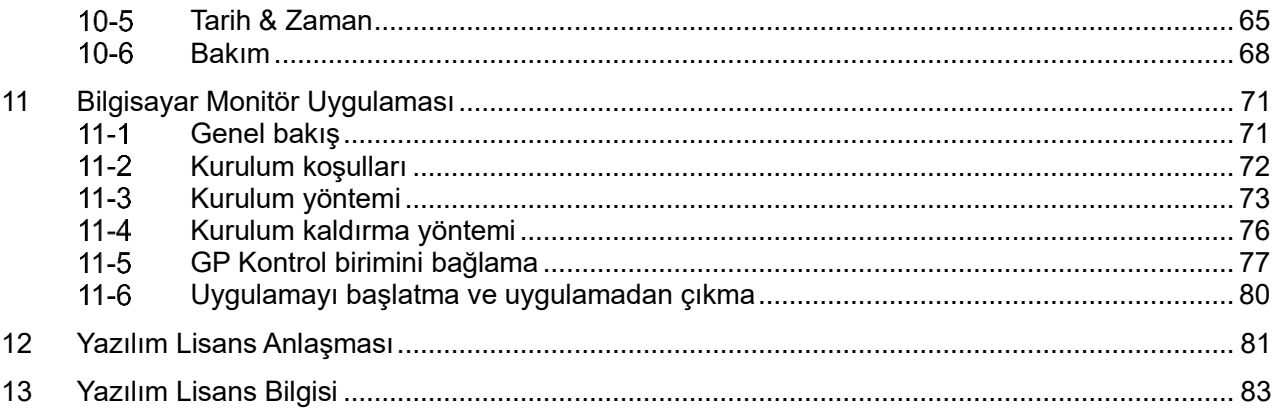

## **1 Önlemler**

#### <span id="page-3-1"></span><span id="page-3-0"></span> $1 - 1$ **Güvenlik önlemleri**

Kullanıcıya ve diğer kişilere zarar gelmesini ve maddi hasarı önlemek için uymanız gereken güvenlik önlemlerini açıklar.

"Ekran Açıklaması" ünite yanlış bir şekilde kullanılırsa meydana gelebilecek zarar veya hasar derecesi sınıflandırmasını açıklarken, "Sembol Açıklaması" sembollerin anlamlarını gösterir.

## **Ekran Açıklaması**

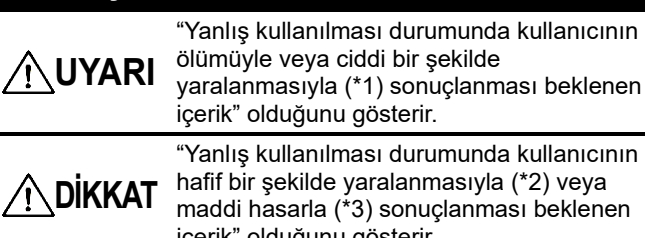

içerik" olduğunu gösterir.

## **Sembol Açıklaması**

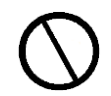

Yasak eylemleri gösterir. Özellikle yasaklanan içerikler, sembol içinde veya yakınında bir resim ve/veya metin ile gösterilir.

Uyulması gereken talimatları gösterir. Talimatların gerçek içeriği, sembol içinde veya yakınında bir resim ve/veya metin ile gösterilir.

\*1: Ciddi yaralanma; körlük, sakatlık, yanıklar (yüksek sıcaklık/düşük sıcaklık), elektrik çarpması, kemik kırılması veya zehirlenme vb. gibi hastaneye yatış/uzun süreli ayakta tedavi gerektiren, uzun süreli artçıl etkileri ifade eder.

- \*2: Hafif yaralanma; hastaneye yatış ya da uzun süreli ayakta tedavi gerektirmeyen yaralanmaları, yanıkları veya elektrik çarpmalarını ifade eder.
- \*3: Mala zarar verme binalar, ekipman, çiftlik hayvanları veya evcil hayvanlar vb. ile ilişkili geniş kapsamlı hasarı ifade eder.

## **UYARI**

## **Kurulum Önlemleri**

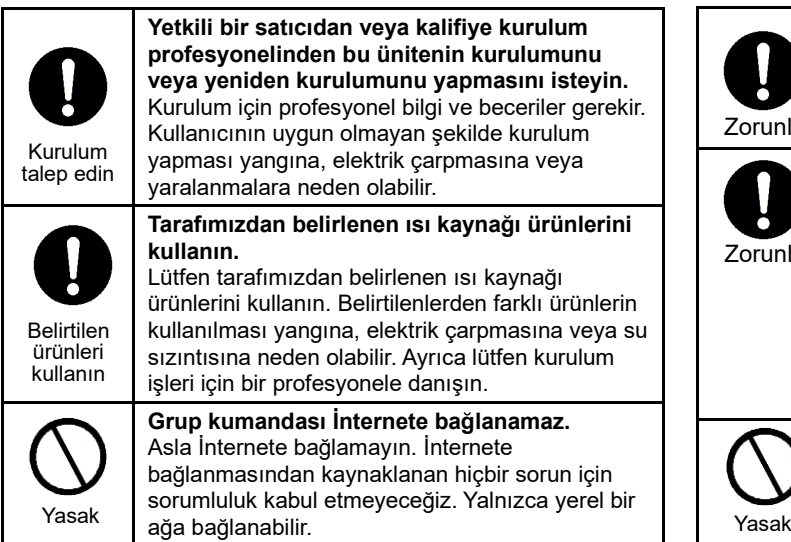

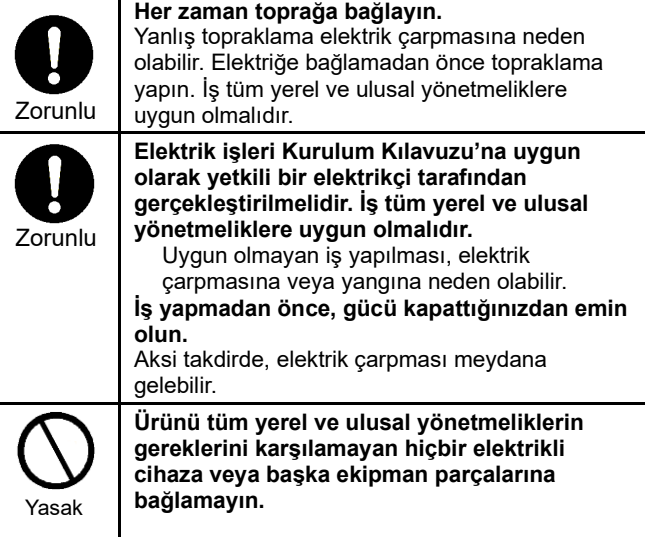

## **Kullanım Önlemleri**

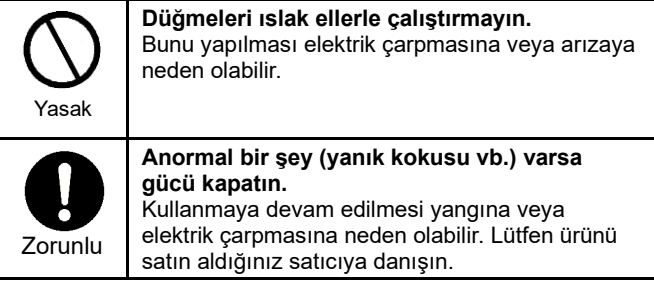

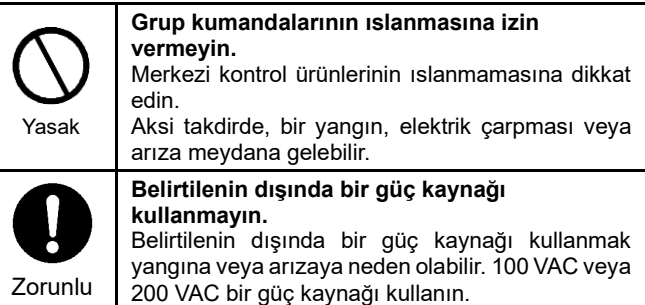

## **Yer Değiştirme ve Onarım Önlemleri**

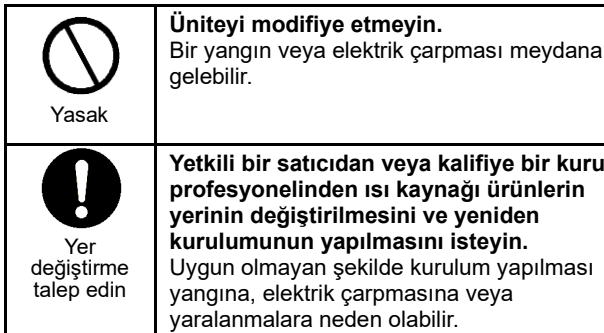

**Yetkili bir satıcıdan veya kalifiye bir kurulum profesyonelinden ısı kaynağı ürünlerin yerinin değiştirilmesini ve yeniden kun yapılmasını isteyin.** ayan şekilde kurulum yapılması Yasak **neden olabilir.** Yasak da ku shekara ta 1999, wasan da ku shekara ta 1999, wasan da ku shekara ta 1999, w<br>Marejeo a ku shekara ta 1999, wasan da ku shekara ta 1999, wasan da ku shekara ta 1999, wasan da ku shekara t

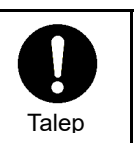

**Lütfen onarım için üniteyi satın aldığınız satıcıya danışın.**

Hatalı onarım yangına veya elektrik çarpmasına

## **DİKKAT**

## **Kurulum Önlemleri**

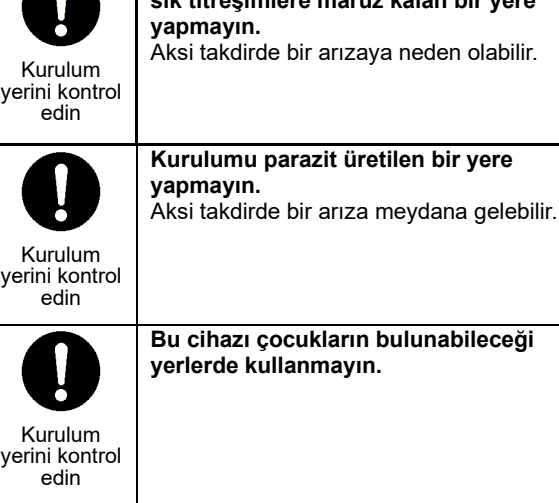

**Kurulumu yüksek nem oranına sahip veya sık titreşimlere maruz kalan bir yere**  arızaya neden olabilir.

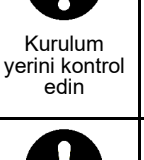

**Kurulumu doğrudan güneş ışığına maruz kalan veya bir ısı kaynağına yakın bir yere yapmayın.**

Aksi takdirde bir arızaya neden olabilir.

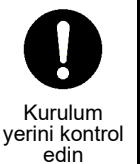

**Kurulumu yanıcı gaz sızıntısı olabilecek bir yere yapmayın.** Gaz sızıntısı olur ve ürünün etrafında gaz birikirse patlamaya neden olabilir.

**Kurulumu aşağıdaki konumlarda yapmayın.** Yanıcı gaz sızıntısı olabilecek yerler. • Yüksek nem veya su bulunan yerler. • Tozlu yerler. • Doğrudan güneş ışığı alan yerler ve yüksek Yasak Zorunlu sıcaklıklara maruz kalan yerler. • Televizyonlar veya radyolardan 1 m mesafe içinde kalan yerler. • Dış mekanlar, tente altları veya yağmura ya da çiye maruz kalan diğer yerler. • Aşındırıcı gazlar veya tuz içeren dış ortam havasına maruz kalan yerler. Sık titreşimlere maruz kalan yerler.

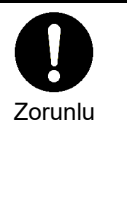

**Kablolama tesisatı için akım kapasitesinin doğru olduğundan emin olun.** Aksi takdirde, elektrik kaçağı, ısı oluşumu, yangın vb. meydana gelebilir. **Kablo tesisatı için belirtilen kabloları kullanın ve kablolara uygulanan dış kuvvetlerin terminal bağlantılarına uygulanmasını önlemek için bağlantıların sağlam yapıldığından emin olun.** Aksi takdirde, bağlantı kesilmeleri, ısı oluşumu veya yangın meydana gelebilir. **Güç kaynağının birincil tarafına bir devre kesici taktığınızdan emin olun. Örneğin, devre kesiciyi kontrol paneline takın.**

## **Kullanım Önlemleri**

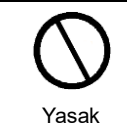

**Ürünü düşürmeyin veya güçlü darbeler uygulamayın.** Aksi takdirde bir arızaya neden olabilir.

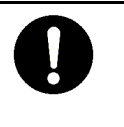

**Bakım veya muayene işlemlerinden önce, toprak kaçak kesiciyi kapatın.** Aksi takdirde, yaralanma meydana gelebilir.

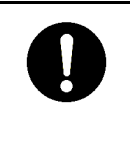

#### **Bu üründe bir hata olması durumunda, ana güç kaynağını kapatın ve ürünü satın aldığınız satıcıya danışın.** Hatayı gidermeden ürünün kullanılmaya devam

edilmesi yangına veya elektrik çarpmasına neden olabilir.

<span id="page-6-0"></span>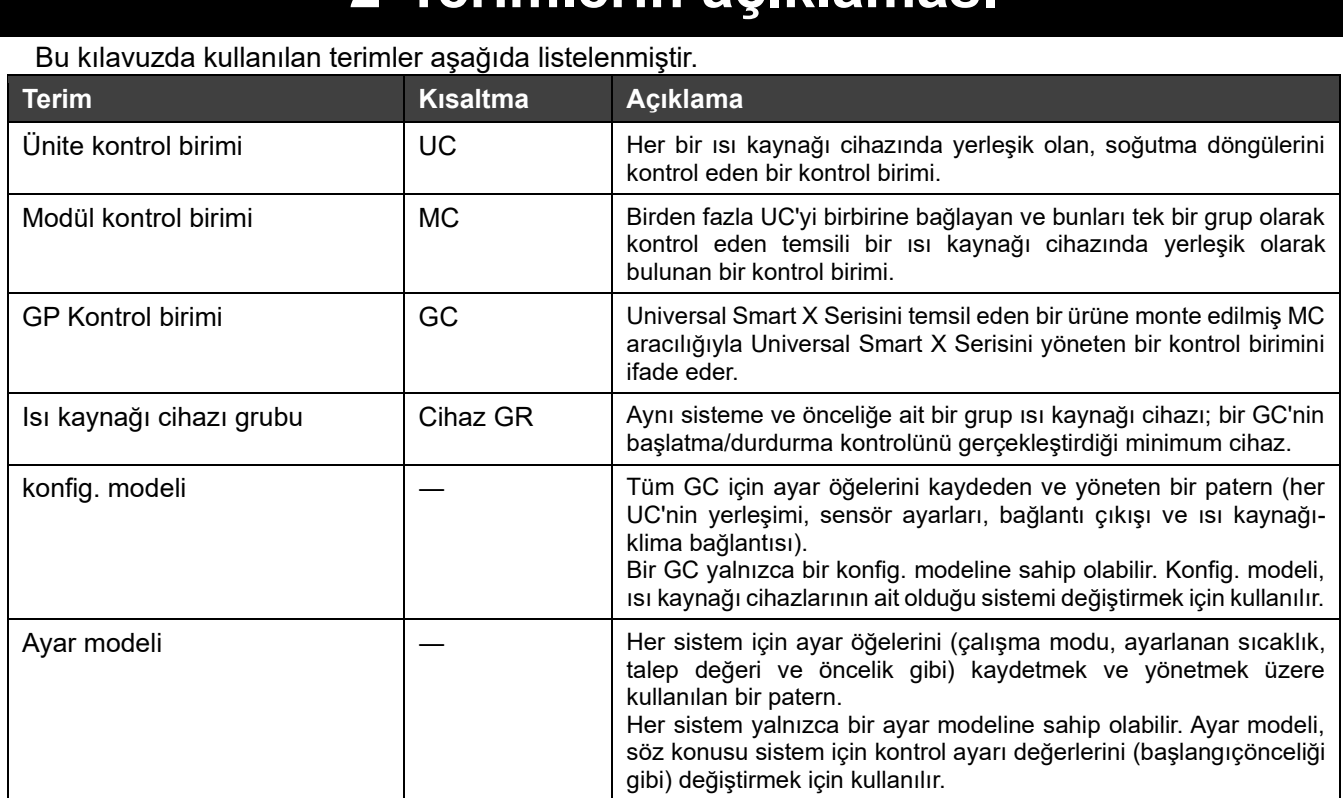

## **2 Terimlerin açıklaması**

## **3 GP Kontrol Birimine Genel Bakış**

#### <span id="page-7-1"></span><span id="page-7-0"></span> $3 - 1$ **Sistem yapılandırması**

Bu cihaz (Group Controller Series4) iletişim işlevlerini kullanarak ısı kaynağı cihazlarını kontrol eder, veri toplar ve verileri merkezi izleme sistemi gibi üst düzey bir kontrol sistemine gönderir. Ayrıca MC'ler aracılığıyla ısı kaynağı cihazlarında operasyon yönetimi gerçekleştirir.

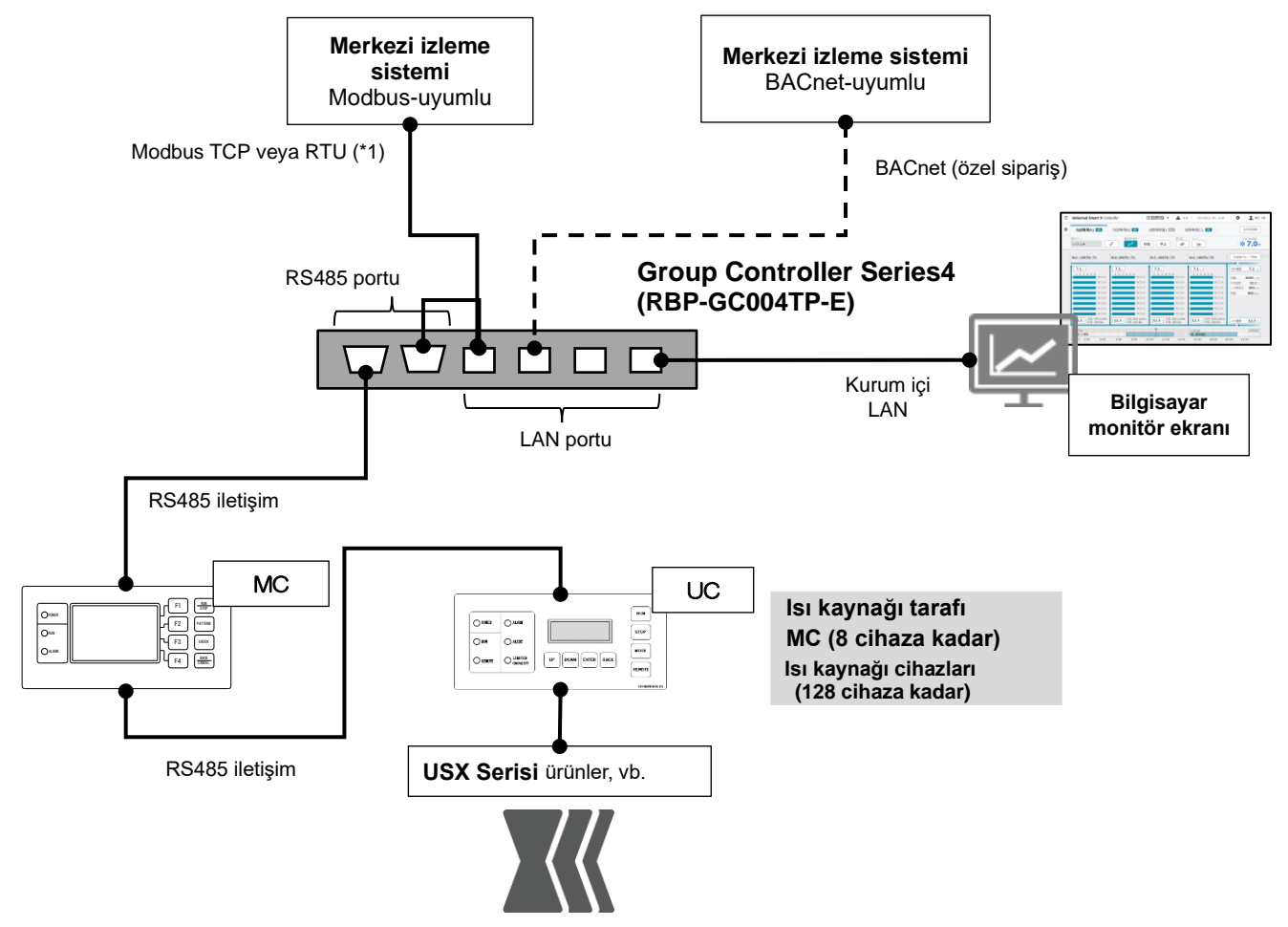

\*1: Bir merkezi izleme sistemi ve bir klima yönetim kontrol biriminin ana cihaz olduğu bir Modbus TCP ve RTU protokolü olmalıdır.

Şekil 1 Group Controller Series4 ile sistem yapılandırması

Bu cihaza bağlanabilen cihazlar aşağıdaki tabloda listelenmiştir.

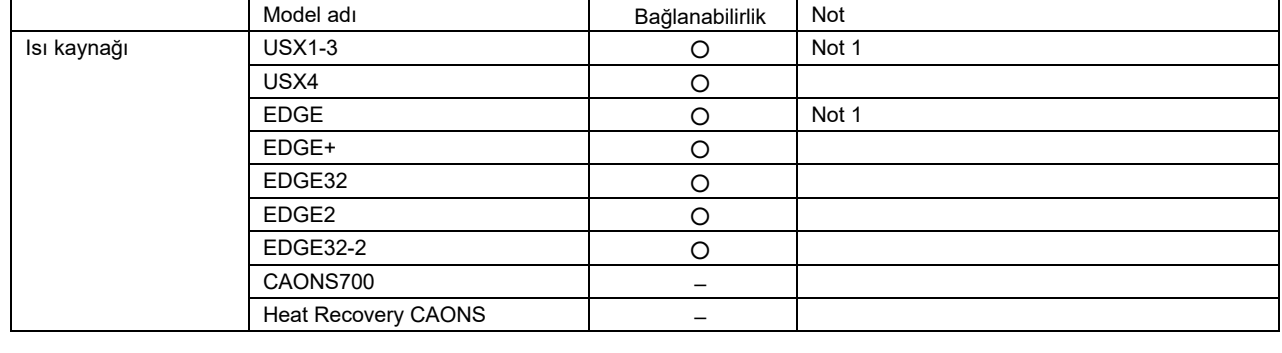

### **Notlar**

Not 1: Talepte Kısıtlı, ayrıca konfig. modeli ve ayar modeli yönetimi.

- Not 2: Gösterilen değerler, cihazlardaki sensörler ve bunların değerleri kullanılarak hesaplanan tahmini değerlerdir. Ayarlara ve çalışma durumuna bağlı olarak gerçek değerlerden farklı olabilir.
- Not 3: GC ana cihazı ve bilgisayar monitöründen işlemler yapılabilir, ancak en son gerçekleştirilen işleme öncelik verilecektir. Birden fazla bilgisayar monitörü bağlıysa işlemi garanti edemeyiz.

#### <span id="page-9-0"></span>**İşlev Listesi**  $3 - 2$

## İşlev listesi aşağıda verilmiştir.

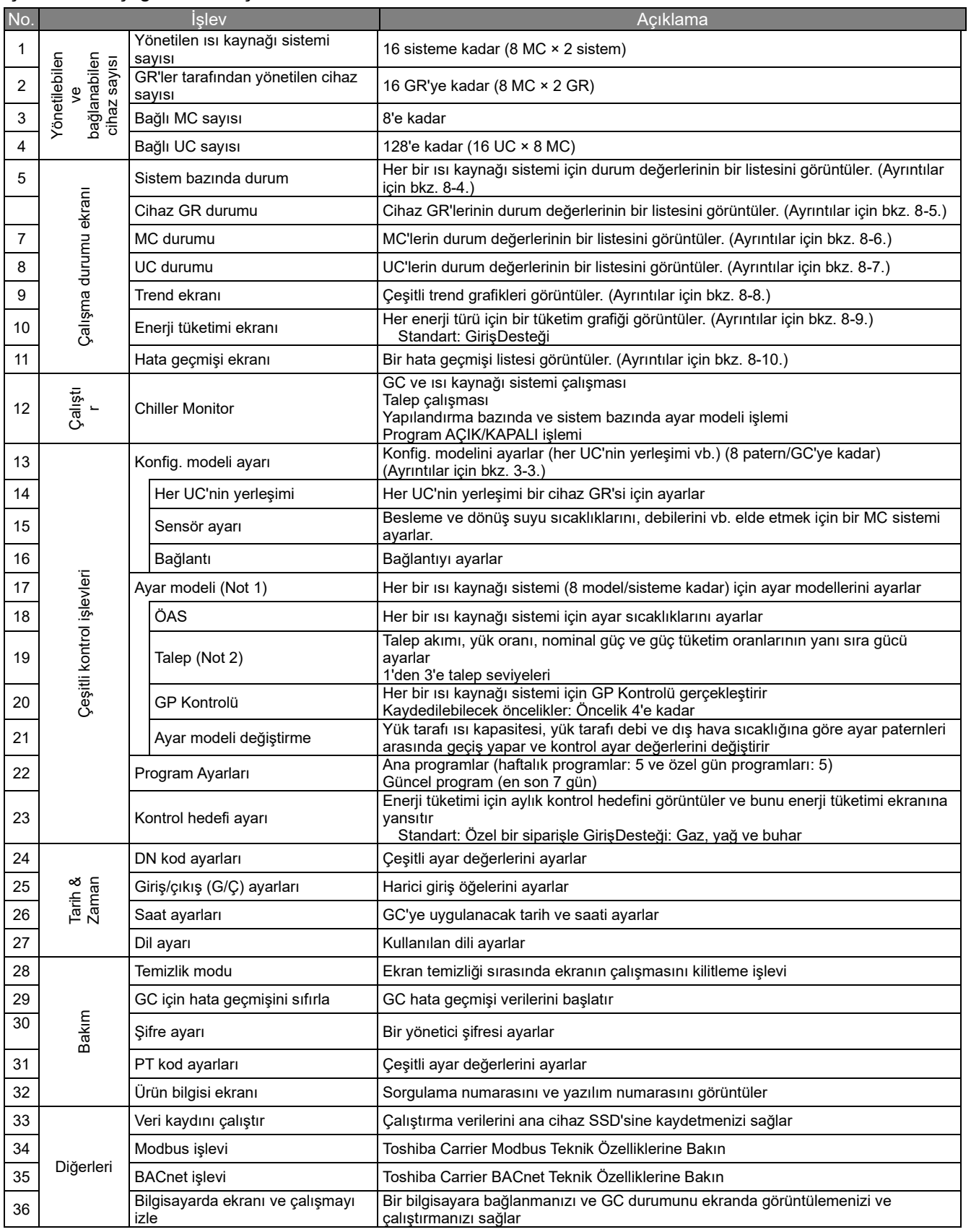

### **Notlar**

- Not 1: Sistem bazında ayar paternleri, yalnızca RBP-GC004TP-E uyumlu bir MC bağlandığında çalıştırılabilir. Uyumlu olmayan bir MC bağlandığında, sistem bazında ayar paternleri, yapılandırma paternleriyle aynı olacaktır.
- Not 2: MC ve UC yazılım sürümlerine bağlı olarak işlev kısıtlamaları uygulanabilir.

### <span id="page-11-0"></span> $3 - 3$ **Yapılandırma paternleri ile cihazların ait olduğu sistemleri değiştirme işlevi**

Birden fazla sistem varsa, bu işlev, cihazların ait olduğu ısı kaynağı cihaz gruplarını (cihaz GR'leri) (Not 1) belirterek, cihazların sistemler arasında esnek kullanımı yoluyla tesis kapasitesini değiştirmenizi sağlar. Aşağıda, GR 2 cihazında ve GR 3 cihazında kayıtlı modüllerin sayısı ve konfig. modeli 1 ve 2 kullanılarak aktarma vanalarının açılıp kapanması değiştirilerek tesis kapasitesinin soğutma önceliğinden ısıtma önceliğine değiştirildiği bir örnek verilmiştir.

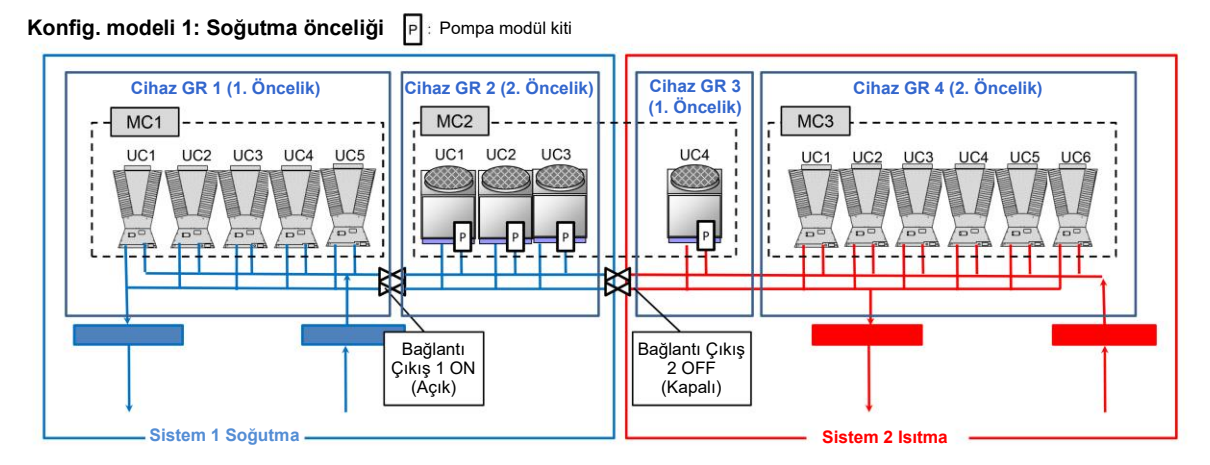

#### **Konfig. modeli 2: Isıtma Öncelik**

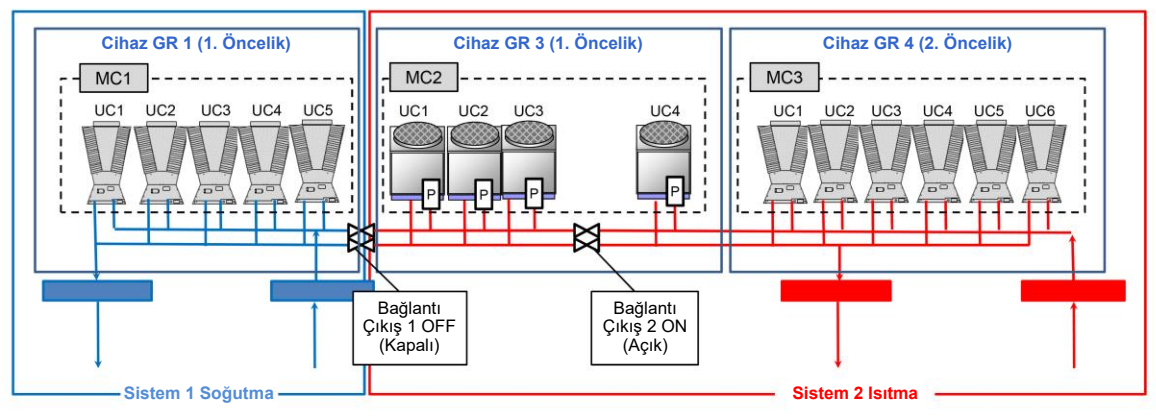

### **Notlar**

Not 1: Cihaz GR'lerini kaydederken aşağıdakilere dikkat edin.

- ① Tek bir MC'ye ait olan UC'ler 2 cihaz GR'sine bölünebilir.
- ② Tek bir MC'ye ait UC'leri bölmek için UC numaraları ardışık olmalıdır.
- ③ Tek bir MC içinde bölünmüş iki cihaz GR'si aynı yük sistemine ait olamaz.

#### <span id="page-12-0"></span> $3 - 4$ **Modbus-uyumlu**

Bu ürün Modbus RTU ve TCP ile uyumludur.

Bağlı kontrol birimleri hakkında çeşitli bilgi türleri, iletişim yoluyla üst düzey bir enstrümantasyon sisteminde izlenebilir.

İletişim özellikleri, veri öğeleri, veri adresleri vb. ayrıntıları için bizimle iletişime geçin.

#### <span id="page-12-1"></span> $3 - 5$ **BACnet-uyumlu**

Bu ürün BACnet uyumludur.

Bağlı kontrol birimleri hakkında çeşitli bilgi türleri, iletişim yoluyla üst düzey bir enstrümantasyon sisteminde izlenebilir.

İletişim özellikleri, veri öğeleri vb. ayrıntıları için bizimle iletişime geçin.

#### <span id="page-13-0"></span> $3-6$ **Donanım özellikleri ve ana hat çizimleri**

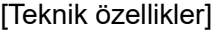

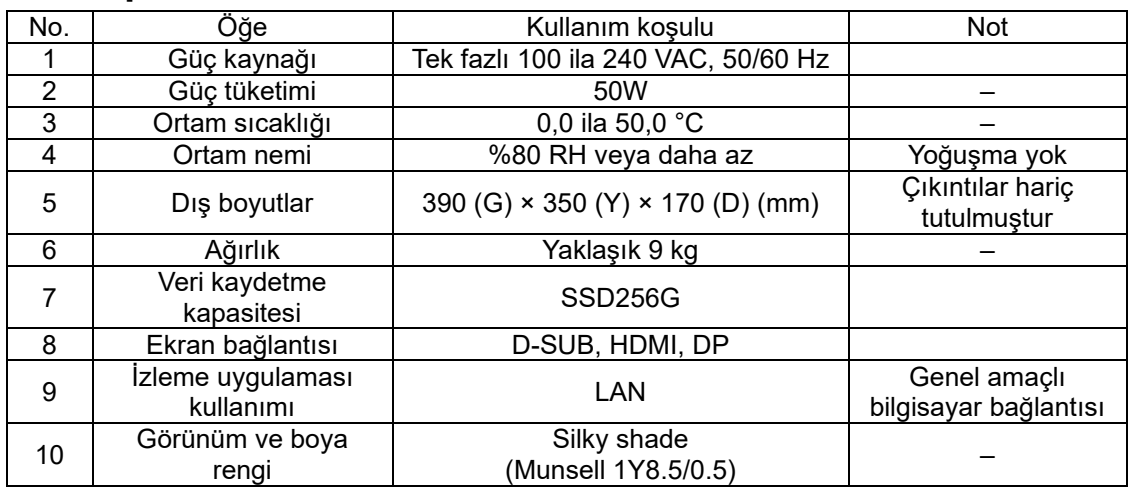

[Grup kontrol birimi anahat çizimleri ve her bölümün adı](birim:mm)

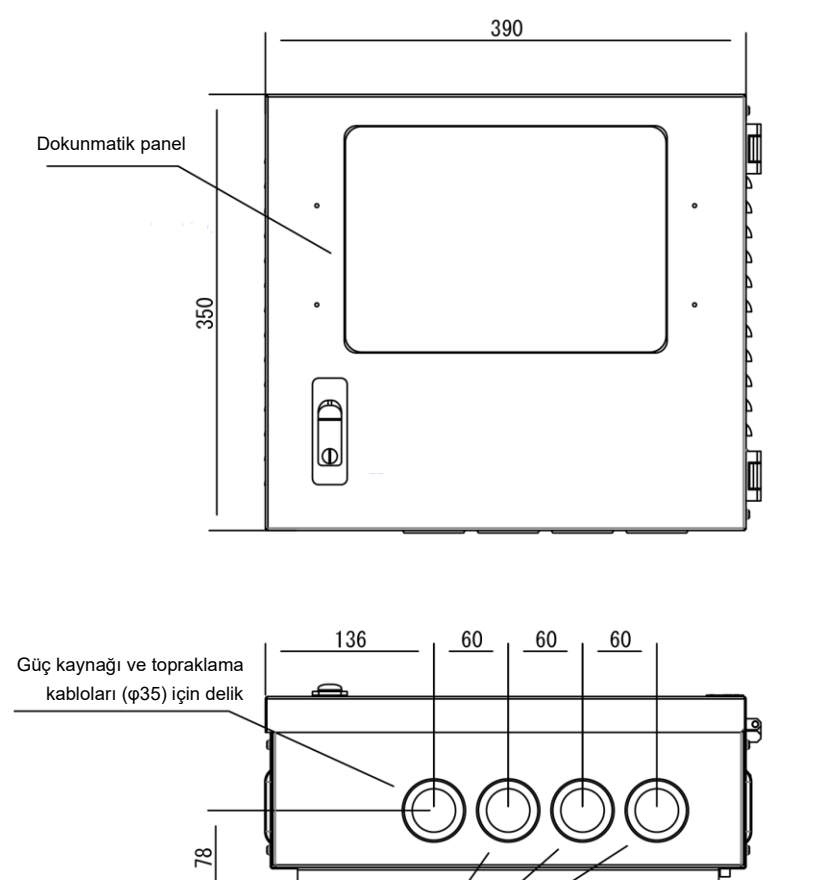

İletişim kabloları (φ35)

için delik

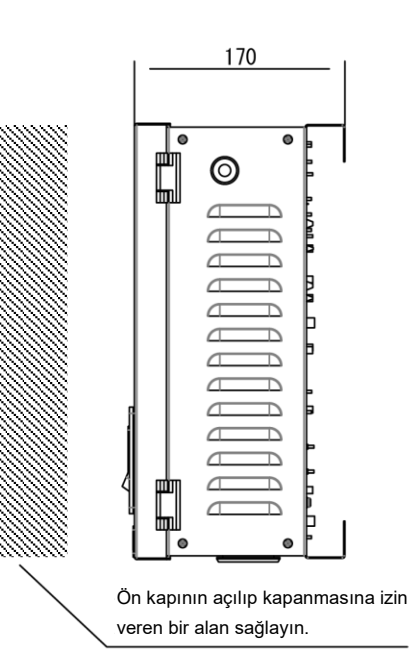

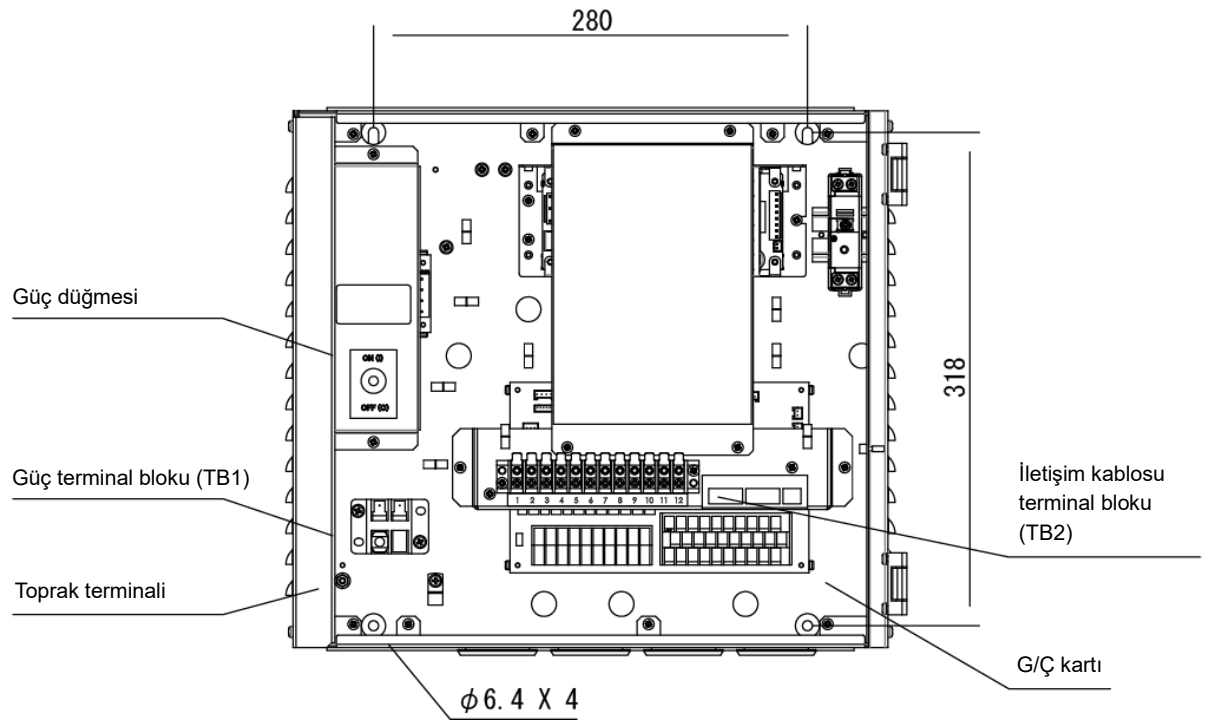

## [Terminal numaraları ve adları]

Ekranın/kontrol panelinin arkası (güç kaynağı ve iletişim kablosu bağlantı terminal blokları)

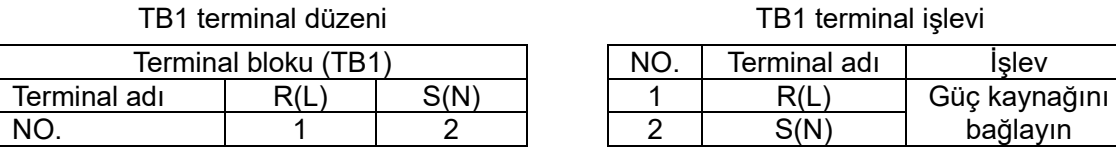

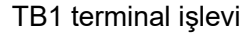

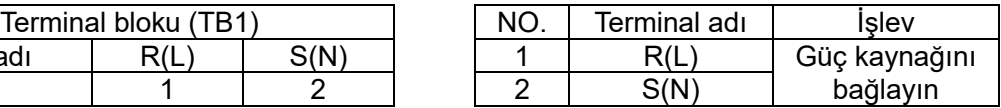

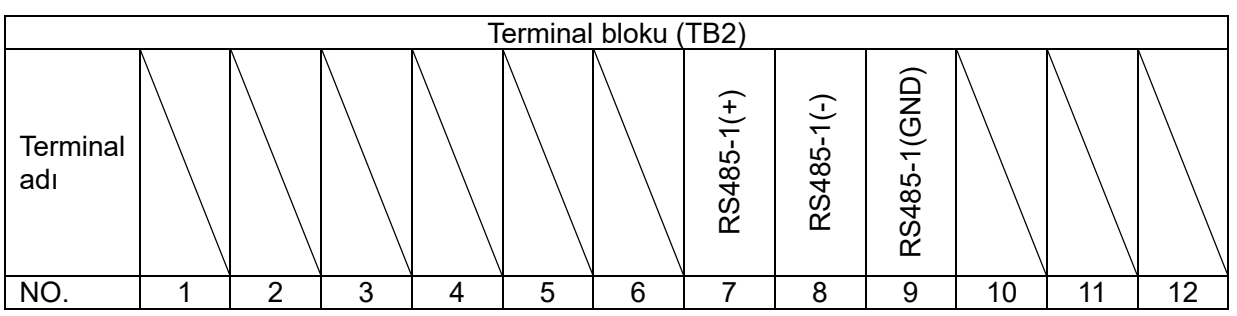

### TB2 terminal düzeni

TB2 terminal işlevi

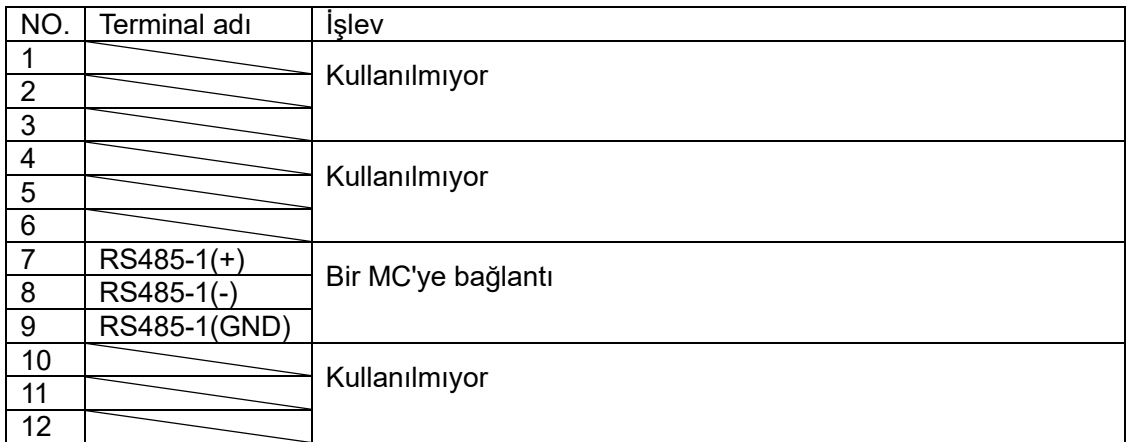

#### <span id="page-15-0"></span>**G/Ç kartı terminal numaraları/adları ve elektrik tesisatı şeması**  $3 - 7$

## [Terminal numaraları ve adları]

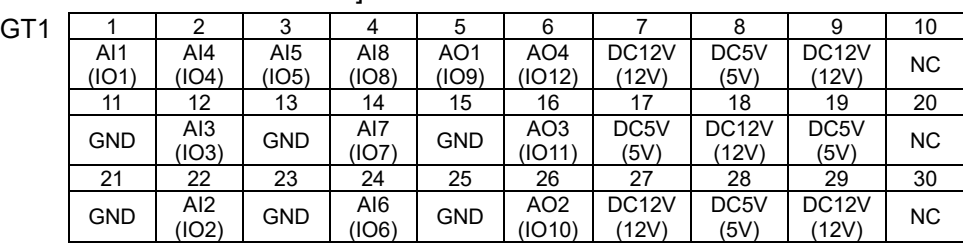

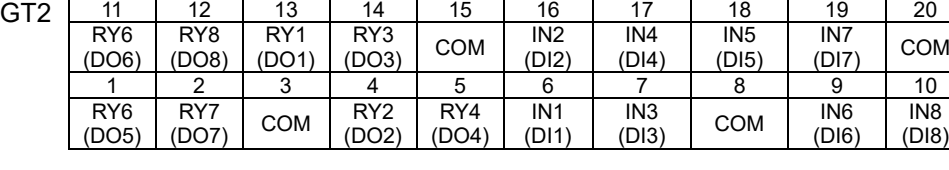

GT1 GT2

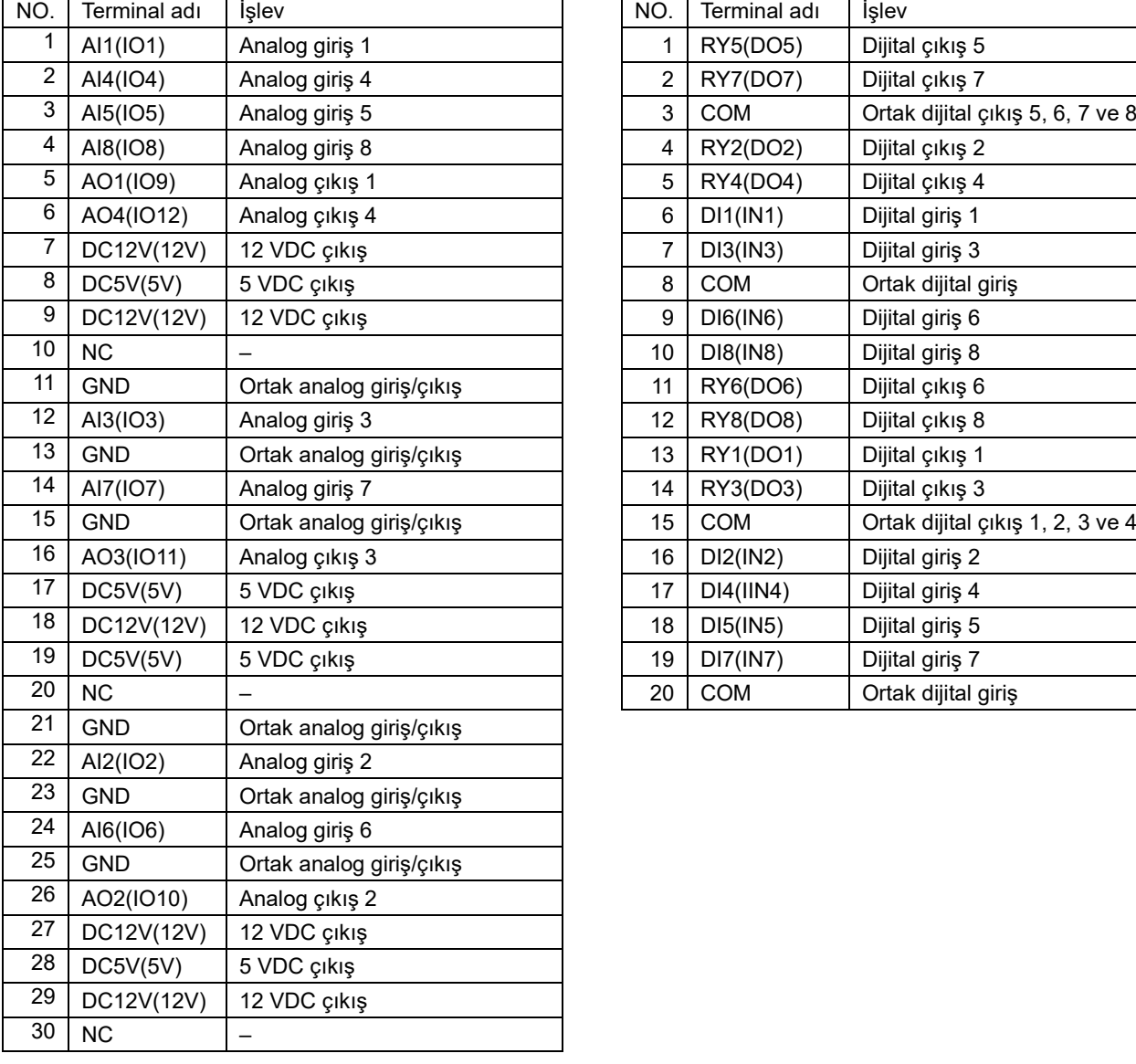

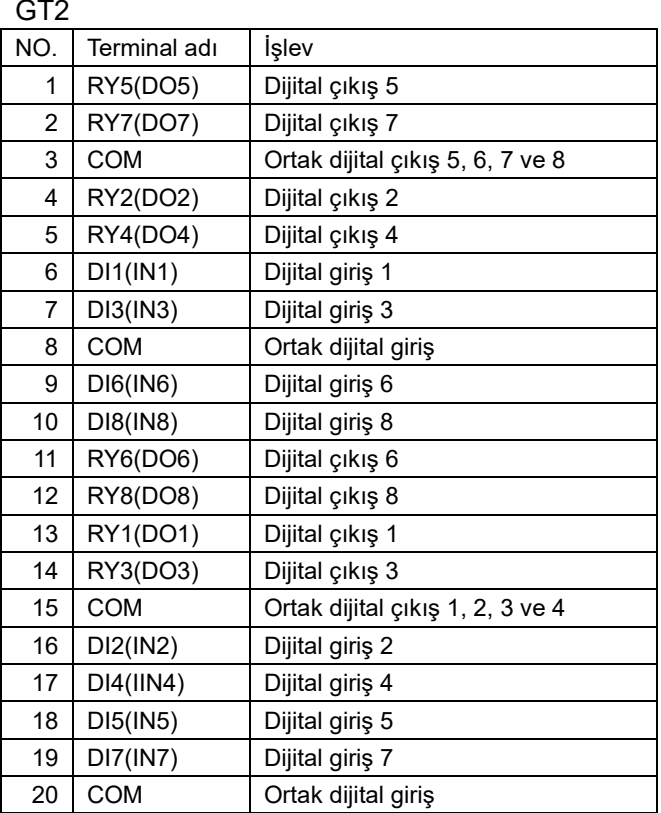

Not: Terminal adının parantez içindeki simgesi, G/Ç kartına basılı olan simgeyi gösterir.

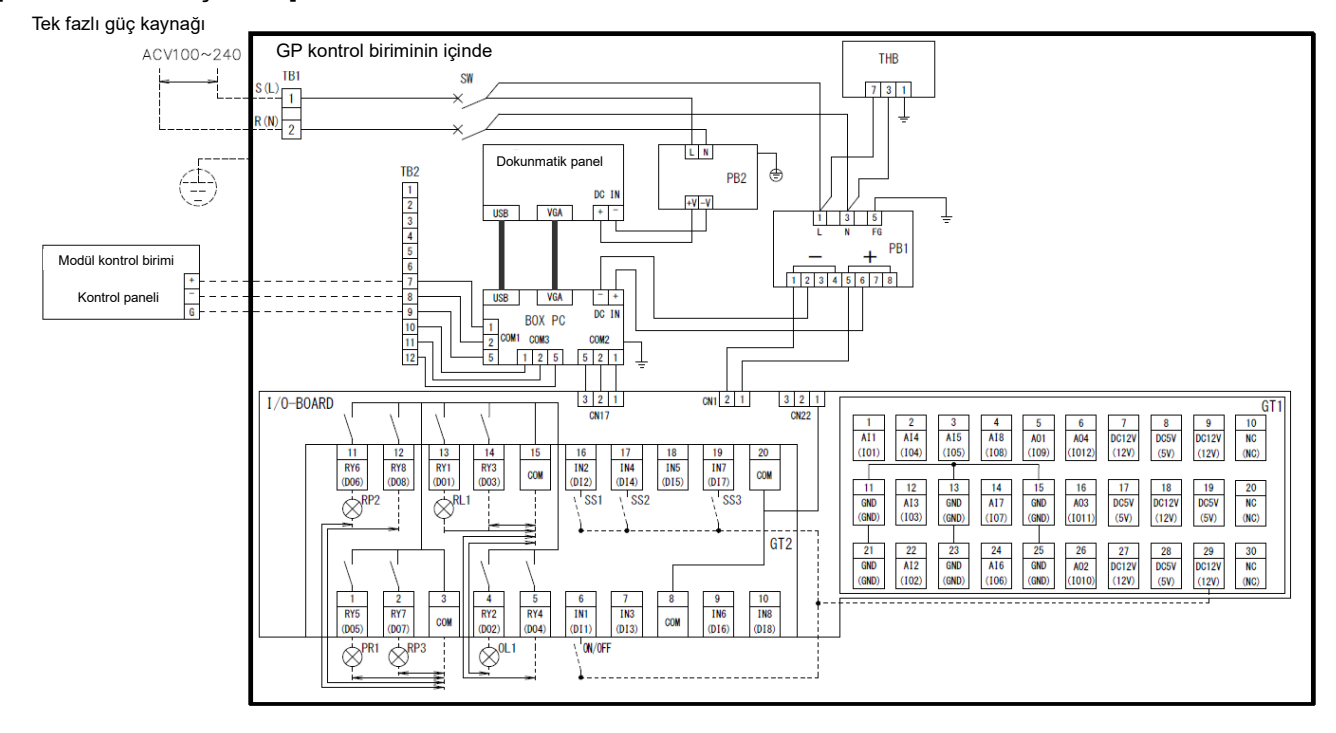

## [Elektrik tesisatı şeması]

## **4 Kurulum Prosedürü**

#### <span id="page-17-1"></span><span id="page-17-0"></span> $4-1$ **Paketlenmiş öğelerin listesi**

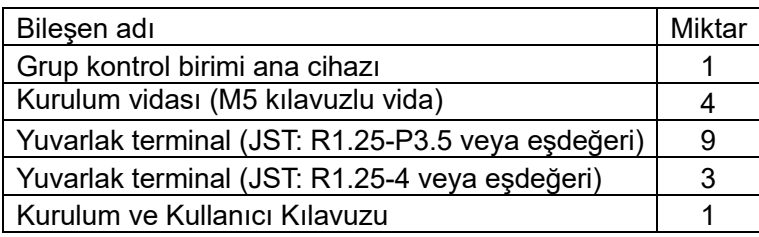

#### <span id="page-17-2"></span>**Kurulum yöntemi**(**birim:mm**)  $4 - 2$

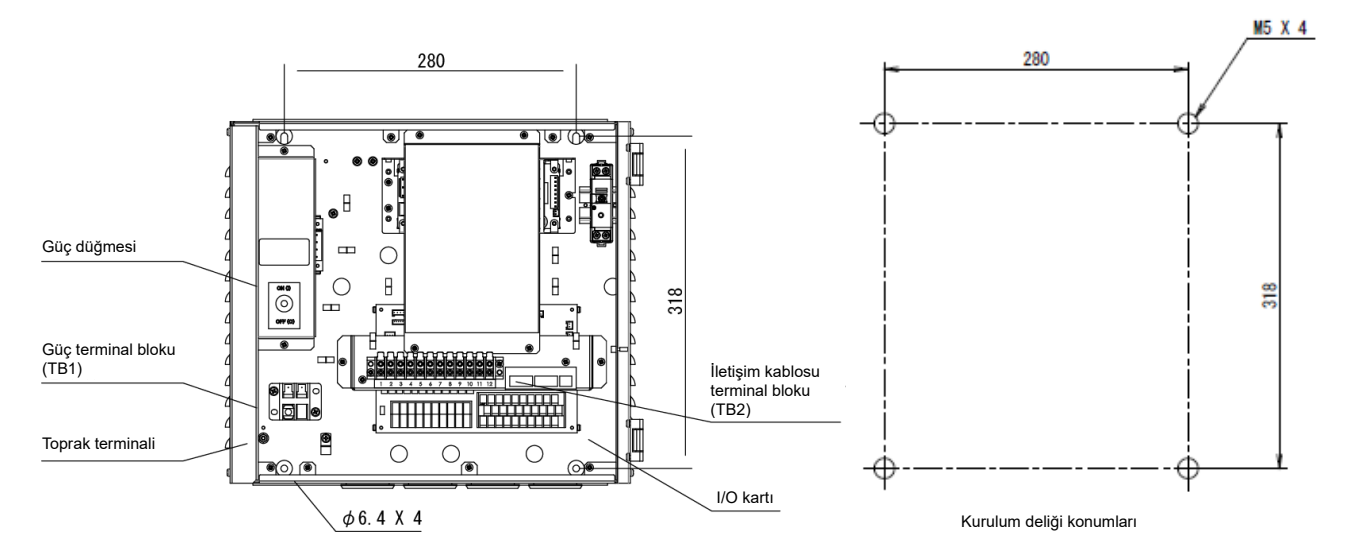

#### <span id="page-17-3"></span> $4 - 3$ **Güç, Sinyal ve Topraklama kablosu bağlantı prosedürü**

Güç, sinyal ve topraklama kablosunu belirtilen terminal bloklarına bağlayın.

Yuvarlak kıvrık terminalleri tüm kablolara takın ve vidaları iyice sıkın.

Sıktıktan sonra, kabloların çıkmadığını kontrol edin.

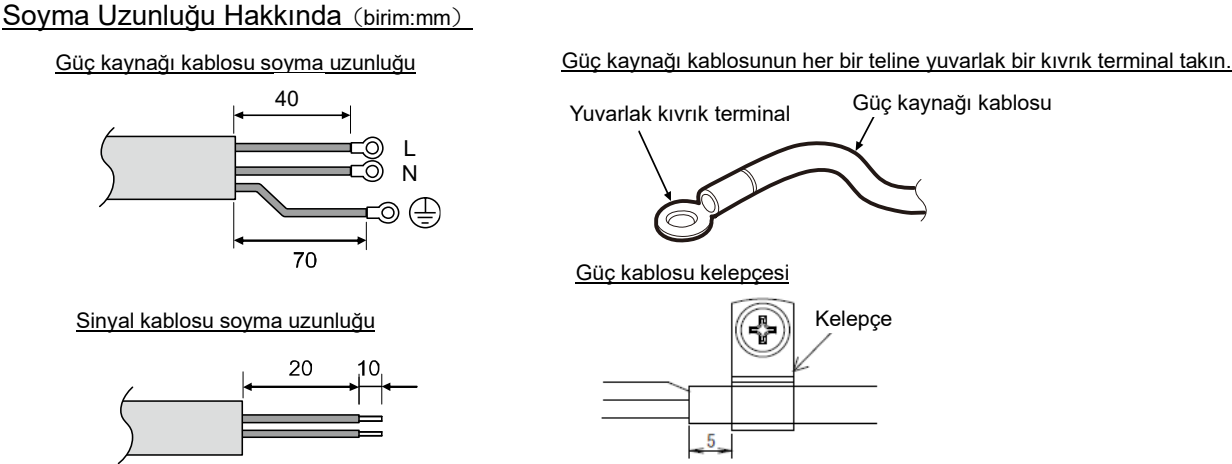

Vidayı kelepçeye 0,9Nm torkla sabitleyin.

Sinyal kablolarını ve güç kaynağı kablolarını bağlamak için aşağıdaki kablolama malzemesini kullanın. (Yerel olarak temin edilebilir)

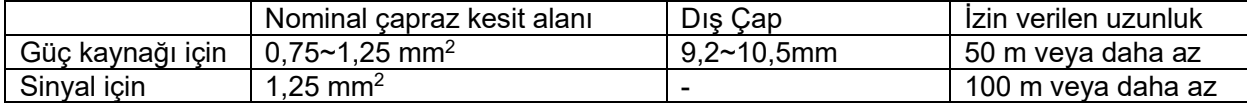

#### <span id="page-18-0"></span>**İletişim kablosu bağlantı prosedürü**  $4 - 4$

Kabloyu verilen yuvarlak terminal ile iletişim kablosu terminal blokuna (TB2) bağlayın.

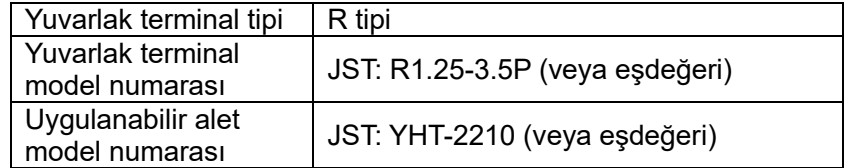

Grup kontrol birimi (GC) ile modül kontrol birimi (MC) arasındaki iletişim kablosu için korumalı bir çift bükümlü kablo kullanın. Kablo, aşağıdaki tabloda verilen uygulanabilir uzunluğu aşmamalıdır. **Kabloyu asla herhangi bir cihazın güç kaynağı kablosuyla birlikte yönlendirmeyin. Aksi takdirde iletişim kablosu parazitten etkilenebilir ve cihaz normal şekilde çalışamaz.** Tüm kablolama işlemi tamamlanana kadar güç kaynağını açmayın. Aksi takdirde cihaz arızaları veya elektrik çarpması meydana gelebilir.

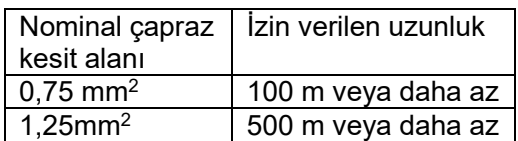

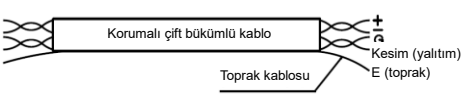

#### <span id="page-18-1"></span> $4 - 5$ **Diğer harici kabloları bağlama prosedürü**

Halka terminali (M3) kullanarak, gerekli harici kabloları G/Ç kartı üzerindeki GT1 ve GT2 terminal bloklarına bağlayın.

LAN kablosunun uzunluğu en fazla 30 m olmalıdır. Uzatmak için bir optik kablo ve bir HUB kullanın.

#### <span id="page-18-2"></span> $4-6$ **Adres ayarı**

Bir modül kontrol birimini (MC) grup kontrol birimine (GC) bağlamak için, MC'nin adresi ayarlanmalıdır.

## **5 Başlatma ve Giriş**

#### <span id="page-19-1"></span><span id="page-19-0"></span>**Kullanım ayrıcalığı**  $5-1$

Farklı kullanıcılar, aşağıdaki tabloda belirtildiği gibi farklı kullanım ayrıcalıklarına sahiptir.

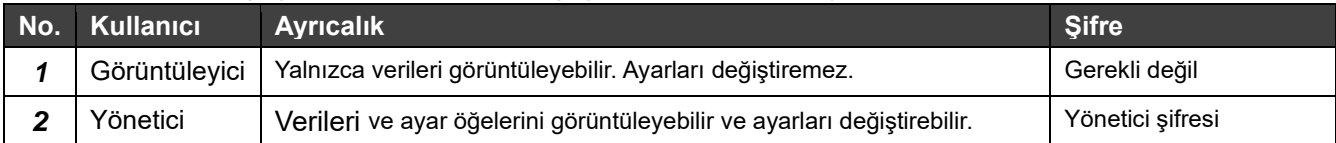

Yönetici şifresi sevkiyattan önce "0000" olarak ayarlanmıştır.

Gerekirse şifre ayar ekranından ayarı değiştirin.

#### <span id="page-19-2"></span> $5-2$ **GC başlatma (ilk çalıştırma kontrolü)**

Ana cihaz güç kaynağının ON (AÇIK) konuma getirilmesi, GC uygulamasının başlamasına neden olur.

#### <span id="page-19-3"></span>**Giriş işlemi**  $5 - 3$

GC başlatıldıktan sonra, ilk olarak giriş ekranı görünür.

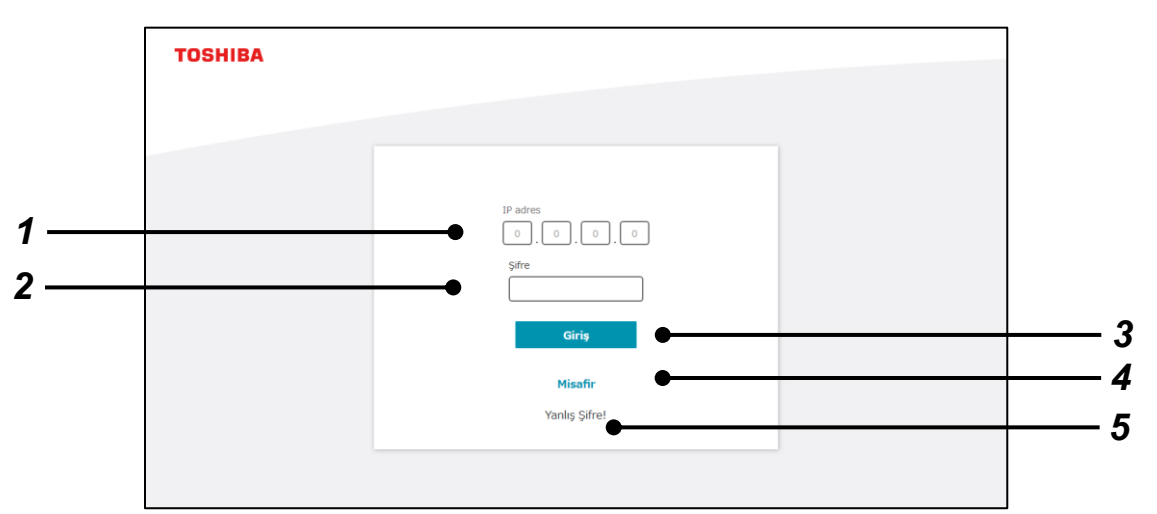

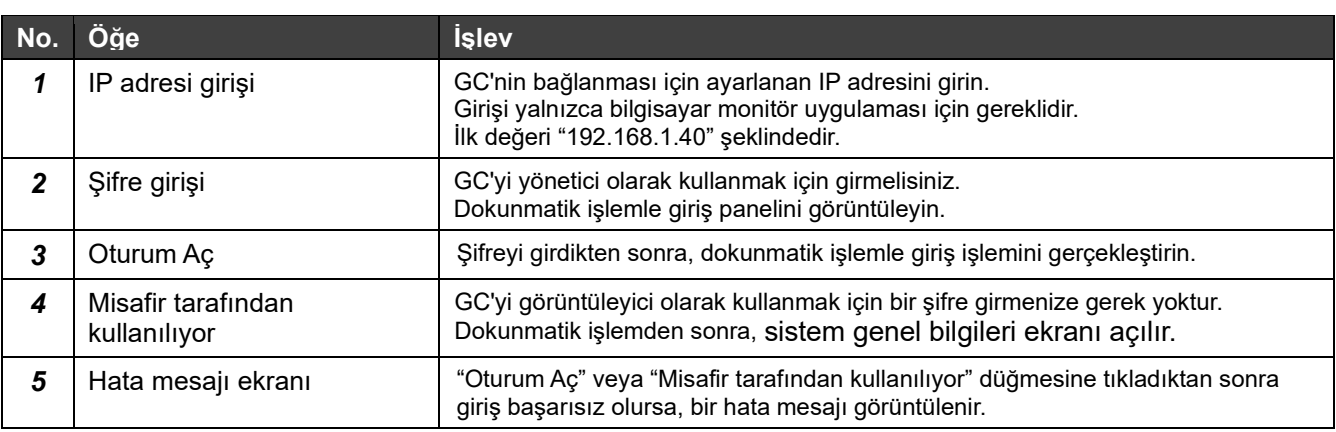

## <span id="page-20-0"></span>**6 Her Ekran Bölümünün Adı ve Ortak İşlevler**

#### <span id="page-20-1"></span> $6-1$ **Ekran sınıflandırılması**

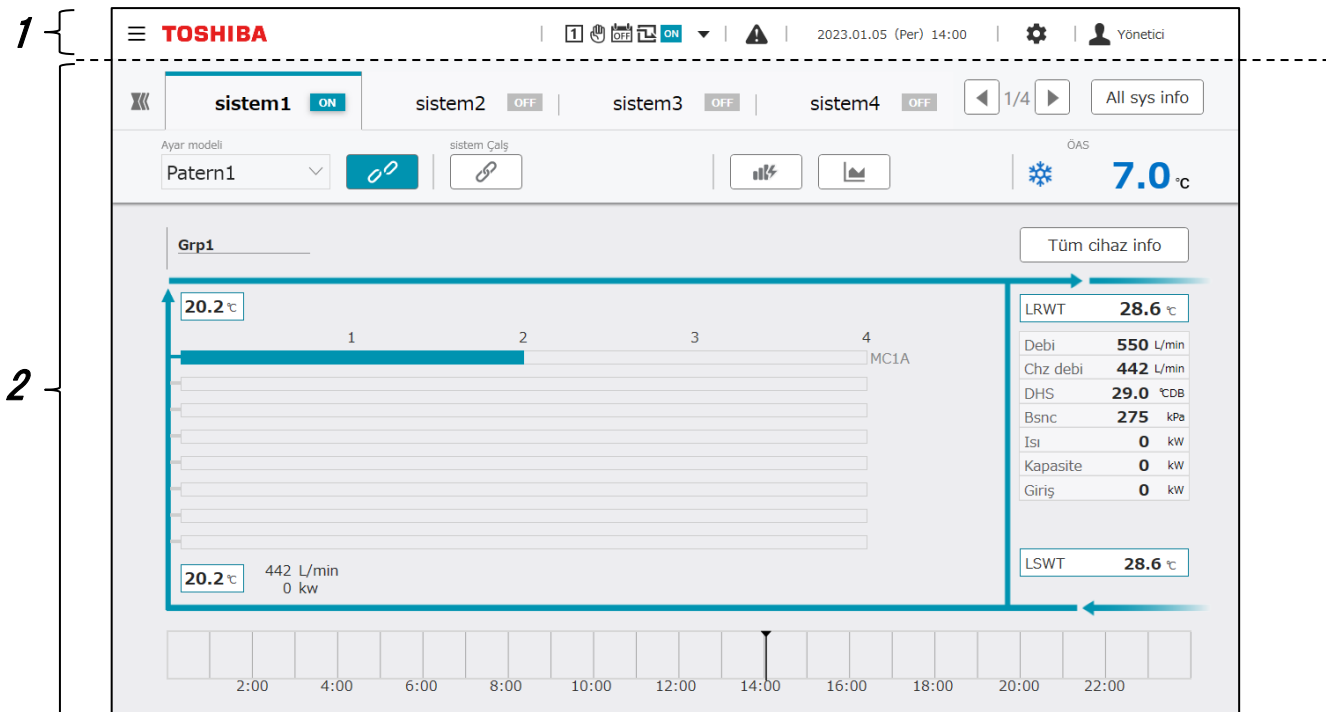

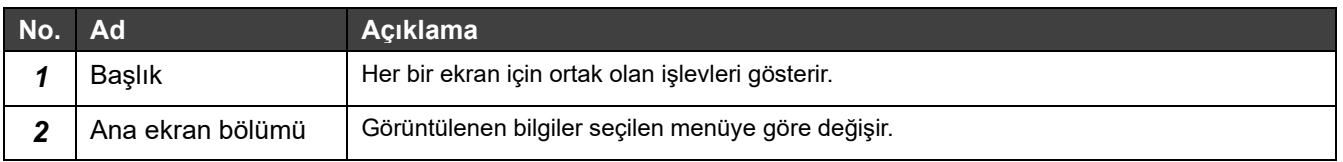

#### <span id="page-21-0"></span>**Başlık**  $6-2$

Her ekranın üst kısmında ortak bir başlık görüntülenir.

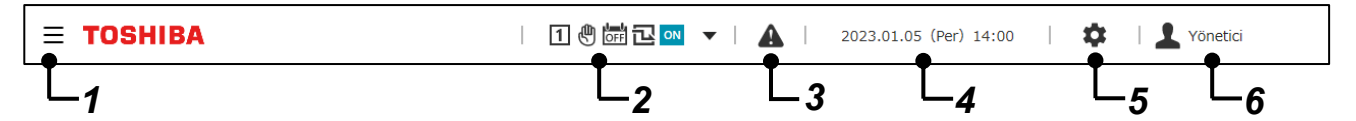

## **Ekran öğeleri**

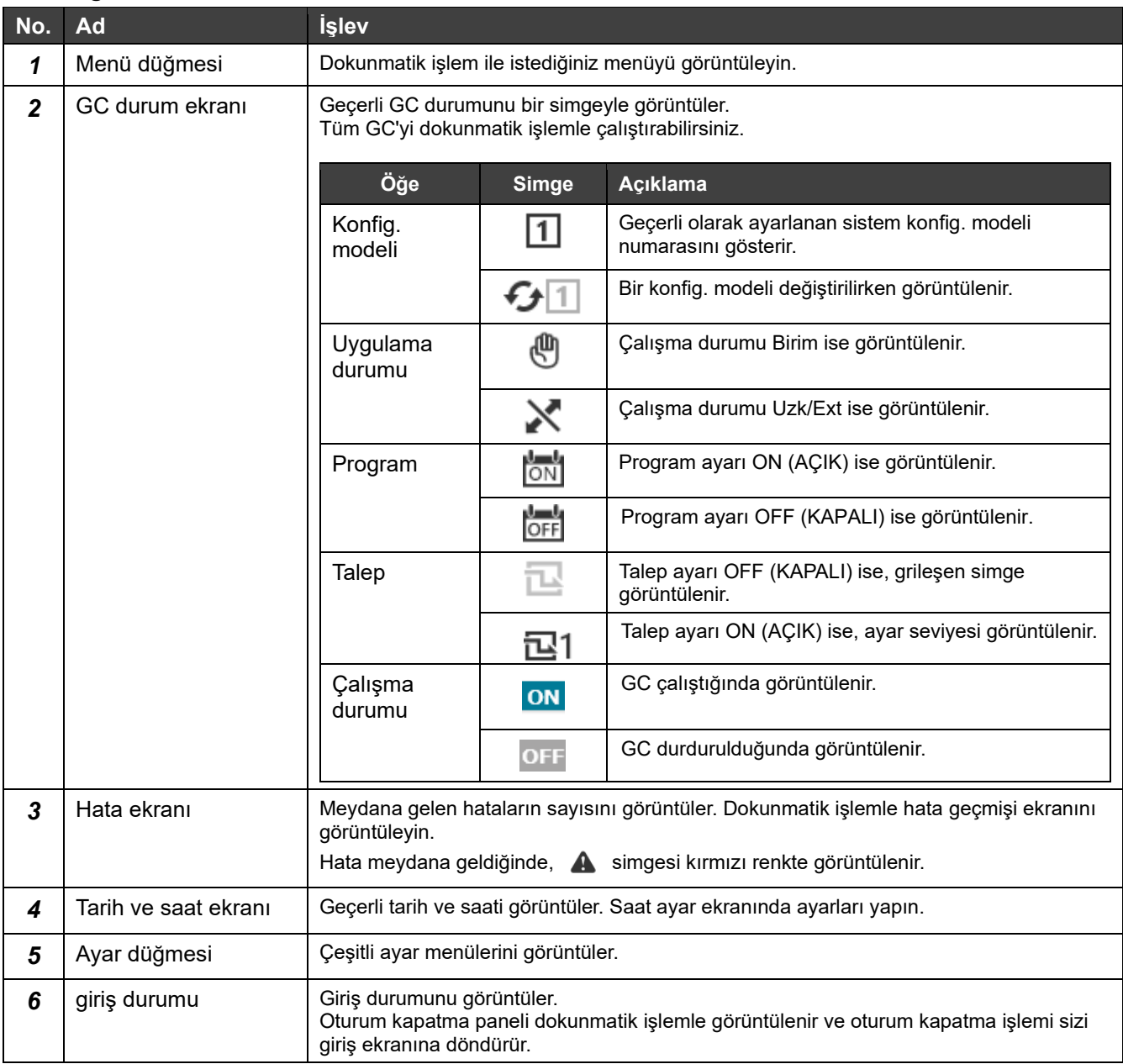

#### <span id="page-22-0"></span>**Menüler**  $6 - 3$

Başlıktaki menü düğmesindeki dokunmatik işlem, öğelerin kaymasına neden olur. Menü ekranı öğeleri, teslimattan önce yapılan ayarlara göre farklılık gösterir.

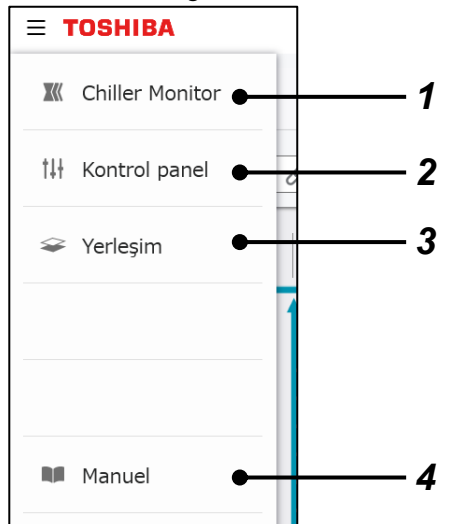

## **Ekran öğeleri**

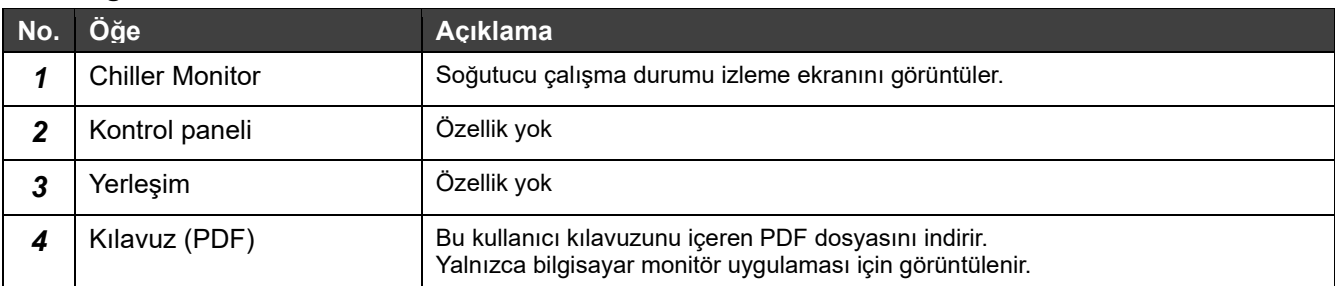

#### <span id="page-22-1"></span>**Sistem değiştirme düğmeleri**  $6 - 4$

Sistemi değiştirmek için seçim yapmak üzere bir ekranda görüntülenir.

![](_page_22_Figure_8.jpeg)

![](_page_22_Picture_151.jpeg)

#### <span id="page-23-0"></span>**Değer giriş paneli**  $6-5$

Bu panel, değerin girileceği bir ekranda görüntülenir.

![](_page_23_Figure_3.jpeg)

![](_page_23_Picture_210.jpeg)

#### <span id="page-23-1"></span>**Takvim paneli**  $6-6$

Bu panel, tarihin seçileceği bir ekranda görüntülenir.

![](_page_23_Picture_211.jpeg)

![](_page_23_Picture_212.jpeg)

#### <span id="page-24-0"></span> $6 - 7$ **Ayarları yansıtma ve ardından en üstteki ayar ekranına geri dönme**

Aşağıda, her bir ayar ekranından üst ayar ekranına dönme yöntemi ve ayar değişikliklerini yansıtma prosedürü açıklanmaktadır.

1 Ayar değerlerini değiştirin ve ardından ekranın sol üst kısmında bulunan  $\leftarrow$  simgesine (Geri Dönüş düğmesi) dokunun.

![](_page_24_Picture_98.jpeg)

## *2* "Değişiklikleri uygulamak istiyor musunuz?" mesajı ve "İptal Et" ve "OK" düğmeleri görünür.

![](_page_24_Picture_99.jpeg)

### **Ekran öğeleri**

![](_page_24_Picture_100.jpeg)

## *3* Üst ayar ekranı görünür.

### **Notlar**

- Not 1: Ayarlarda değişiklik yaptıktan sonra, değişiklikleri GC'ye uygulamak istiyorsanız, OK düğmesini seçtiğinizden emin olun.
- Not 2: Ayar ekranındaki ayar değerlerinde herhangi bir değişiklik yapılmadıysa, Geri Dön düğmesi seçildiğinde İptal Et düğmesi/OK düğmesi görünmez.
- Not 3: Aynı işlem, dokunmatik paneldeki ve bilgisayar monitör uygulamasındaki gibi çoklu giriş ekranlarında gerçekleştirilirse, en son gerçekleştirilen işleme öncelik verilir.
- Not 4: Bilgisayar monitör uygulaması, yalnızca dil değişikliği yapıldığında yeniden başlatılmalıdır.

## **7 Ekran Listesi**

<span id="page-25-0"></span>Her bir ekranı görüntülemek için başlıktaki menü düğmesini veya ayar düğmesini kullanın.

## **Menü**

![](_page_25_Figure_4.jpeg)

Yalnızca bilgisayar monitör uygulaması için

![](_page_26_Figure_1.jpeg)

## 27

![](_page_27_Figure_1.jpeg)

## **8 Chiller Monitor**

#### <span id="page-28-1"></span><span id="page-28-0"></span> $8 - 1$ **Sistem Bilgisi**

Sistem bilgisi ekranı aşağıdaki şekilde gösterilmektedir.

![](_page_28_Figure_4.jpeg)

## **Ekran öğeleri**

![](_page_28_Picture_219.jpeg)

![](_page_29_Picture_166.jpeg)

### **Notlar**

Not 1: Besleme ve dönüş suyu sıcaklıkları yalnızca besleme ve dönüş suyu sıcaklık sensörleri ayarlanmışsa görüntülenebilir.

Not 2: Yük tarafındaki debi, yalnızca yük tarafında bir debi ölçer takılıysa görüntülenebilir.

Not 3: Yük tarafı ısı kapasitesi yalnızca besleme ve dönüş suyu sıcaklık sensörleri ve yük tarafı debi ölçer takılıysa görüntülenebilir.

Not 4: Ayarlara bağlı olarak çalıştır/stop ve yapılandırma ve ayar modeli işlemleri kabul edilmeyebilir.

## **Sahip olunan cihaz durum ekranı**

Her bir ısı kaynağı Grp. öğesi alana dokunularak büyütülür.

![](_page_30_Figure_3.jpeg)

![](_page_30_Picture_254.jpeg)

![](_page_30_Picture_255.jpeg)

#### <span id="page-31-0"></span> $8 - 2$ **GC işlemi (tüm sistemlerde toplu işlem)**

Ortak başlıktaki GC durumu görüntüleme bölümüne dokunarak işlem öğelerini görüntüleyebilirsiniz. Tüm GC için toplu işlem ve ayar arasında geçiş yapın.

![](_page_31_Picture_3.jpeg)

## **Ekran öğeleri**

![](_page_31_Picture_115.jpeg)

![](_page_32_Picture_131.jpeg)

![](_page_33_Picture_72.jpeg)

## **Notlar**

- Not 1: "Konfig. modeli" ve "Çalıştırma işlemi" için çalışma modu "Rmt" ise ve ilgili harici giriş veya Modbus ve BACnet kontrolü ayarlanmışsa, düğme işlemi devre dışı bırakılır.
- Not 2: Alan kontrol birimi ile bağlantı ayarına bağlı olarak Çalıştırma işlemi ayarı her sisteme yansıtılmayabilir.
- Not 3: Çalışma modu "Rmt" olduğunda, ilgili harici girişten talep işlemi veya Modbus ve BACnet ayarlanmışsa, işlem dokunmatik panel işlemi veya bilgisayar monitör uygulamasından devre dışı bırakılır. Dokunmatik panelden ve bilgisayar monitör uygulamasından çalıştırma etkinleştirildiğinde, en son gerçekleştirilen işleme öncelik verilecektir.
- Not 4: Ayarlara bağlı olarak çalıştırma işlemi ve konfig. modeli değiştirme işlemleri kabul edilmeyebilir.

#### <span id="page-34-0"></span> $8 - 3$ **Sistem Bağımsız çalışması**

Ayar modeli ve çalıştırma/durdurma değiştirme işlemini bağımsız sistem bazında gerçekleştirebilirsiniz. Sistem bilgileri görüntüleme ekranındaki seçili sistem bilgileri görüntüleme bölümünde, bağımsız sistem bazında veya yüksek dereceli bağlantı ile çalışma arasında geçiş yapın.

![](_page_34_Picture_3.jpeg)

## **Ekran öğeleri**

![](_page_34_Picture_202.jpeg)

### **Notlar**

- Not 1: "Ayar modeli" ve "Sistem çalıştırma" için çalışma modu "Rmt" ise ve ilgili harici giriş veya Modbus ve BACnet kontrolü ayarlanmışsa, düğme işlemi "Bağımsız" için bile devre dışı bırakılır.
- Not 2: Ayarlara bağlı olarak Sistem çalıştırma işlemi ve ayar modeli değiştirme için, işlem kabul edilmeyebilir.
#### **Sistem durumları**  $8 - 4$

Tüm sistemlerin durumları bir liste halinde görüntülenir.

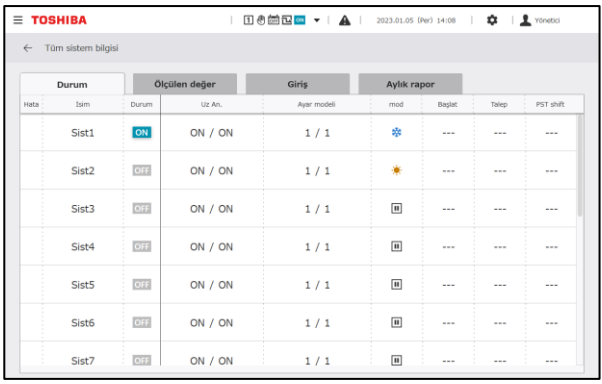

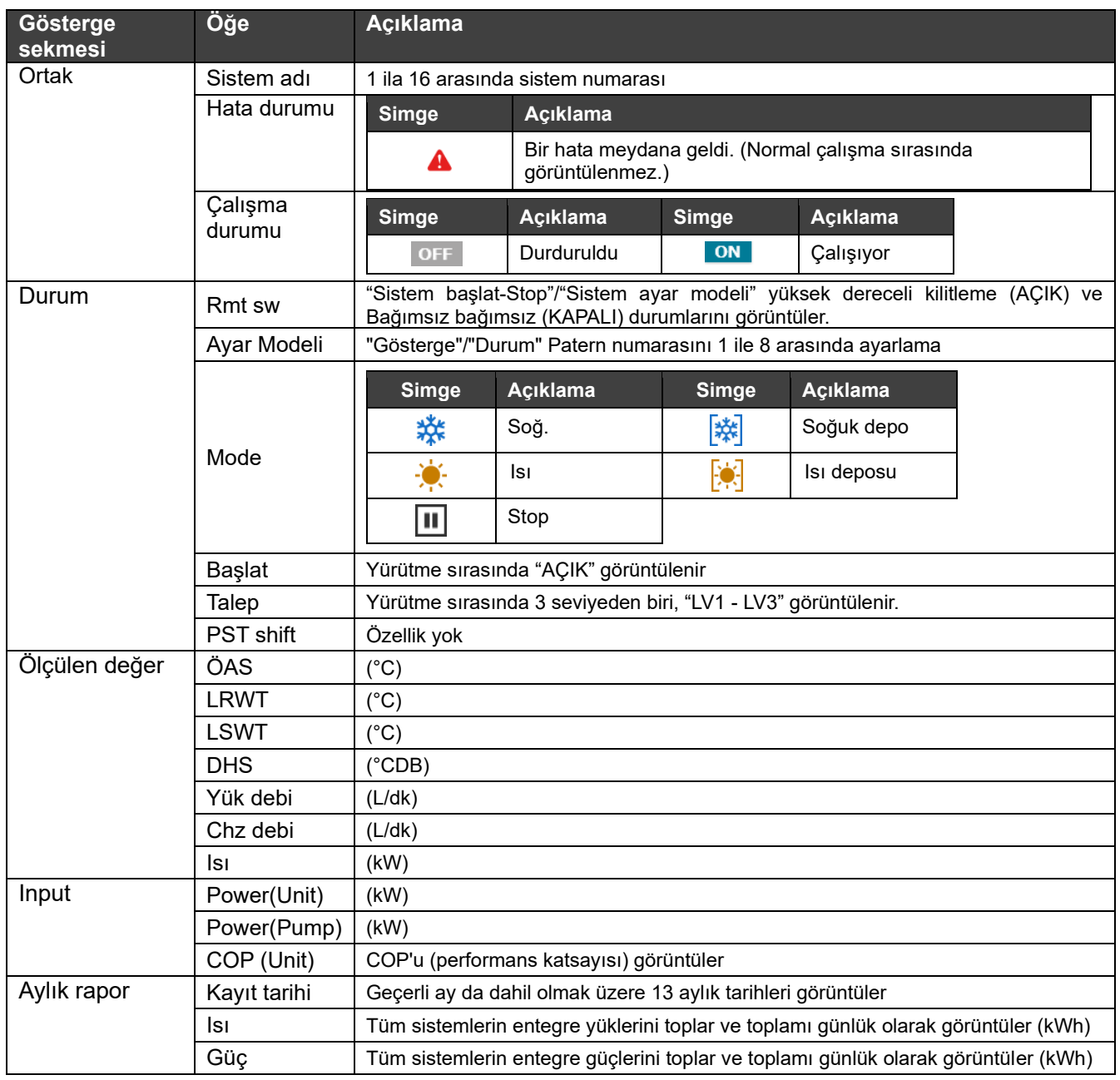

#### **Notlar**

Not 1: Ayar modelinin otomatik değiştirme kontrolünün yürütülmesi sırasında, ayar modelinin "Göstergesi" ve "Durum"u farklıdır.

#### **Isı kaynağı cihaz grubu durumu**  $8-5$

Seçilen sisteme ait ısı kaynağı cihaz gruplarının durumları bir liste halinde görüntülenir.

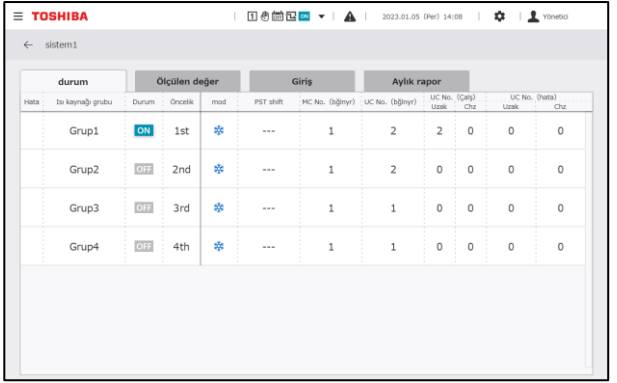

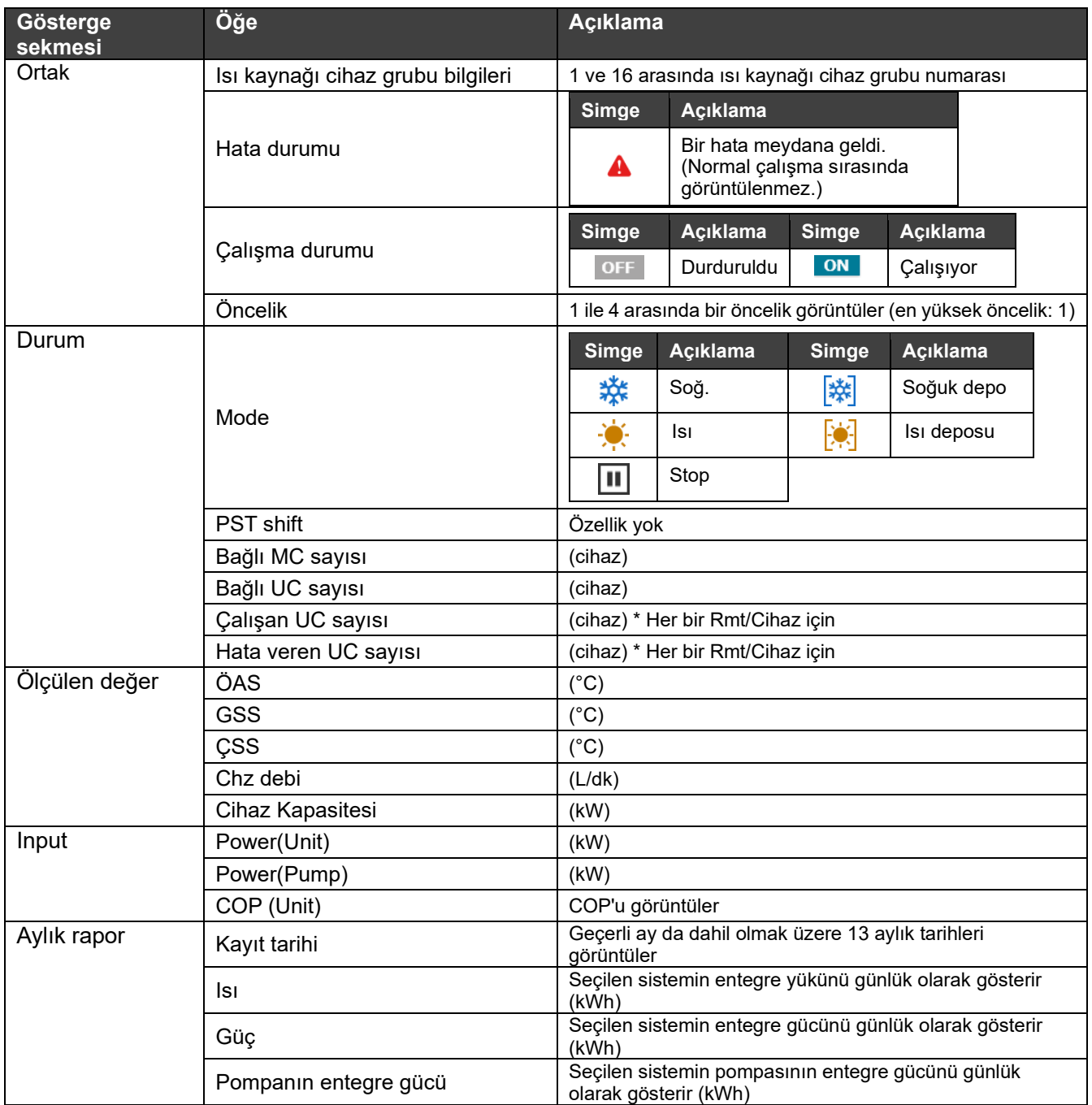

#### $8-6$ **MC durumları**

Seçilen ısı kaynağı cihaz grubuna ait MC'lerin durumları bir listede görüntülenir.

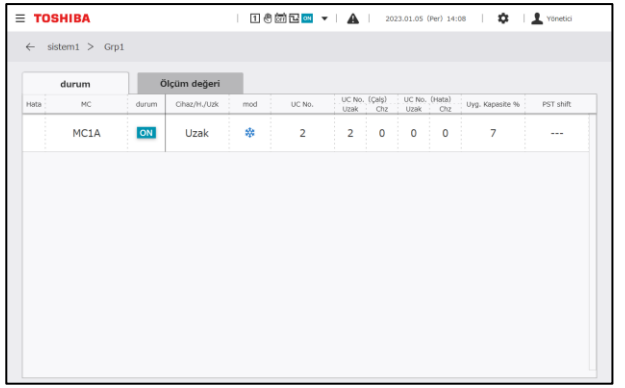

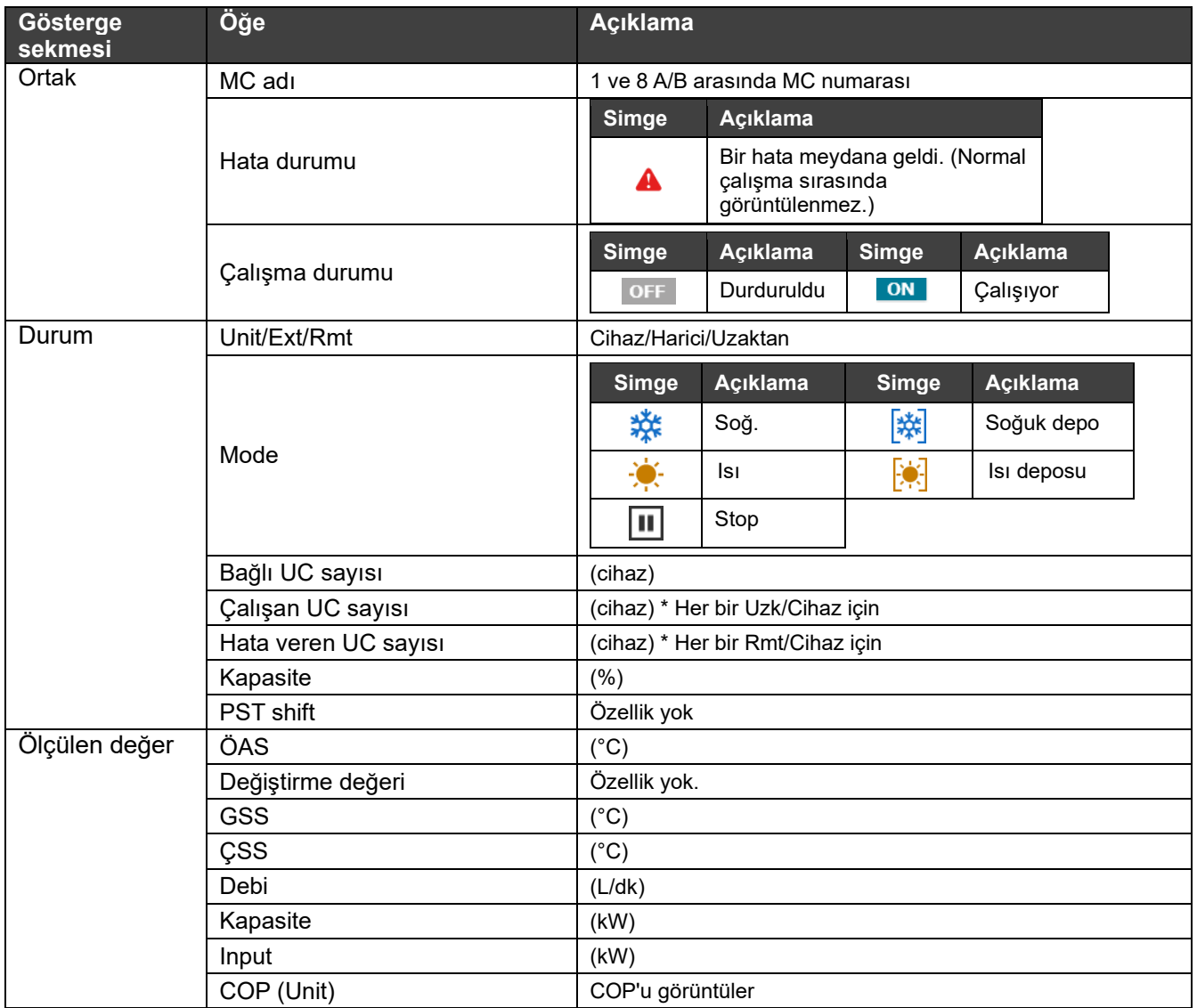

#### $8 - 7$ **UC durumları**

Seçilen MC'ye ait UC'lerin durumları bir listede görüntülenir.

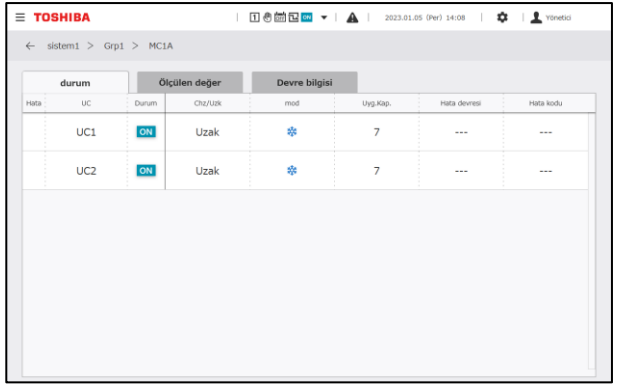

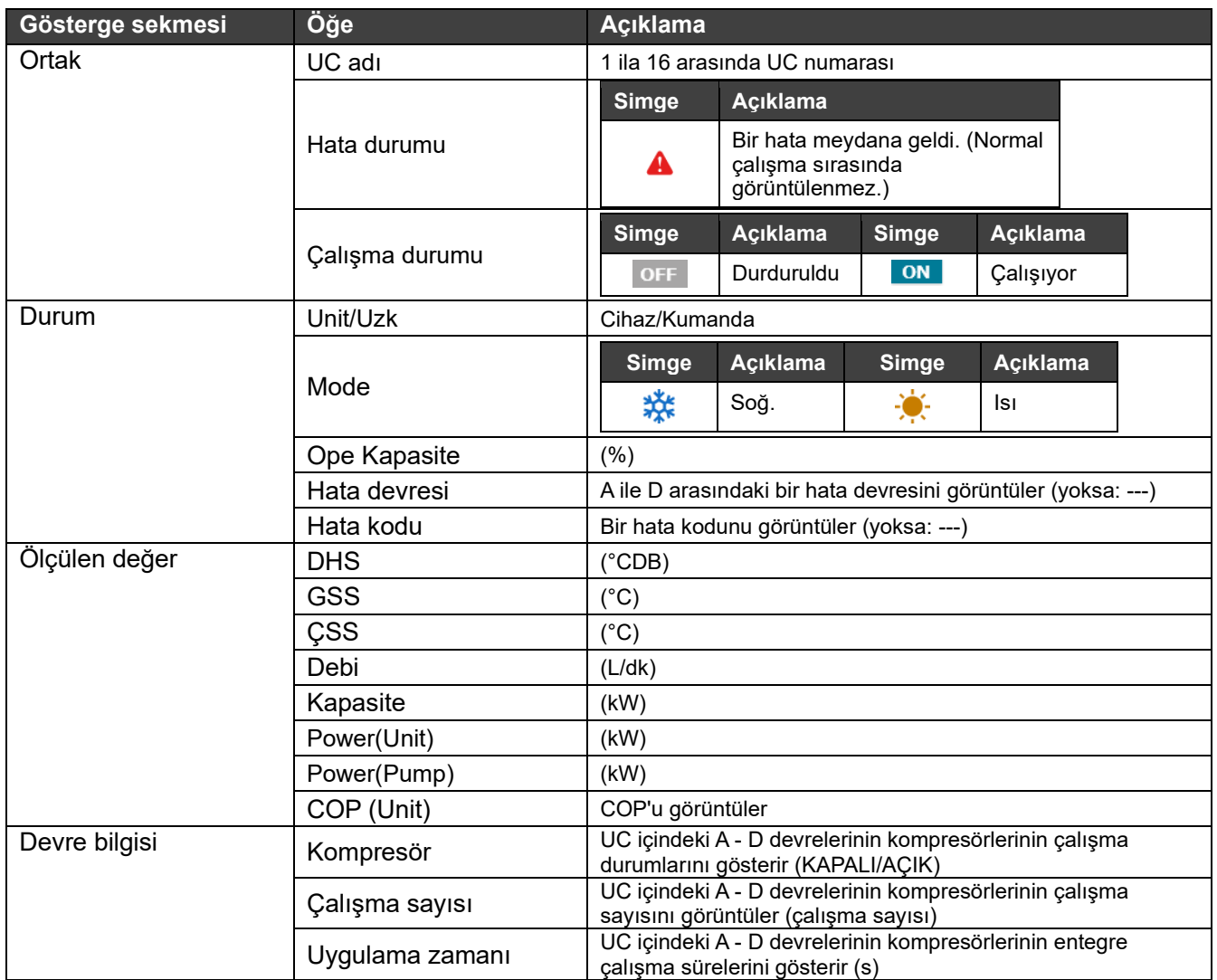

#### **Trend grafiği**  $8 - 8$

Görüntüleme gününden önceki gün ile şimdiki zaman arasındaki trend verileri bir grafik biçiminde görüntülenebilir.

Grafik verileri, zaman geçtikçe otomatik olarak güncellenir.

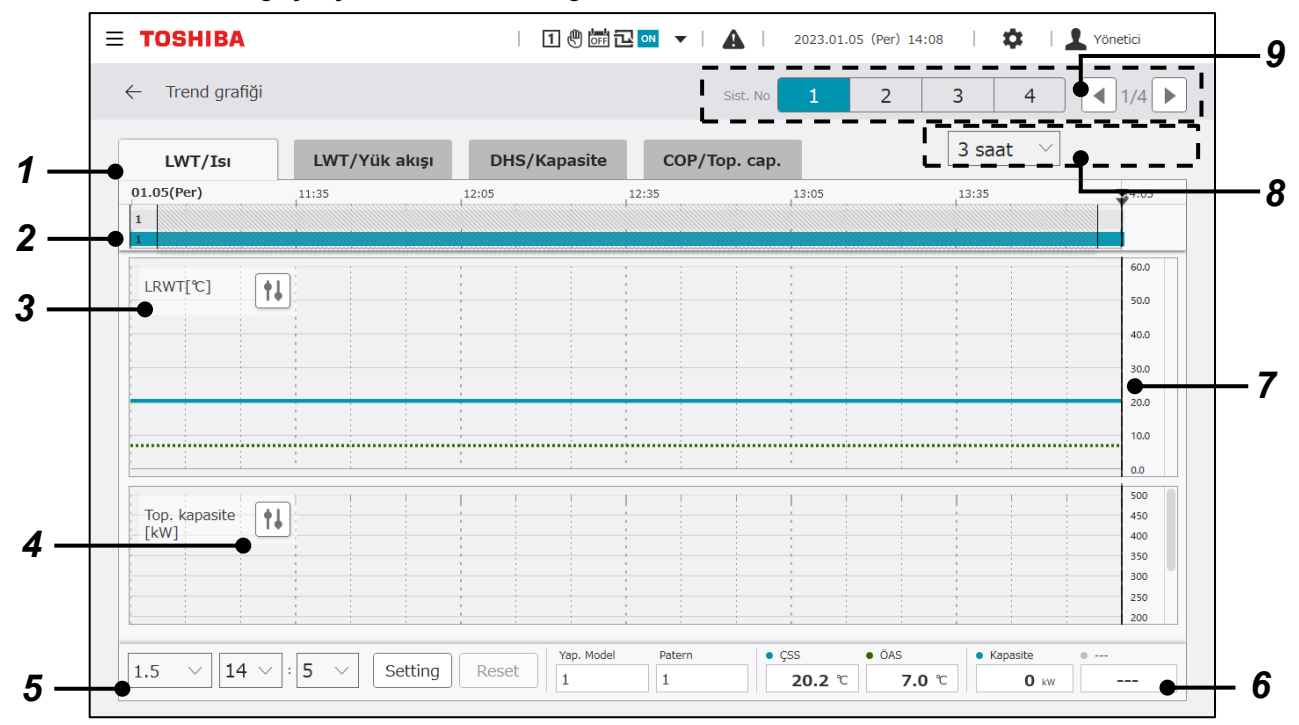

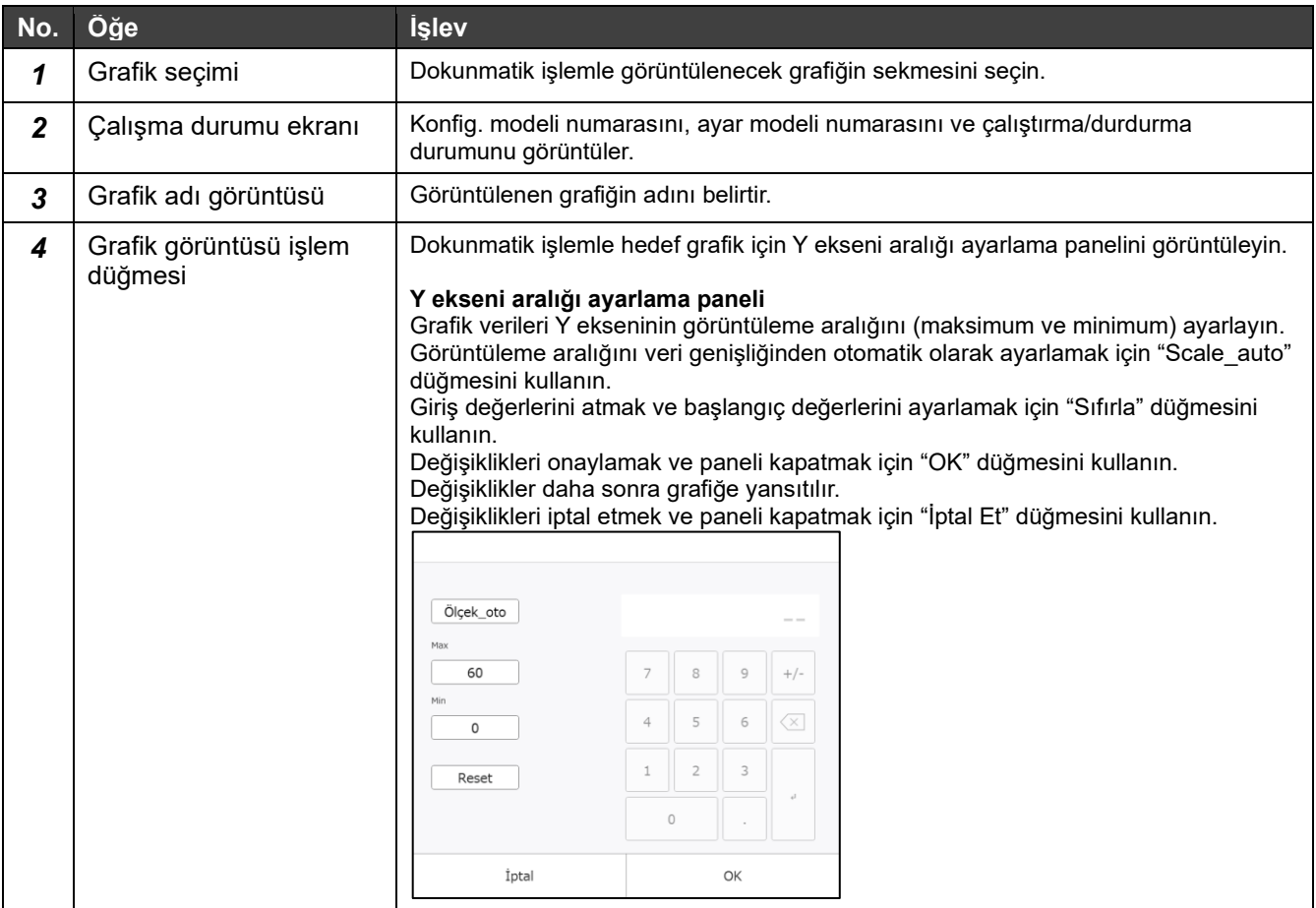

## RBP-GC004TP-E Kurulum Kılavuzu/Kullanıcı Kılavuzu

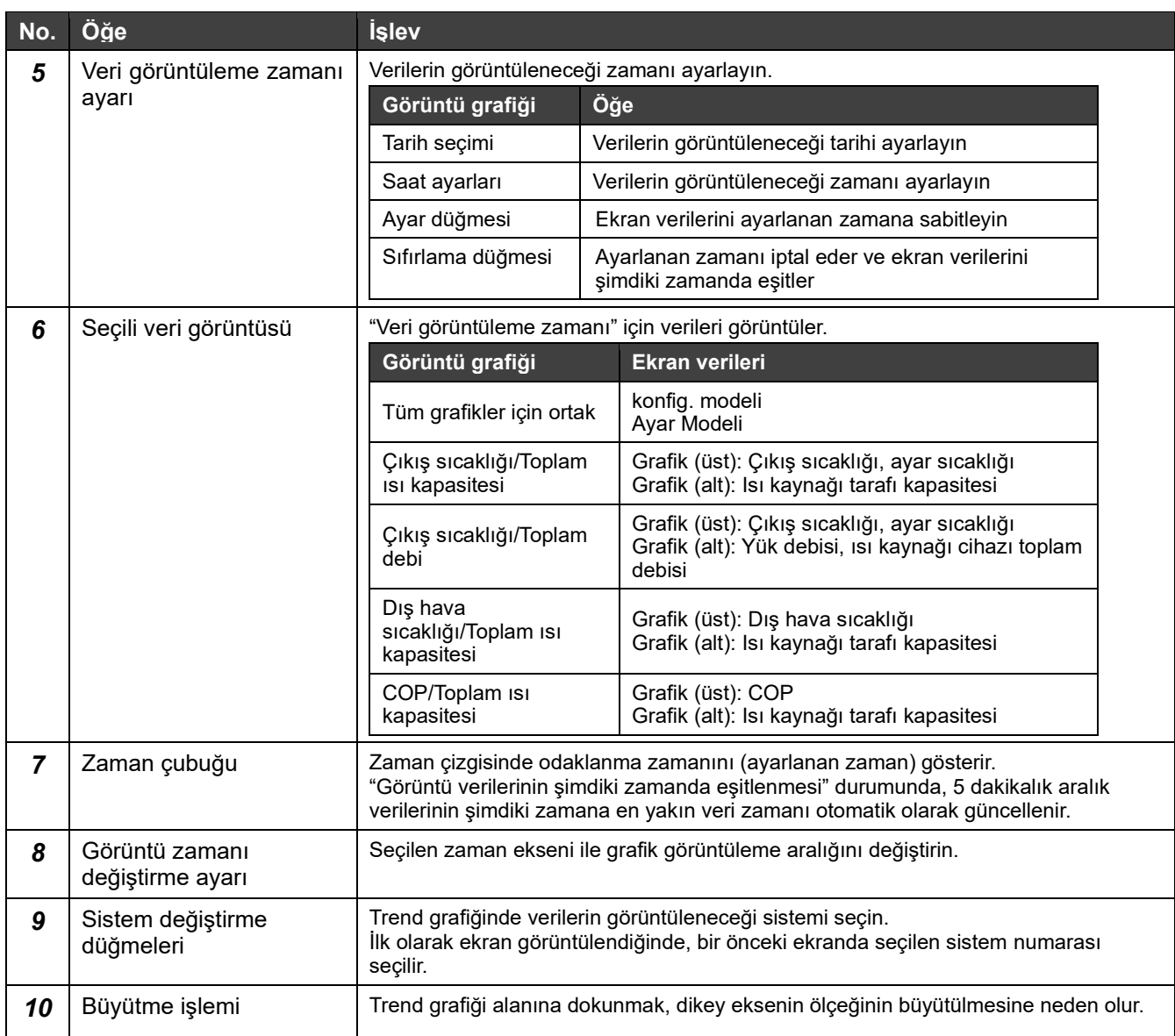

#### **Enerji tüketimi grafiği**   $8-9$

Her enerji türü için aylık entegre tüketim grafikte görülebilir. Hedef değere göre entegre tüketimdeki değişiklikler görüntülenir.

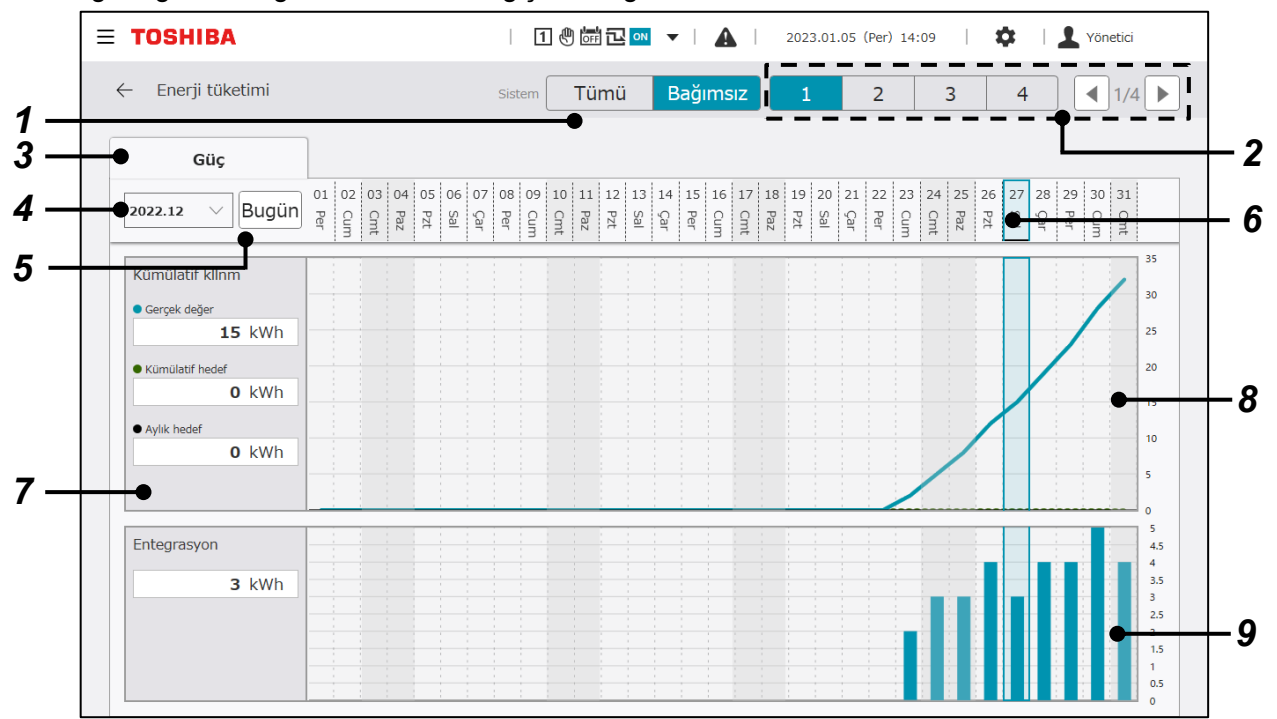

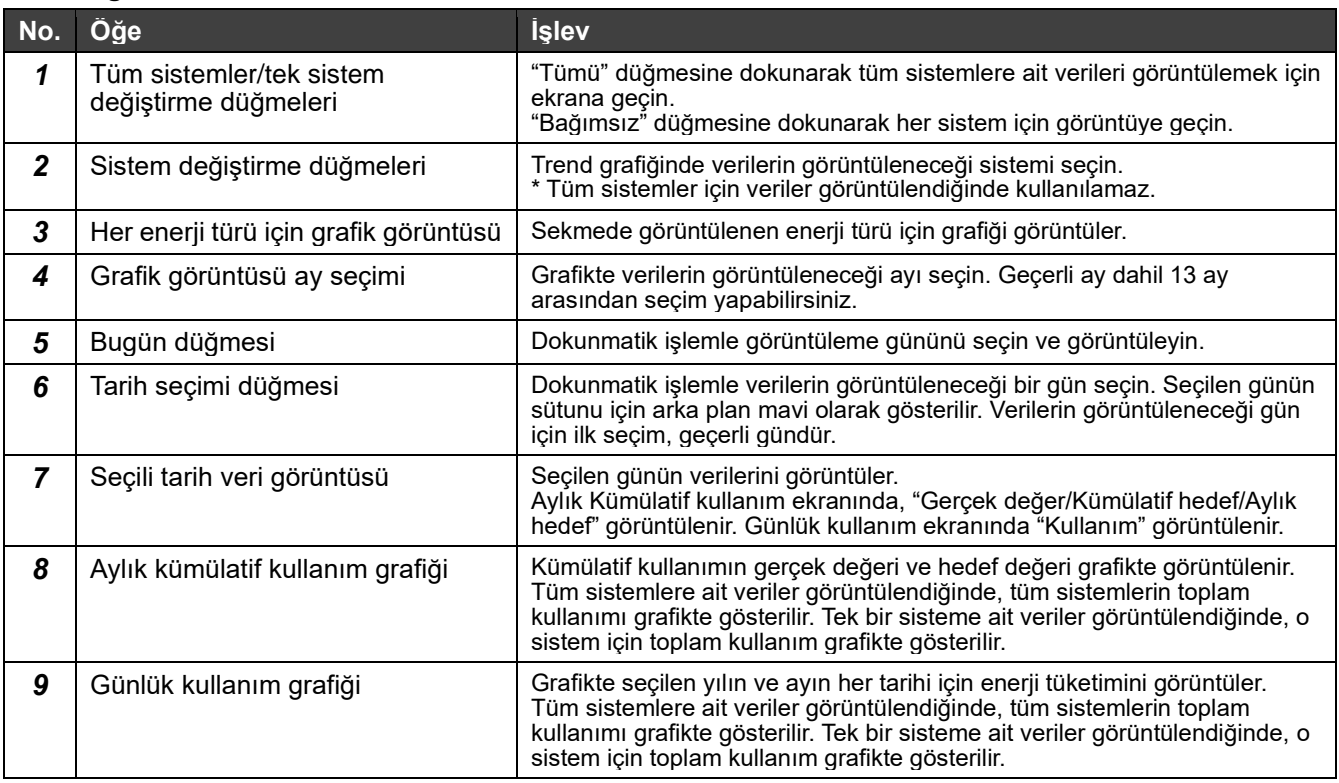

#### $8 - 10$ **Hata Geçmişi**

Hata Geçmişi Koşullu arama yaparak geçmişi daraltabilirsiniz.

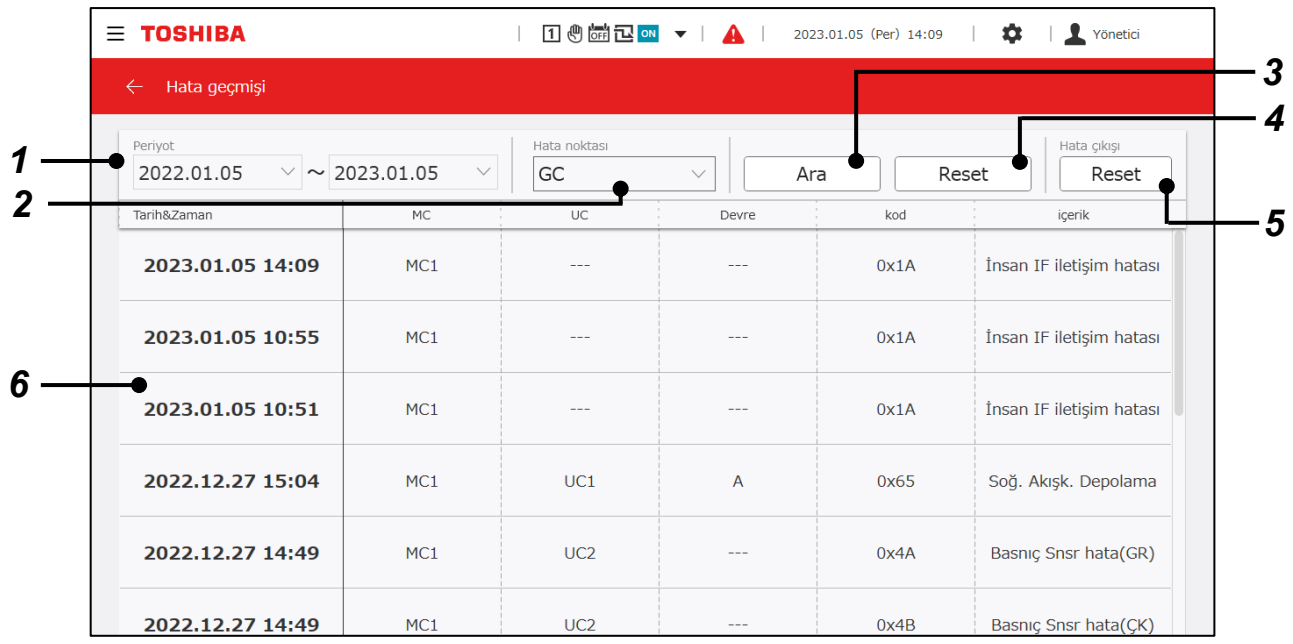

#### **Ekran öğeleri**

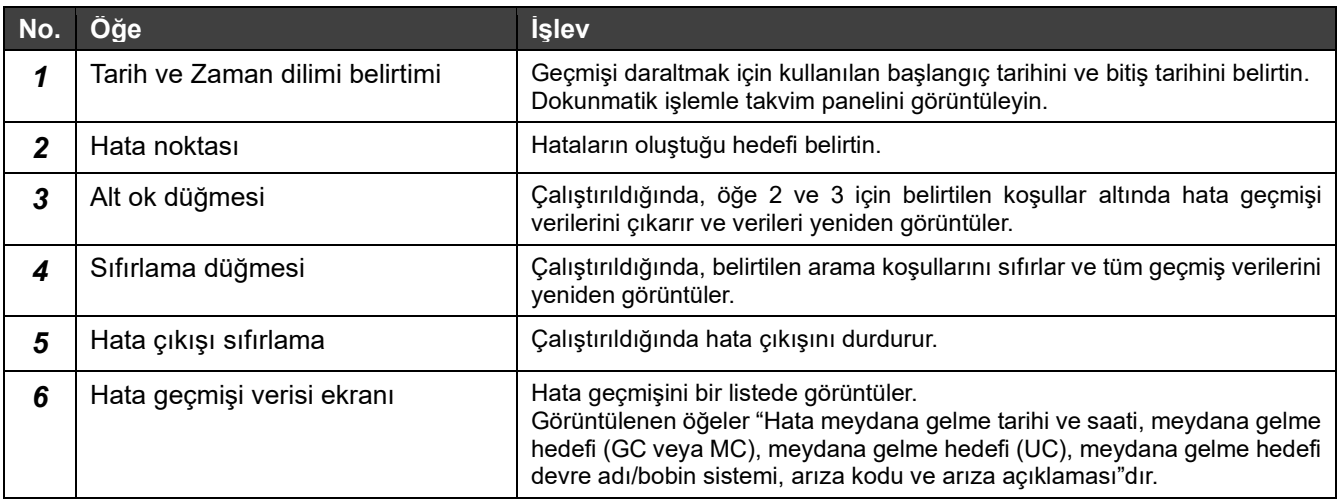

#### Hata kodu (yalnızca RBP-GC004TP-E için)

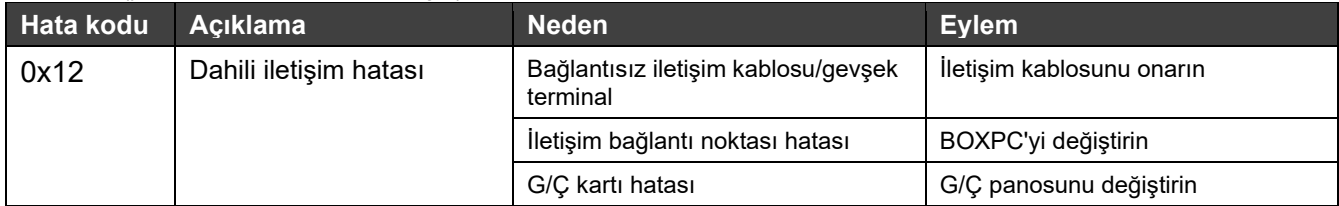

#### **Notlar**

Not 1: Hata geçmişine yıl bilgisinin dahil edilmediği modeller için, meydana gelme yılı, olayın üzerinden 2 yıl geçtiğinde farklılık gösterecektir.

Not 2: RBP-GC004TP-E dışındaki hata kodları hakkında bilgi için, kullanılan cihazın kullanım kılavuzuna bakın.

# **9 Kılavuzu İndirme**

Kılavuz (bu kılavuz) indirilebilir. Bu işlev yalnızca PC monitör uygulamasıyla kullanılabilir.

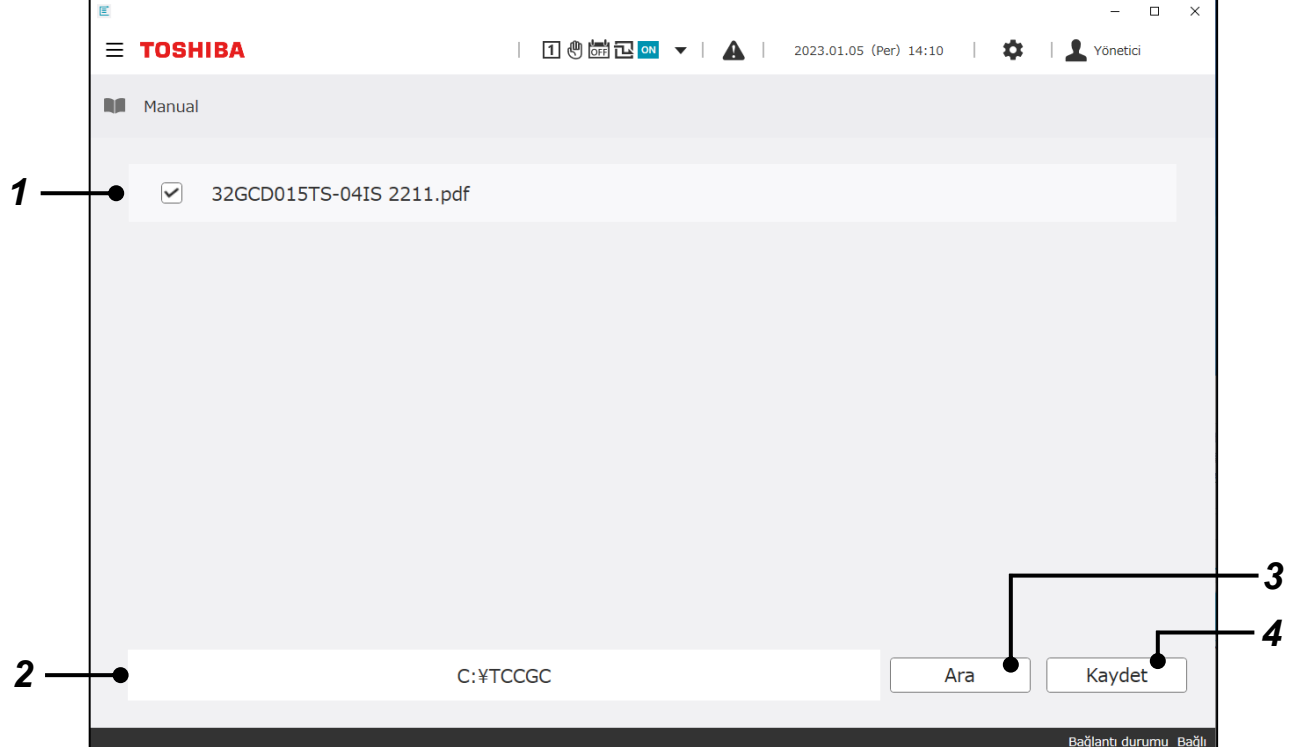

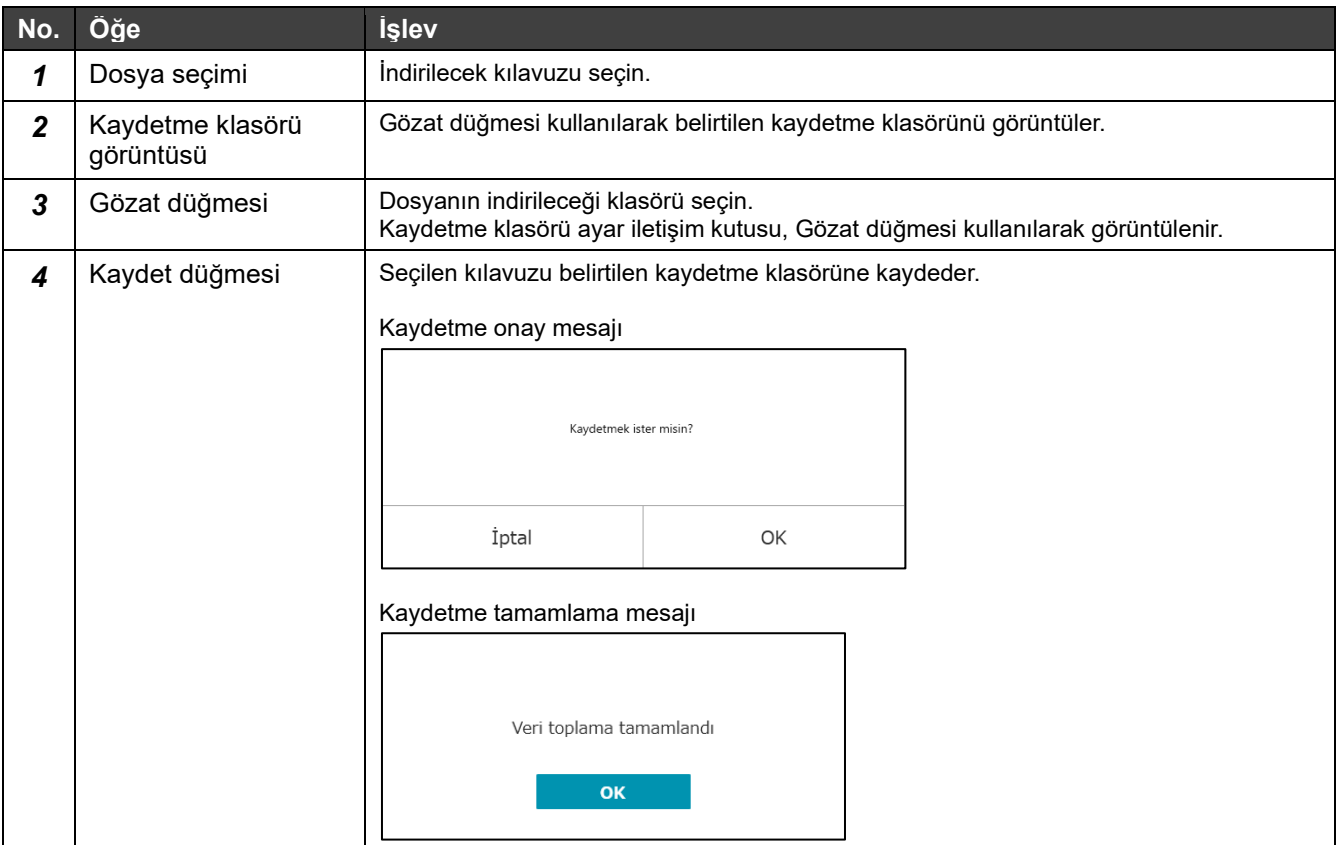

# **10 Çeşitli Ayarlar**

#### **Üst ayar ekranı**  $10-1$

Ayar düğmesinden  $\bullet$ , üst ayar ekranı görüntülenebilir.

Sistemle ilgili çeşitli işlevleri ayarlamak için ekranlara bağlantılar burada toplanmıştır.

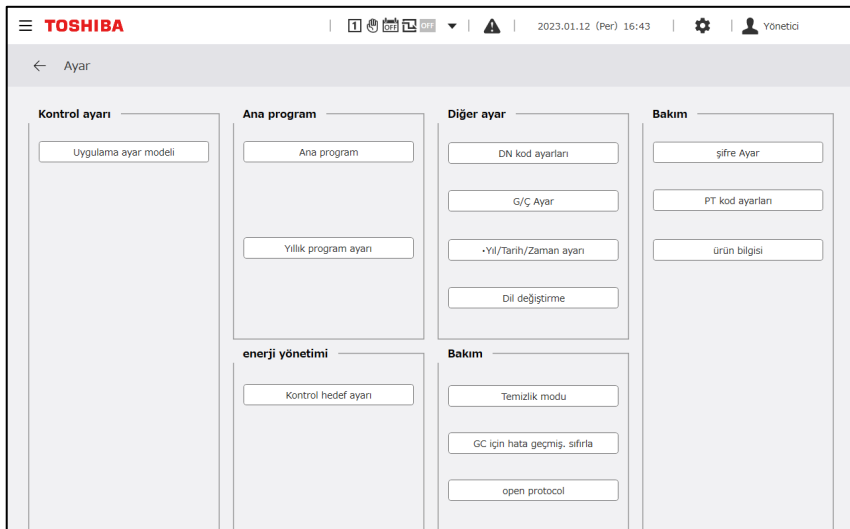

#### **Kontrol ayarı ve işlevleri**  $10-2$

#### **Notlar**

Not 1: Ayar modeli otomatik değiştirme ve ayar modeli program ayarı yalnızca RBP-GC004-E uyumlu bir modülle kullanılabilir.

# **Ayar modeli ayarı**

Tüm sistemlerde ortak olan ve her sistem için ayar paternleriyle ilgili ayarlar yapılabilir. Seçilen ayar modelinin ayarları kontrole yansıtılır.

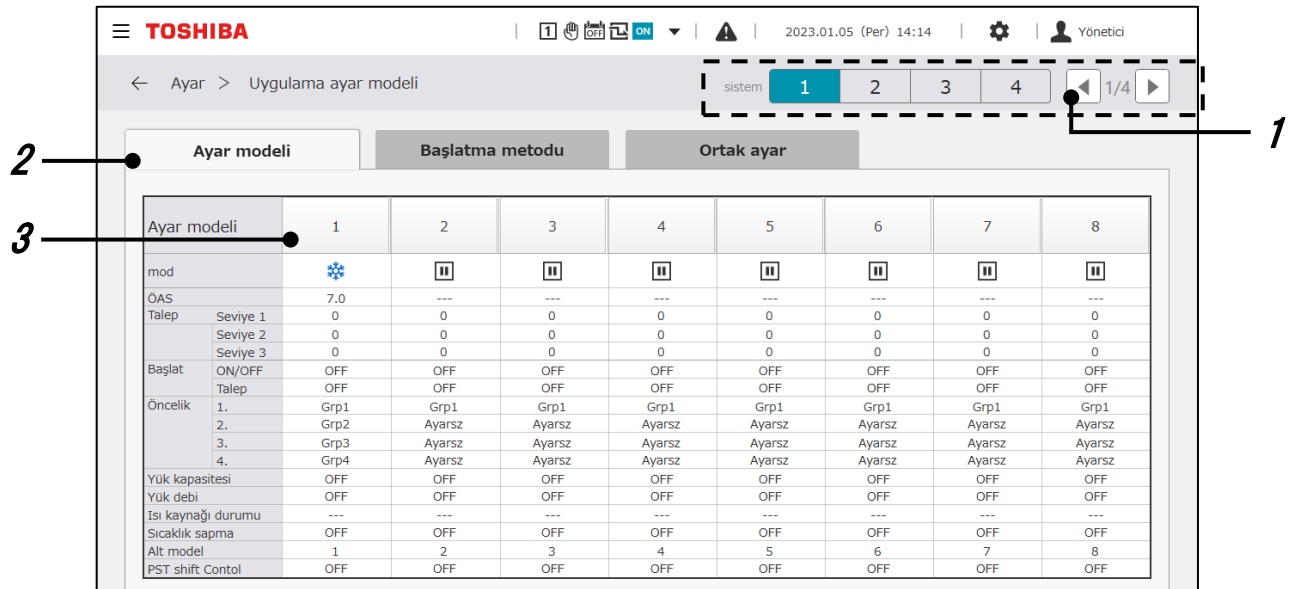

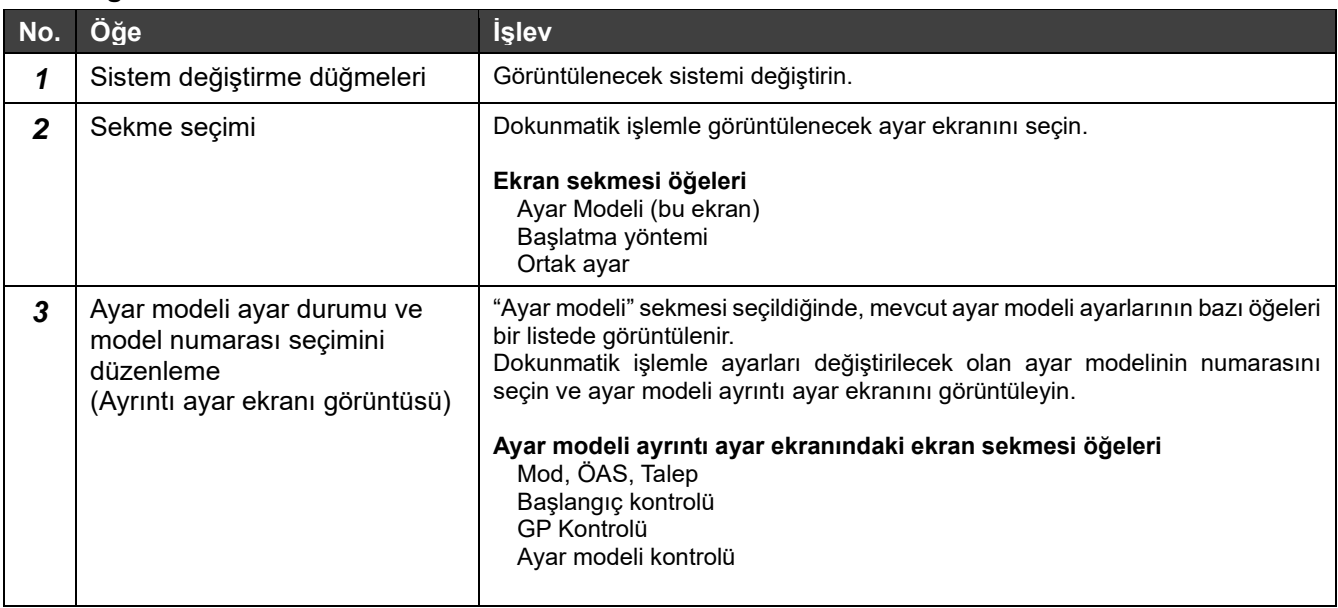

# **Mod, ÖAS ve Talep**

Seçildiğinde her ayar modeline uygulanacak çalışma modu, ayar sıcaklığı ve talep değeri ayarlanabilir.

#### **Talep**

GC, 3 talep seviyesi belirlemenizi sağlar.

Her talep seviyesi için ayar değerleri, her ayar modeli ve her sistem için ayarlanabilir.

GC, 5 talep kısıtlama yöntemi arasından seçim yapmanızı sağlar.

Tüm sistemlerde ortak olan ayar paternleri için ayar ekranında bir talep kısıtlama yöntemi ayarlayın.

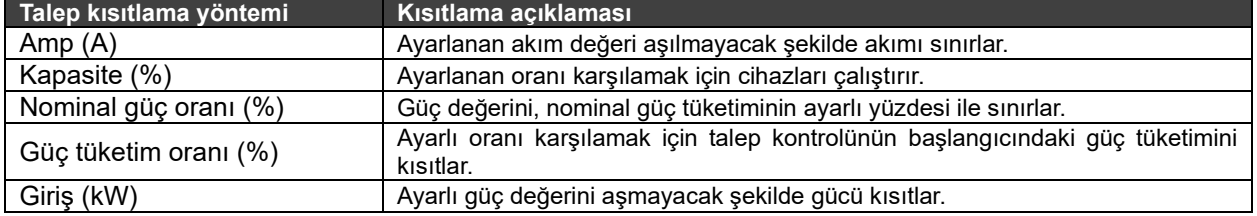

Ayarlar aşağıdaki ekrandan değiştirilebilir.

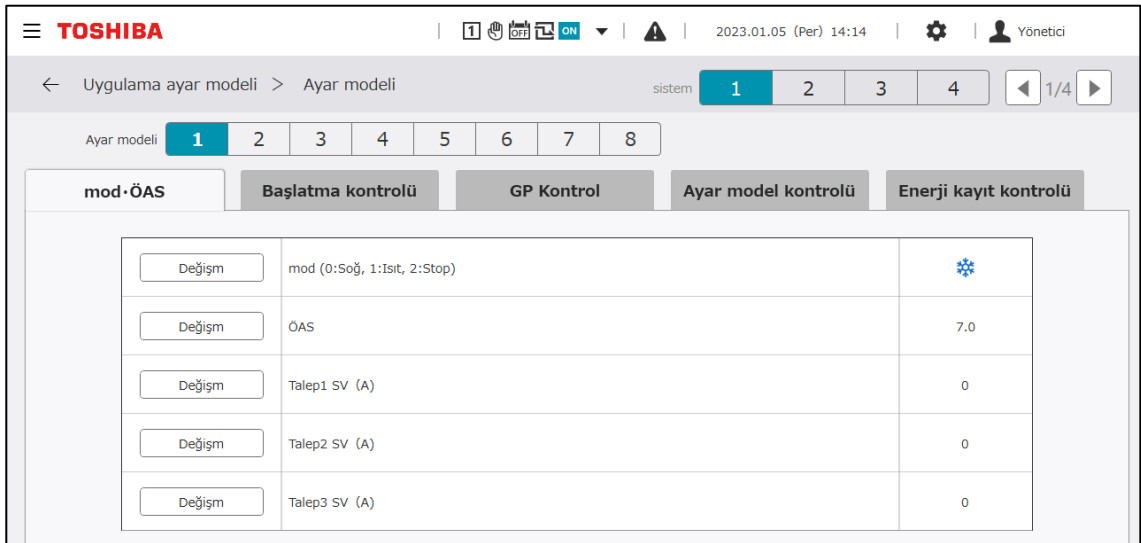

#### **Ayar öğeleri**

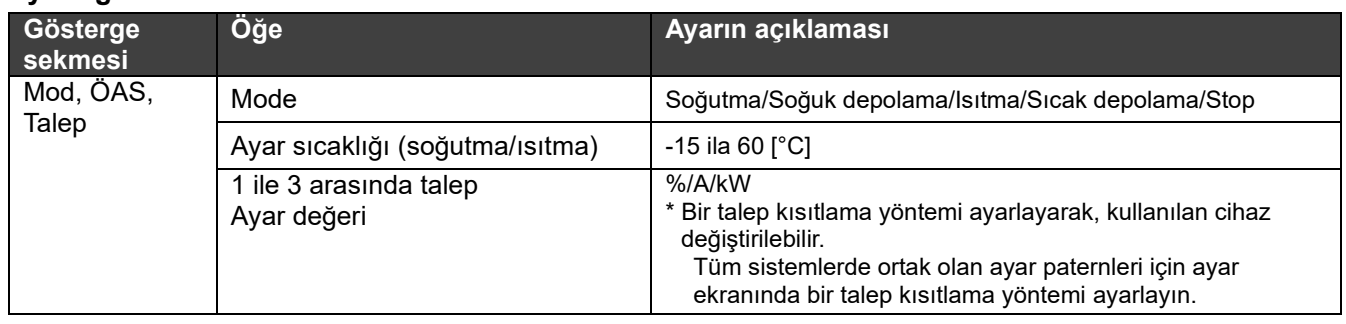

#### **Notlar**

Not 1: USX'in talep oranı ayar değeri için başlangıç değeri "0"dır. Talep kontrolü "0" başlangıç değeriyle etkinleştirilirse üniteler duracağından dikkatli olun.

Not 2: Talep kontrol yöntemleri için, MC ve UC yazılım sürümüne bağlı olarak işlevsel kısıtlamalar meydana gelebilir.

Not 3: Başlatma kontrolü sırasında, başlatma kontrolü için talep ayarları izlenir.

## **Grup kontrolü**

GC kullanılarak GP Kontrolünün hedefleri aşağıdaki 3 katmanda yönetilir.

- Cihaz GR GP Kontrolü
- MC GP Kontrolü
- UC GP Kontrolü

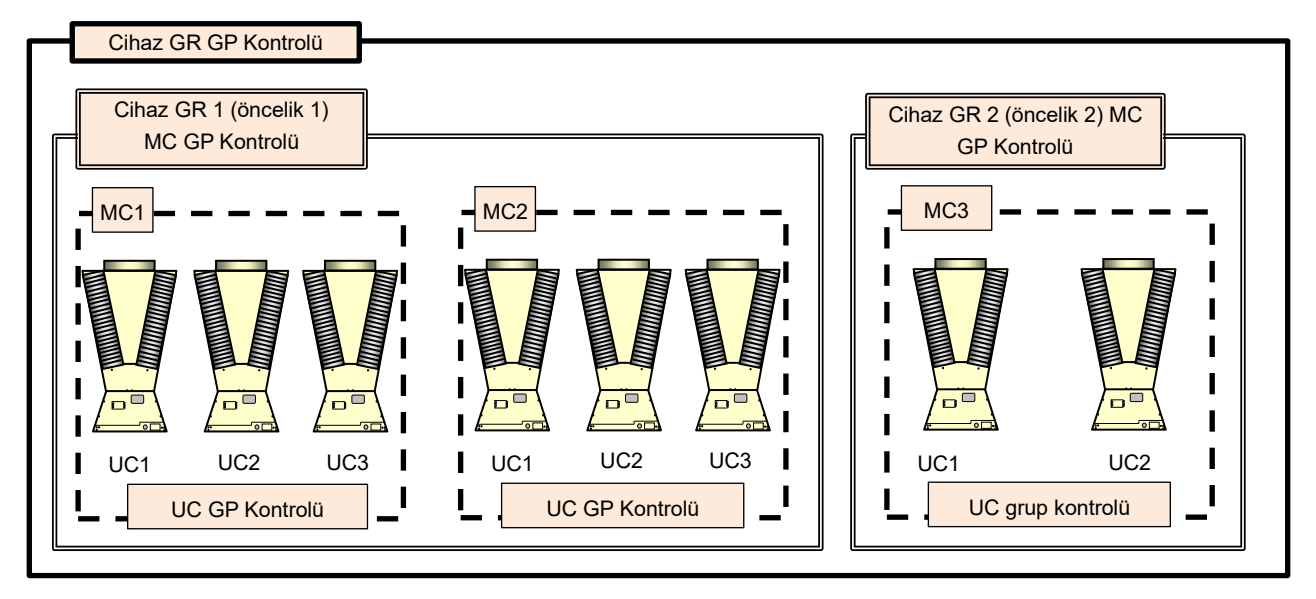

#### **Cihaz GR GP Kontrolü**

koşulları

Süre

Bir sisteme ait GR cihazının GP Kontrolü için aşağıdaki 2 yöntem birleştirilebilir.

4'e kadar öncelik ayarlanabilir.

- (1) Yük tarafına göre GP Kontrolü: Yük tarafındaki debiye veya yük tarafındaki ısı kapasitesine bağlı olarak kademe artırma/azaltma
- (2) Cihaz durum denetim kontrolü: Öncelik 1 cihazın çalışma kapasitesine göre kademe artırma/azaltma kontrolü

Besleme suyu sıcaklığının korunmasını sağlamak için aşağıdaki yöntemler de birleştirilebilir.

\* Besleme suyu sıcaklığı algılama kontrolü: Besleme suyu sıcaklığının ve ayarlanan sıcaklığın sapmasına bağlı olarak kademe artışı

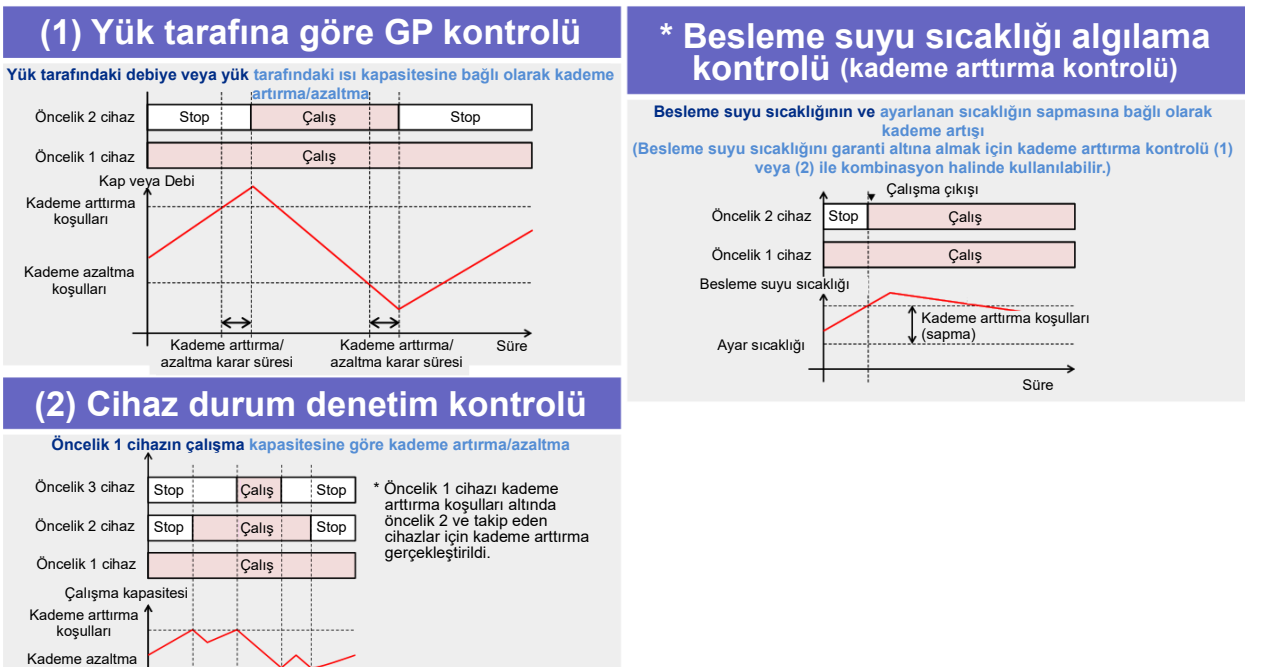

#### **Notlar**

Not 1: HS GR GP Kontrolü için, öncelikler rotasyon gerçekleştirilemeyecek şekilde ayarlanır.

Tablo 1'de gösterilen GP Kontrolü, bir sıcaklık sensörünün veya debi ölçerin takılı olup olmamasına bağlı olarak seçilebilir.

#### Tablo 1: GP Kontrolü ve giriş/çıkış tablosu

(\* Yalnızca soğutma ve ısıtma modları arasında geçiş yapılabilen cihazlar için)

〇:Gerekli,△: Hassasiyeti artırmak için,―:Gerekli değil

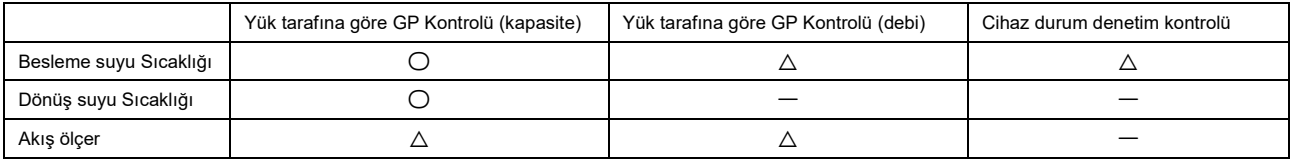

#### Tablo 2: Sensör teknik özellikleri

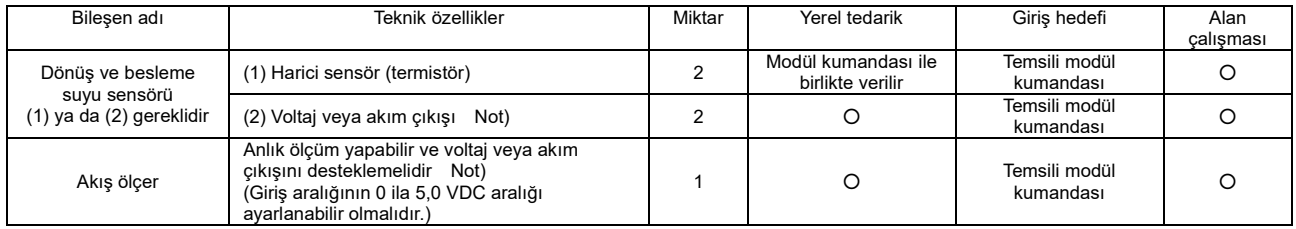

#### **Notlar**

Her sensörün ayarlarının ayrıntıları için, modül kumandasının kurulum kılavuzuna ve kullanıcı kılavuzuna bakın.

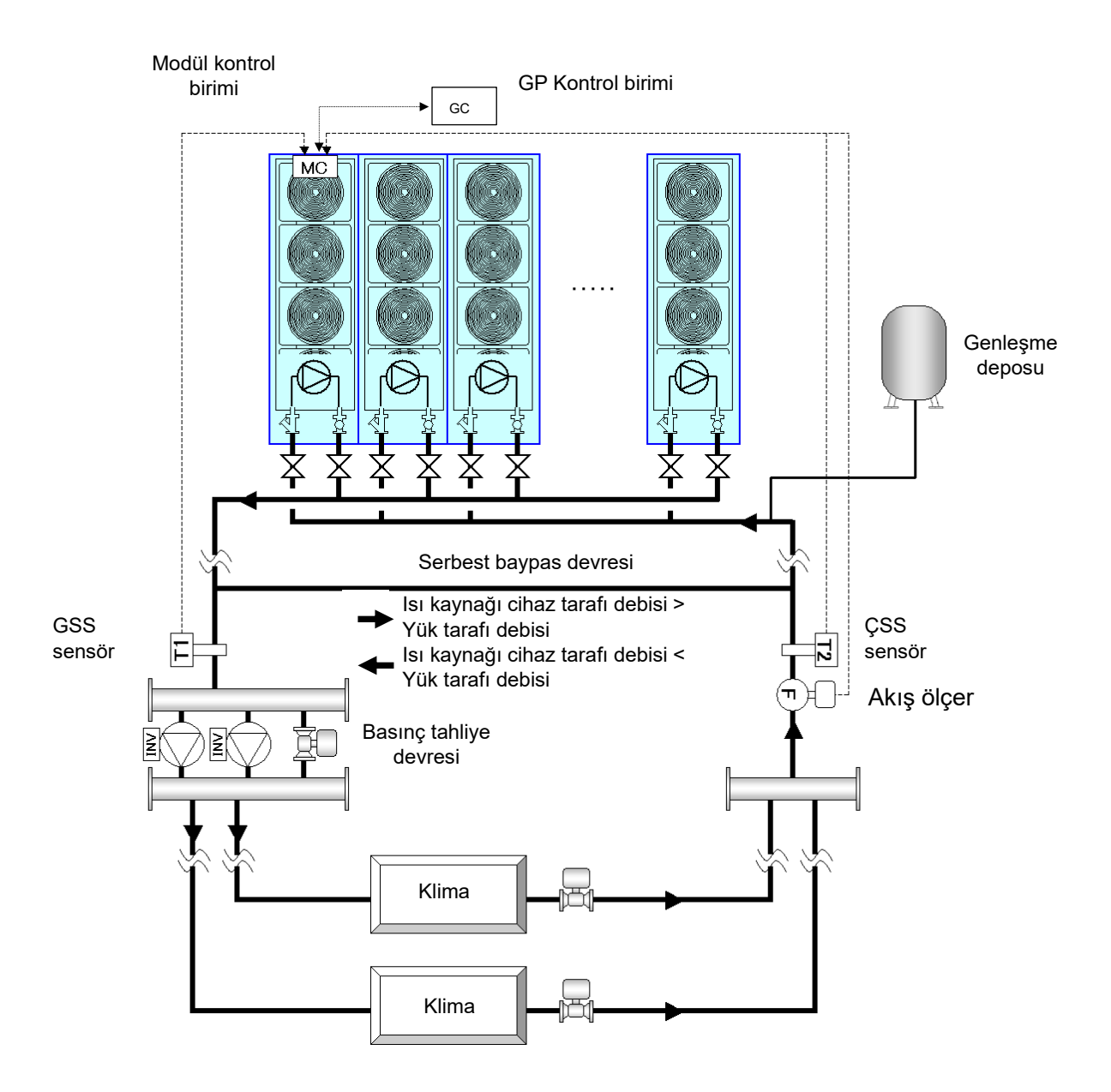

#### **MC grup kontrolü**

GR cihazına ait tüm MC'lerin çalıştırılması ile GP Kontrolünün yürütülmesi arasında seçim yapabilirsiniz. MC GP Kontrolü seçildiğinde, MC'lerin çalışma kapasitesine göre MC cihazlarında GP Kontrolü gerçekleştirilir ve her bir MC'nin uygulama zamanının ortalaması alınacak şekilde rotasyon kontrolü gerçekleştirilir.

#### **UC GP Kontrolü**

MC'ler, UC GP Kontrolü gerçekleştirir ve yük tarafındaki akışa ve UC çalışma kapasitesine bağlı olarak yerleşik invertör pompası için gereken debiyi gösterir (veya gerekli çalışma frekansını gösterir). Her bir UC'nin uygulama zamanının ortalamasını almak için rotasyon kontrolü gerçekleştirilir.

Ayar değerleri aşağıdaki ekrandan değiştirilebilir.

Ayar değerlerinin değiştirilmesi bir servis elemanı tarafından gerçekleştirilir. Bize ulaşın.

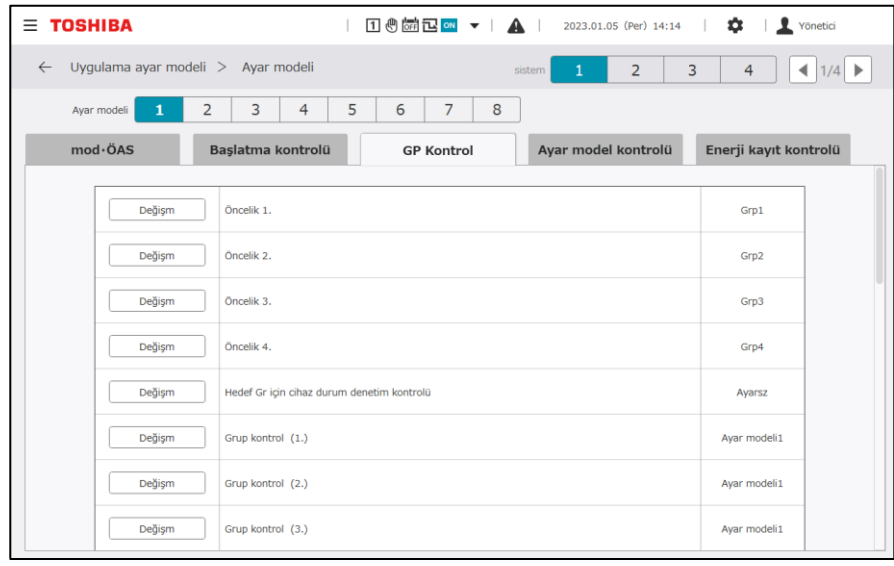

#### **Başlat**

Sistem çalışması belirtildikten sonra, ayarlı talep değerini belirli bir süre için sınırlayabilir veya olası çalışma önceliklerini kısıtlayabilirsiniz. Bunu, sistem başlatıldıktan hemen sonra ısı kaynağı cihazlarının aşırı çalışmasını kısıtlamak veya başlatmayı hızlandırmak için kullanabilirsiniz. Başlatma kontrolü AÇIK iken, "Besleme suyu sıcaklık algılama kontrolü" devre dışı bırakılır.

Ayar değerleri aşağıdaki ekrandan değiştirilebilir.

Ayar değerlerinin değiştirilmesi bir servis elemanı tarafından gerçekleştirilir. Bize ulaşın.

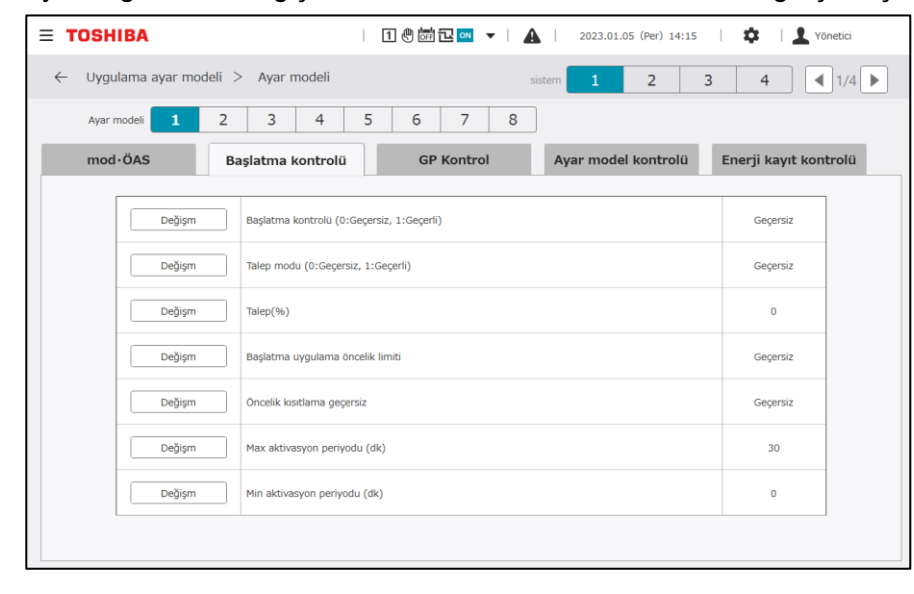

### **Ayar modeli otomatik değiştirme kontrolü**

Her sistem için ayar modellerini tanımlayarak ve yük tarafı ısı kapasitesi, yük tarafı debisi ve dış hava sıcaklığına göre ayar modelleri arasında geçiş yaparak, soğutma/ısıtma, ayar sıcaklığı, çalışma öncelikleri, GP Kontrol yöntemi, talep ayar değerleri ve başlatma yöntemi gibi kontrol ayarı değerlerini aynı anda değiştirebilirsiniz.

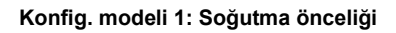

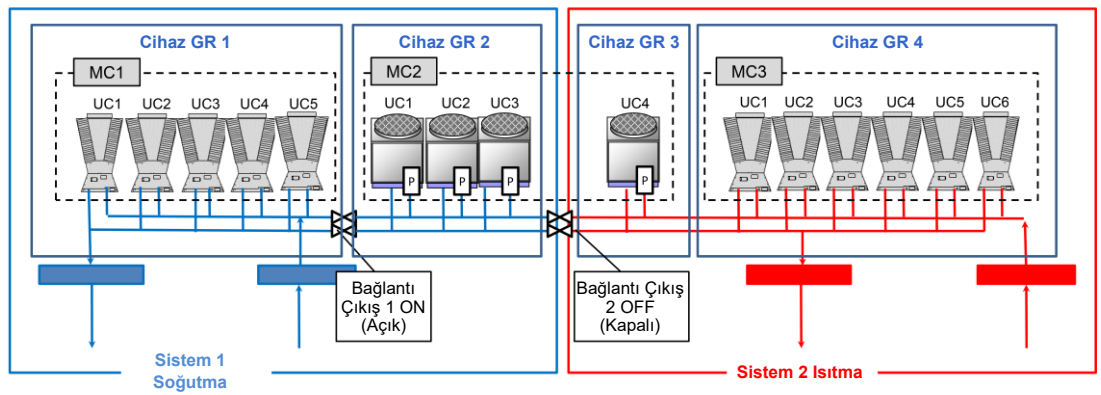

Sistem 1 için ayar paternlerini kaydetme örneği

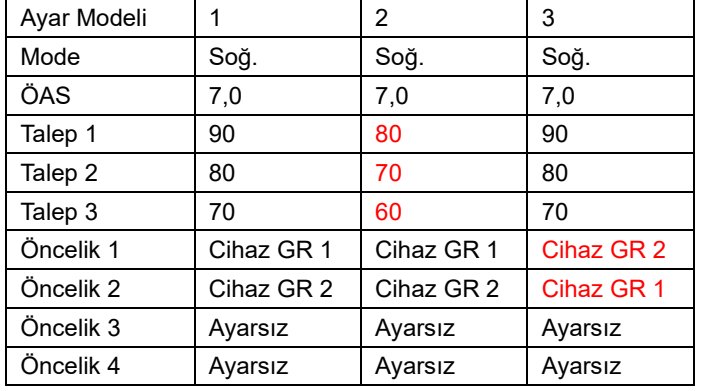

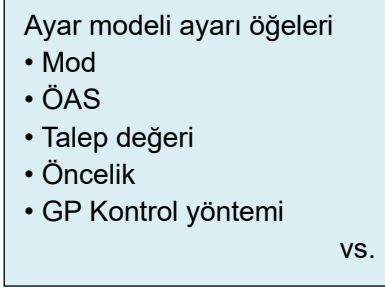

#### Ayar değerleri aşağıdaki ekrandan değiştirilebilir.

Ayar değerlerinin değiştirilmesi bir servis elemanı tarafından gerçekleştirilir. Bize ulaşın.

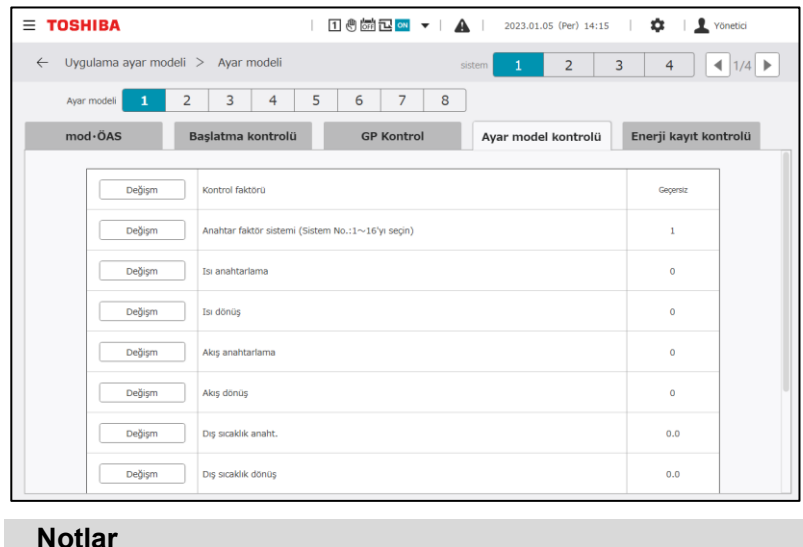

Not 1: MC yazılım sürümüne bağlı olarak, ayar modeli otomatik değiştirme kontrolünü kullanmak mümkün olmayabilir. Not 2: konfig. modeli ile ayarlanan her bir UC'nin ve bağlantı valfinin yerleşimi ile tutarlılığın sağlanması gereklidir. Not 3: Bir MC içinde bölünmüş iki cihaz GR'si aynı sisteme ait olamaz.

Not 4: Yalnızca soğutma cihazı için ısıtma modu belirtilirse durdurulacaktır.

## **Her sistem için başlatma yöntemi**

Bir ısı kaynağı cihazı başlatma yöntemi ayarlayın.

GP Kontrol uygulaması sırasında, sistem başlangıcında ve model değiştirme sırasında ısı kaynağı cihazlarının sıralı veya senkronize başlatılmasını seçebilirsiniz.

Ayar değerleri aşağıdaki ekrandan değiştirilebilir.

Ayar değerlerinin değiştirilmesi bir servis elemanı tarafından gerçekleştirilir. Bize ulaşın.

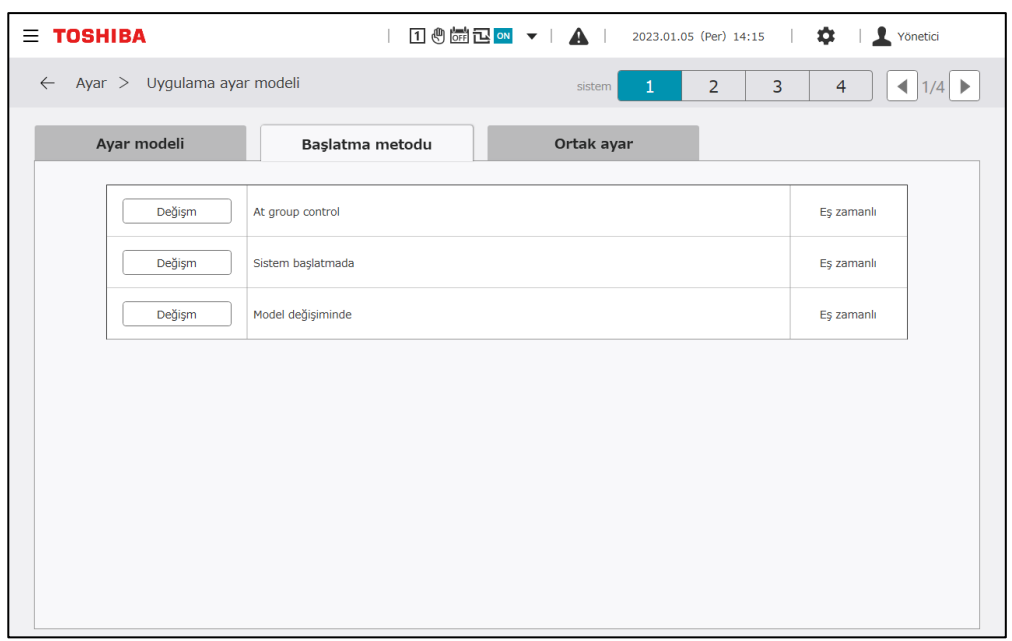

## **Tüm sistemler için ortak ayar paternlerinin ayarı**

Tüm sistemlerde ve tüm ayar modellerinde ortak olan ayar öğeleri.

(Ortak kademe artırma/azaltma karar süresi, kilitleme çıkış kapatma süresi ve talep kısıtlama yöntemi)

Ayar değerleri aşağıdaki ekrandan değiştirilebilir.

Ayar değerlerinin değiştirilmesi bir servis elemanı tarafından gerçekleştirilir. Bize ulaşın.

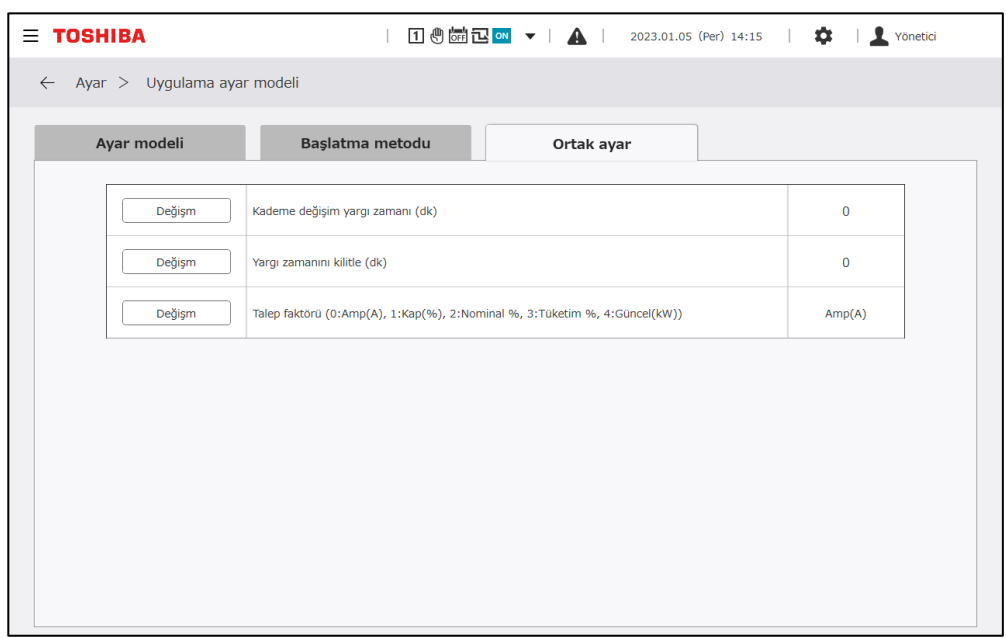

#### **Program Ayarları**  $10-3$

Bu, boilerplate, "Ana program", ana programın yürütüleceği tarihleri belirtmek için "Yıllık program" ve bir görüntüleme günü de dahil olmak üzere en son 7 günü yönetmek için "Gerçek program"dan oluşur. Örneğin, tarihler değiştirildiğinde, hiçbir gerçek programın ayarlanmadığı tarihlerin ayarı, yıllık programdan ve ana programdan otomatik olarak genişletilir.

#### **Notlar**

Not 1: Tarih değişikliğinden önce ve sonra program ayarlama işlemi yapmayın.

Program düzenleme ekranı tarih değişikliğinden hemen önce açılırsa, işlem zorunlu olarak sonlandırılır.

## **Güncel program**

Görüntüleme günü de dahil olmak üzere en son 7 günün programı görüntülenebilir ve ayarlar değiştirilebilir.

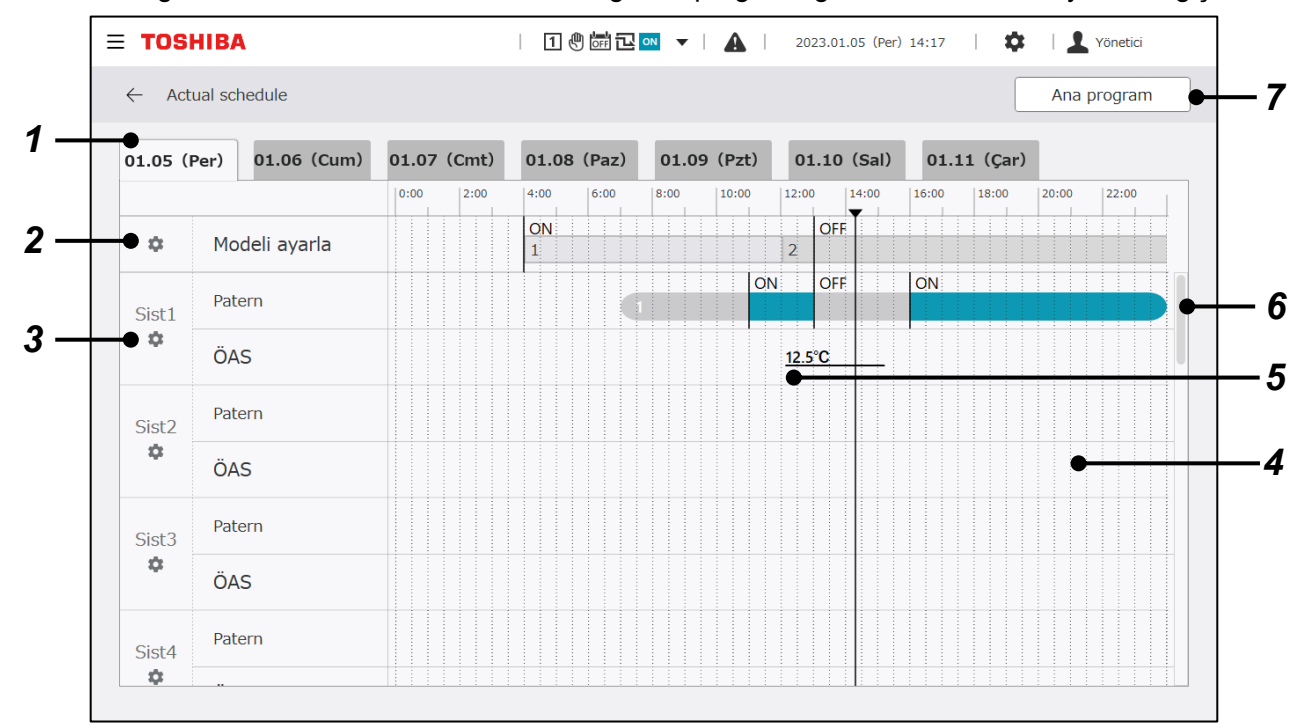

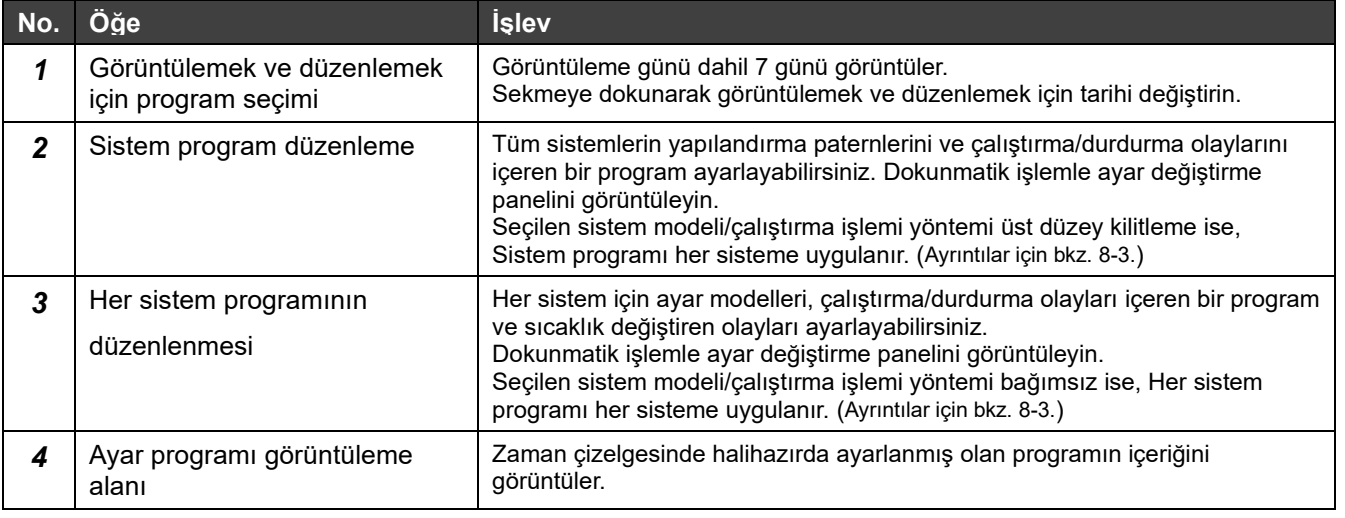

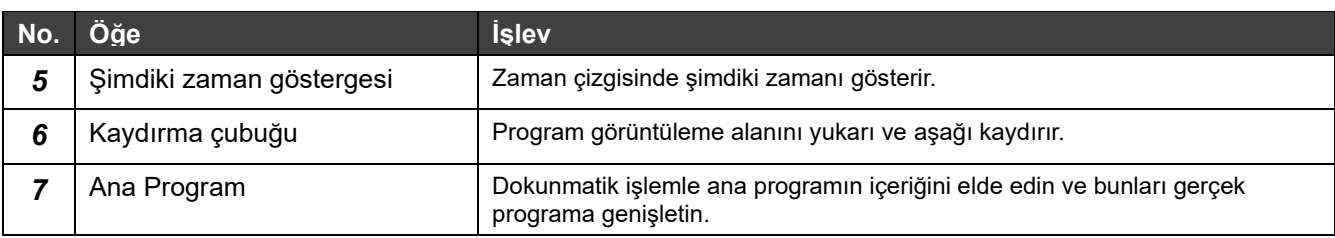

#### **Gerçek programda düzenlenebilen öğeler**

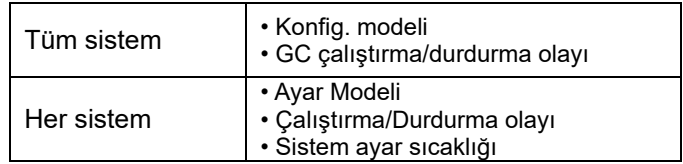

# **Ana program**

Yıllık program ayarlarıyla seçim yapmak için "Haftalık program" ve "Özel program" içeriklerini düzenleyin.

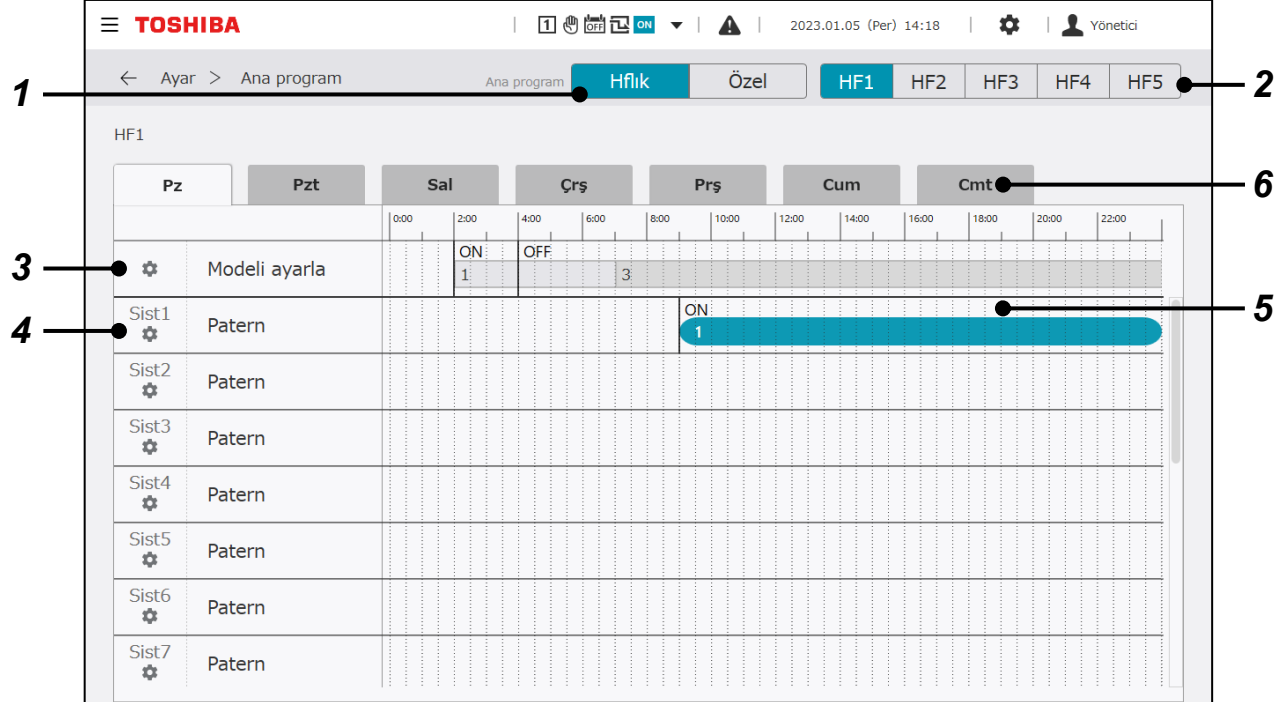

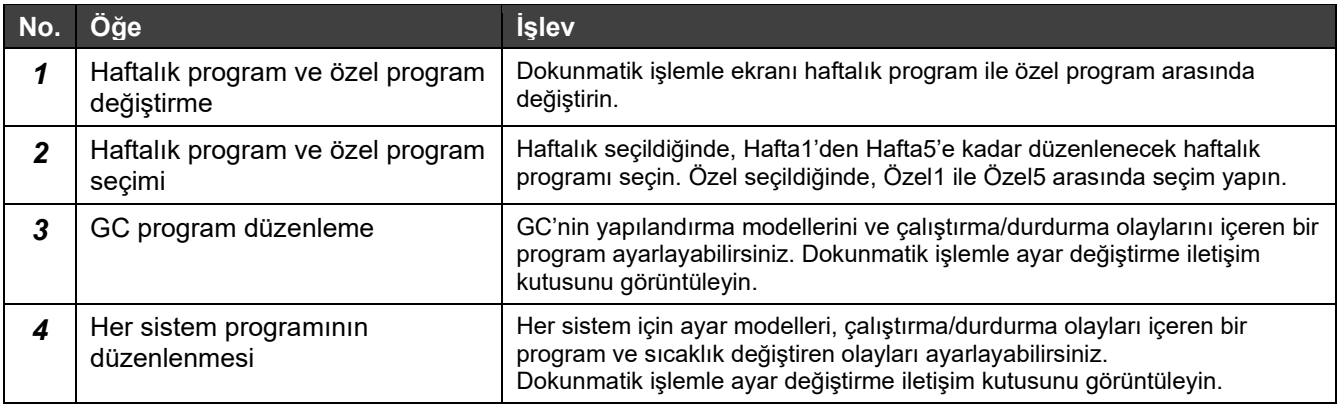

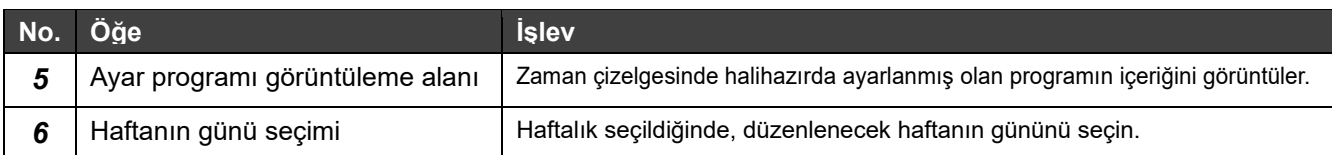

#### **Ana programla düzenlenebilen öğeler (haftalık program/özel program)**

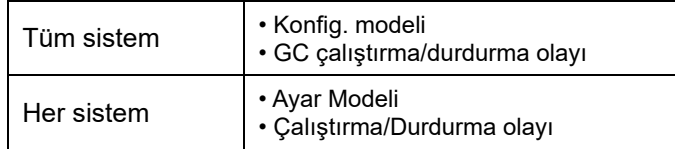

#### **Düzenleme ekranı**

**Tüm sistemlerin yapılandırma modellerini ve çalıştırma/durdurma olaylarını düzenlemek için panel**

#### **Konfig. modeli değişimi**

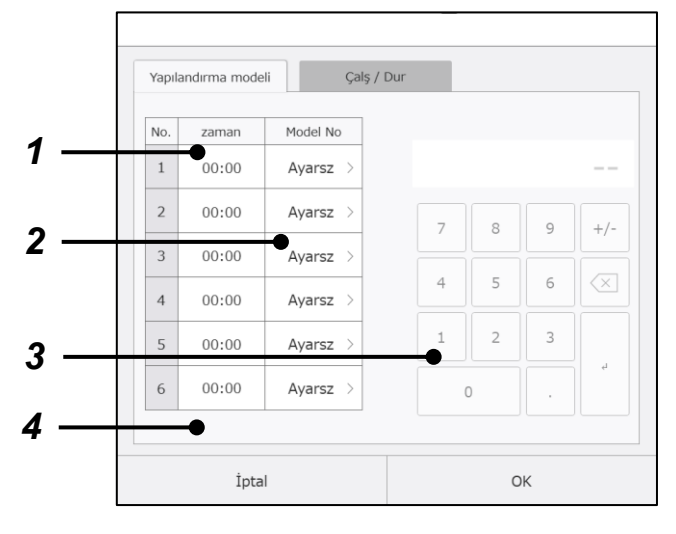

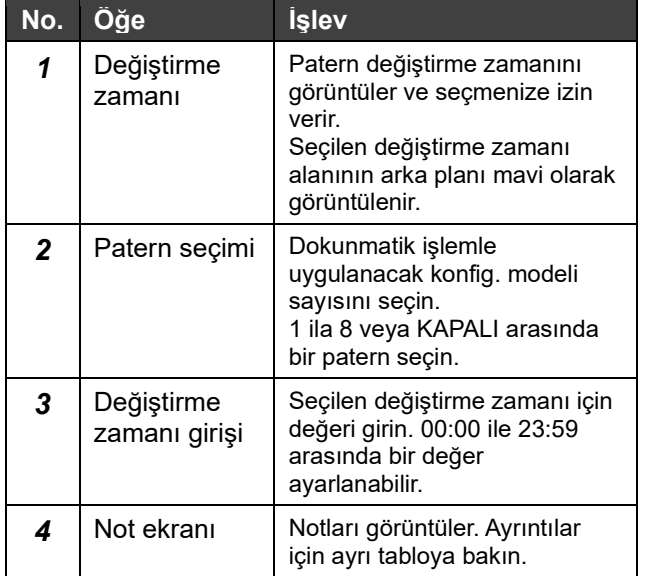

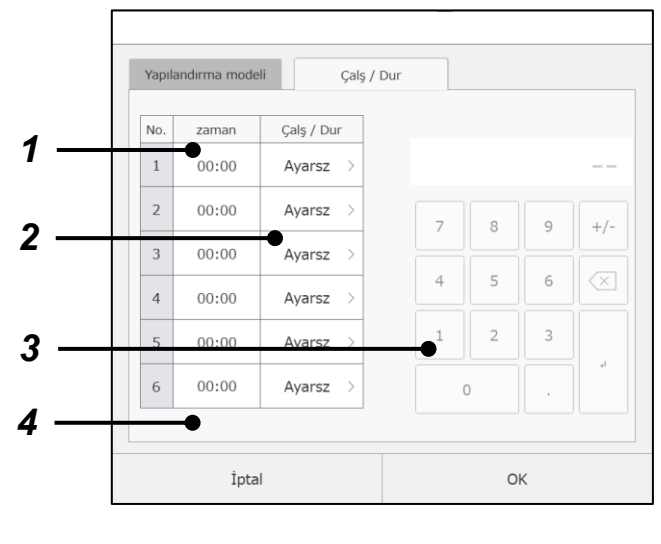

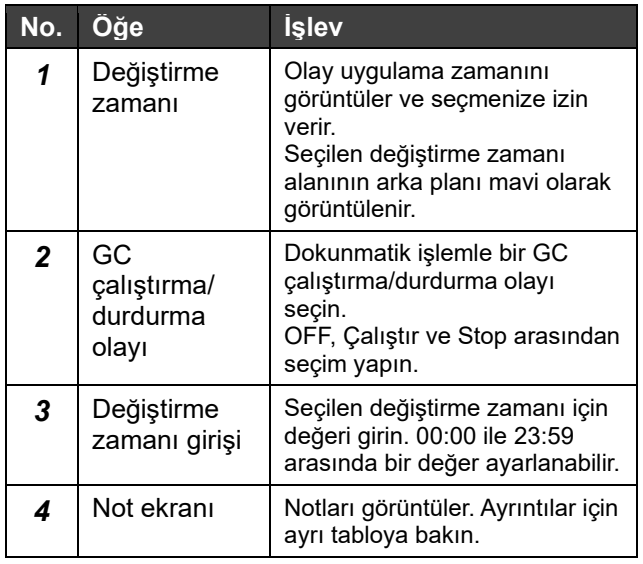

### **GC çalıştırma/Durdurma olayı değişikliği**

#### **Sistem programı düzenleme paneli**

#### **Ayar modeli değişikliği**

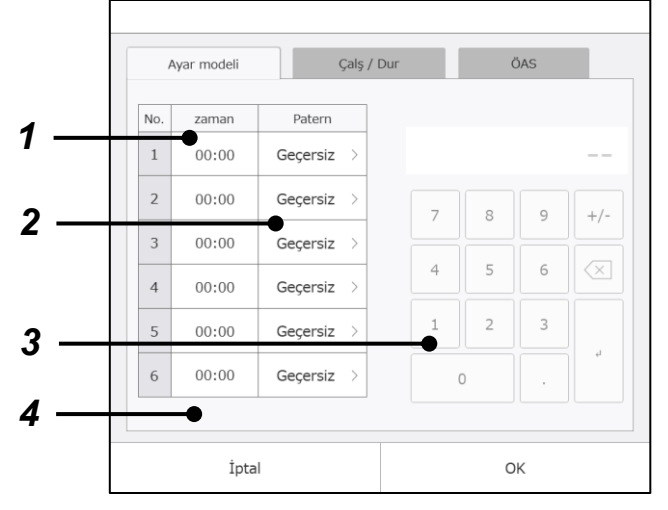

#### **Sistem çalıştırma/Durdurma olayı değişikliği**

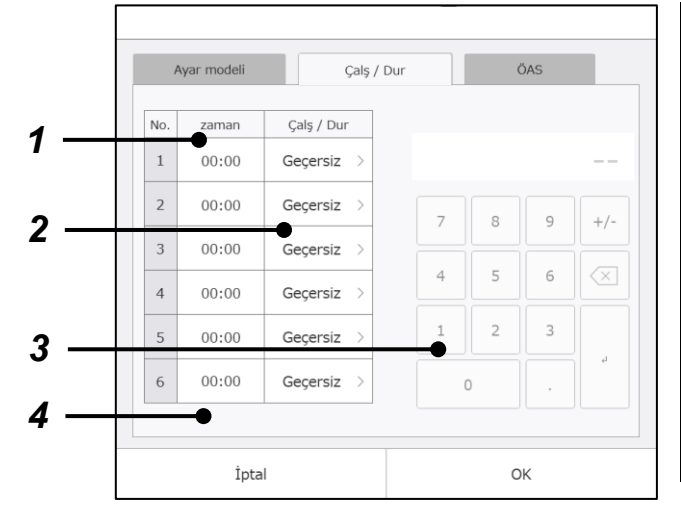

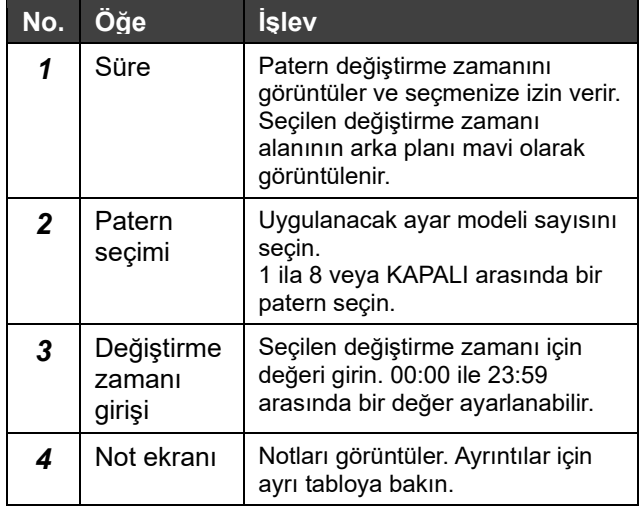

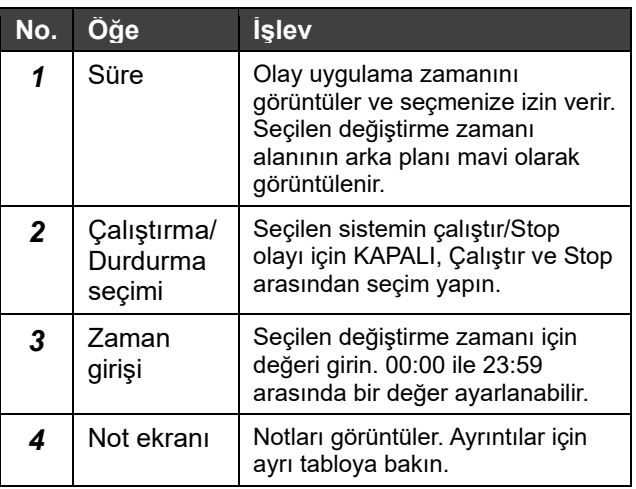

#### **Sistem ayar sıcaklığı değişimi**

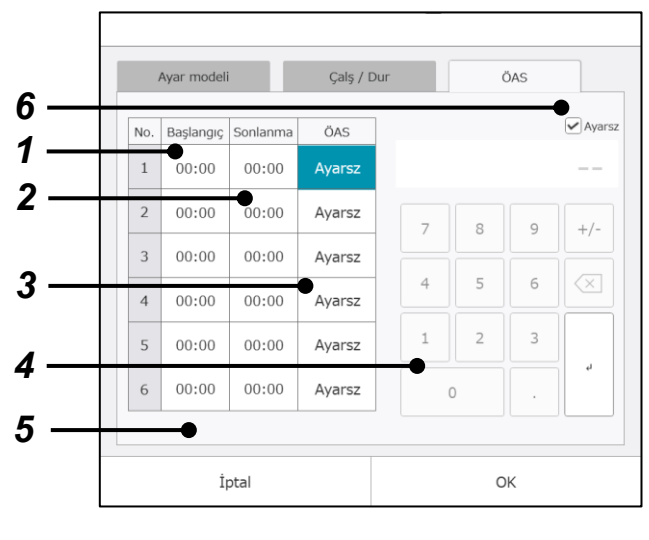

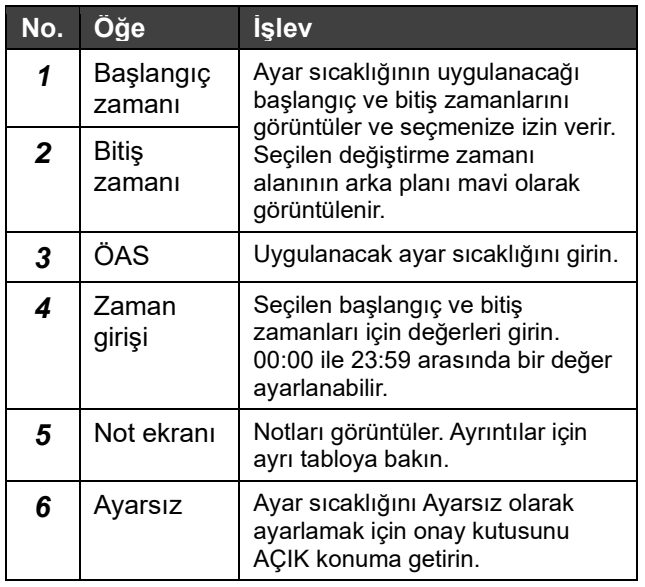

#### **Not ekranı**

Ayarlanan programda herhangi bir hata varsa gösterilir.

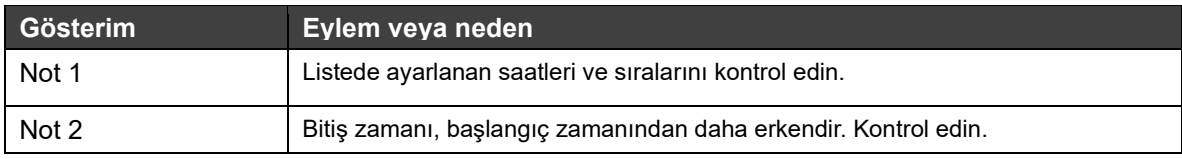

#### **Notlar**

Not 1: Bir gün için ayarlanabilen 6 veri setinden, ayarlanan zamanlar kronolojik sırayla kaydedilmelidir. Saatler en erken en geçe doğru sıralanmalıdır.

- Not 2: Bir gün için ayarlanabilen 6 veri setinden hiçbirini atlamak mümkün değildir. Bir veri seti için Geçersiz ayarlanırsa, sonraki veri setleri için yalnızca Geçersiz ayarlanabilir.
- Not 3: Program ayar öğeleri, çalıştırma/durdurma olay değişikliği ve model değişikliği, ayarlanan zamanda yalnızca bir kez çalışır.

Başlangıç ve bitiş zamanları sadece ayar sıcaklığı değişim ayarı için ayarlanmalıdır. Bir ayarın ardışık iki gün devam etmesini sağlamak için, bir gün için ayar bitiş saatini 23:59 olarak, sonraki gün için ayar başlangıç saatini 00: 00 olarak ayarlayın ve aynı ayar sıcaklığı değerini ayarlayın.

Not 4: Çalıştırma/durdurma olayı ve model değişikliği darbeli sinyaldir.

# **Yıllık program**

Görünüm ayından başlayarak 12 ay boyunca haftalık programları/özel programları tahsis edin.

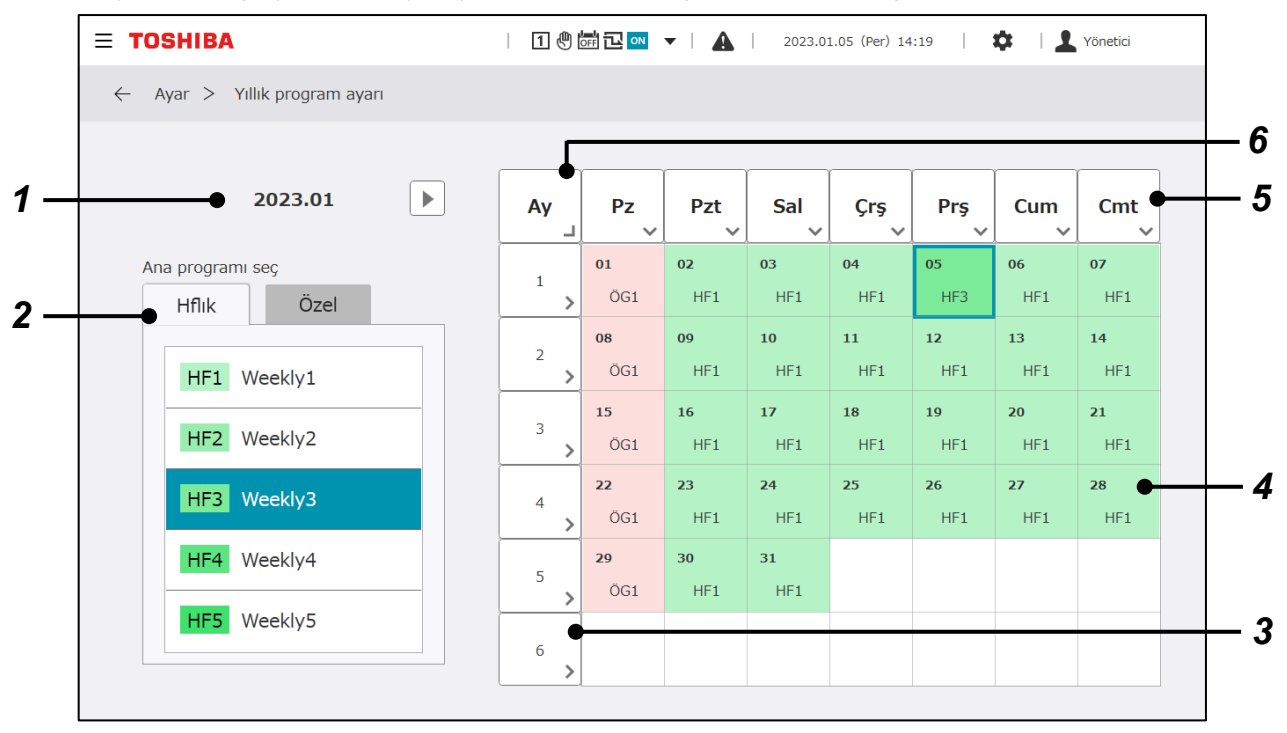

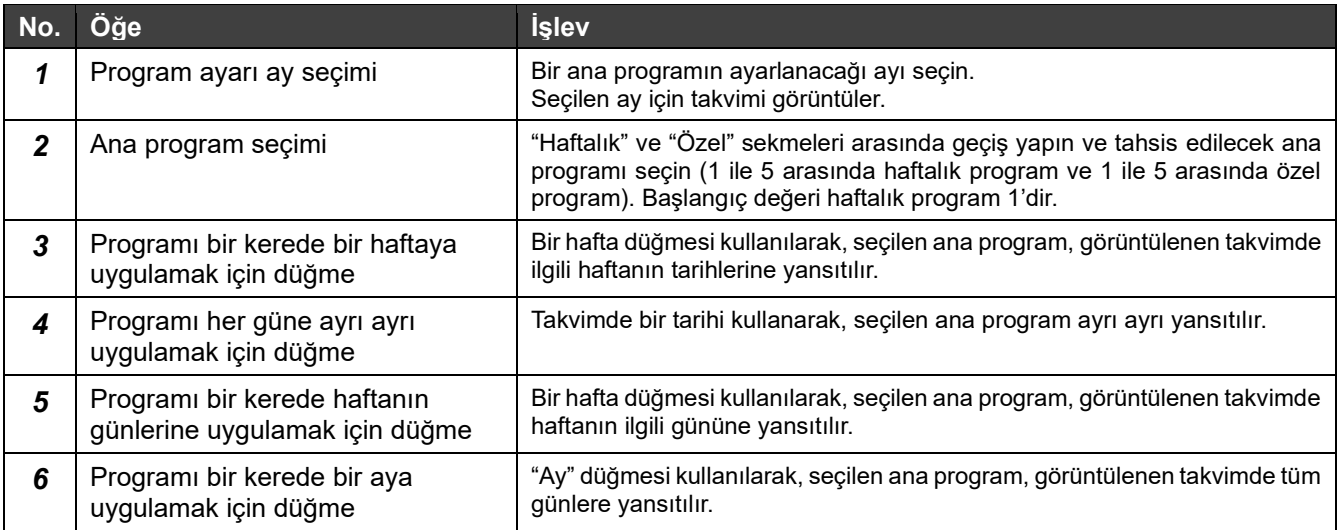

# **Enerji yönetimi ayarları**

## **Kontrol hedefi ayarı**

Her sistem ve her enerji tipi için aylık bir enerji tüketimi kontrol hedefi belirleyebilirsiniz. Bu ekranda ayarlanan kontrol hedefleri, enerji tüketim grafiğinde görüntülenir.

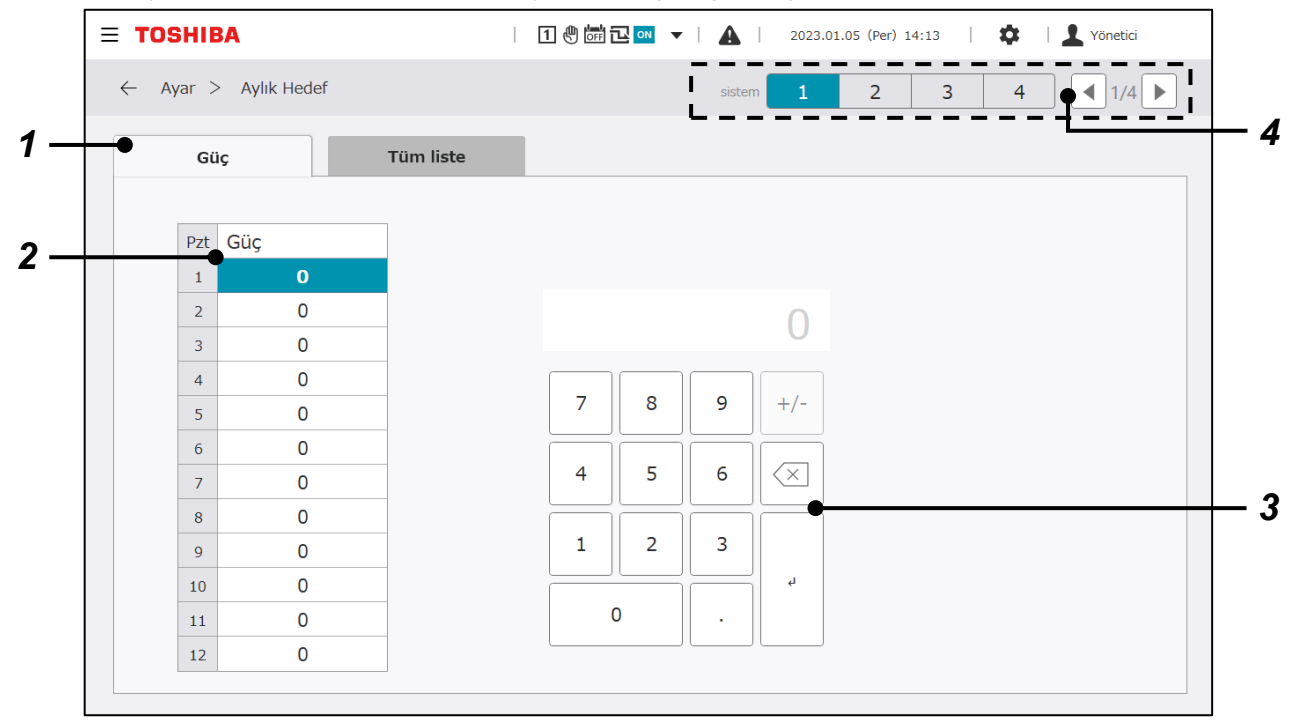

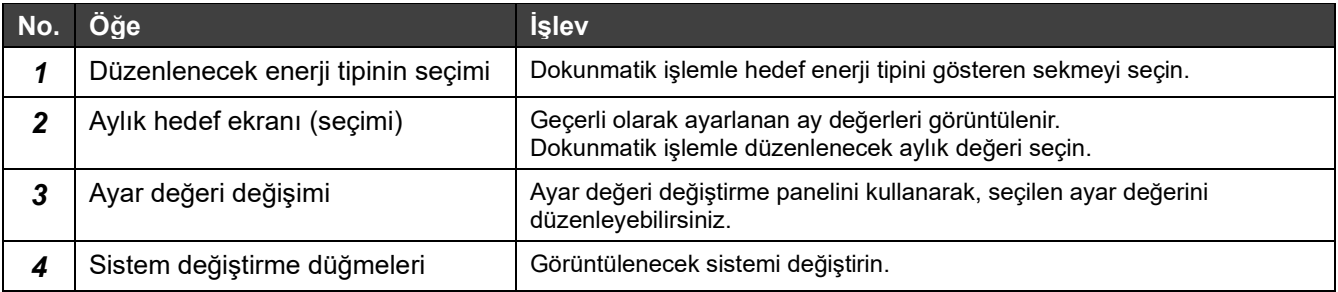

# **Kontrol hedefleri - Tam liste**

Her sistem ve her enerji tipi için aylık enerji tüketimi kontrol hedefini kontrol edebilirsiniz.

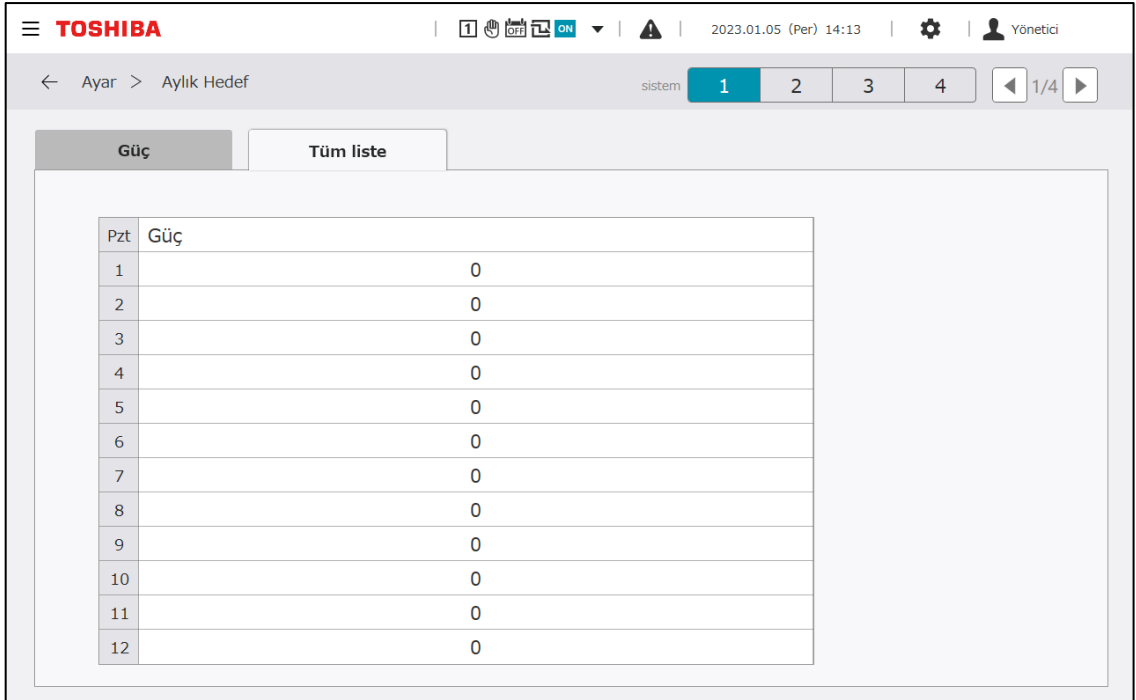

# **Tarih & Zaman**

# **DN kod ayarları**

GC işlemiyle ilgili ayar değerlerinin her birini düzenleyebilirsiniz.

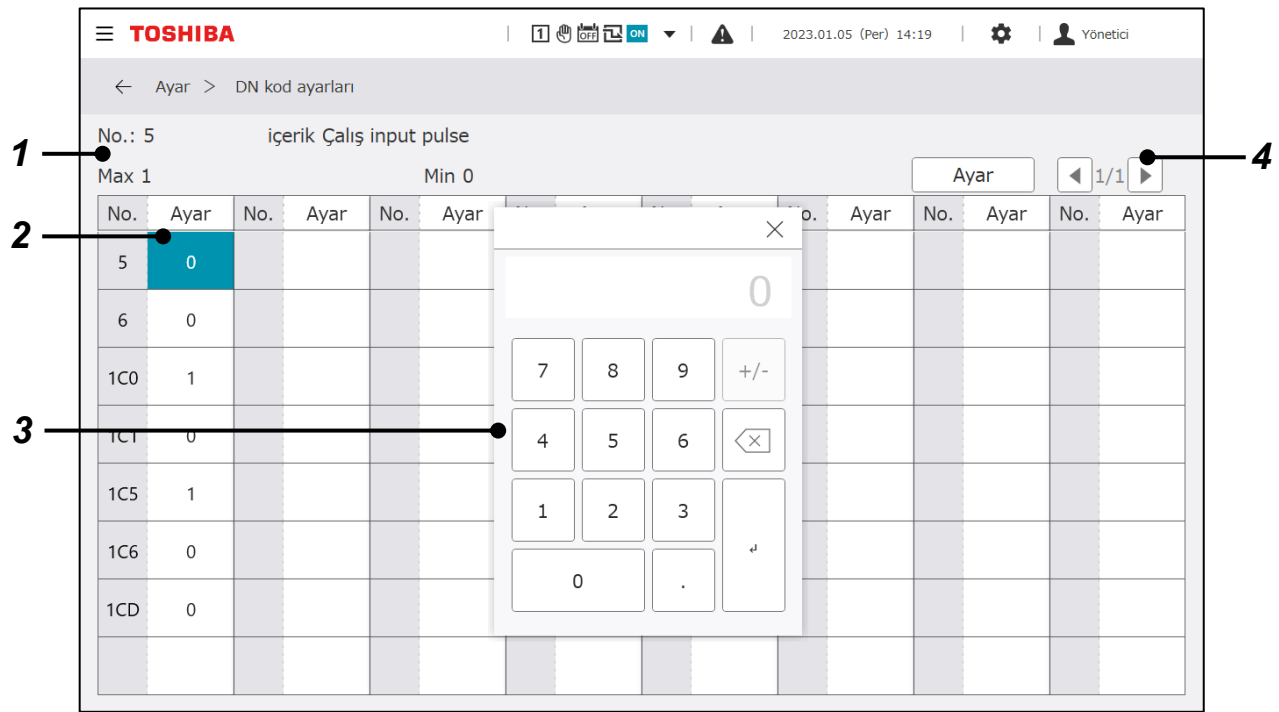

# **Ekran öğeleri**

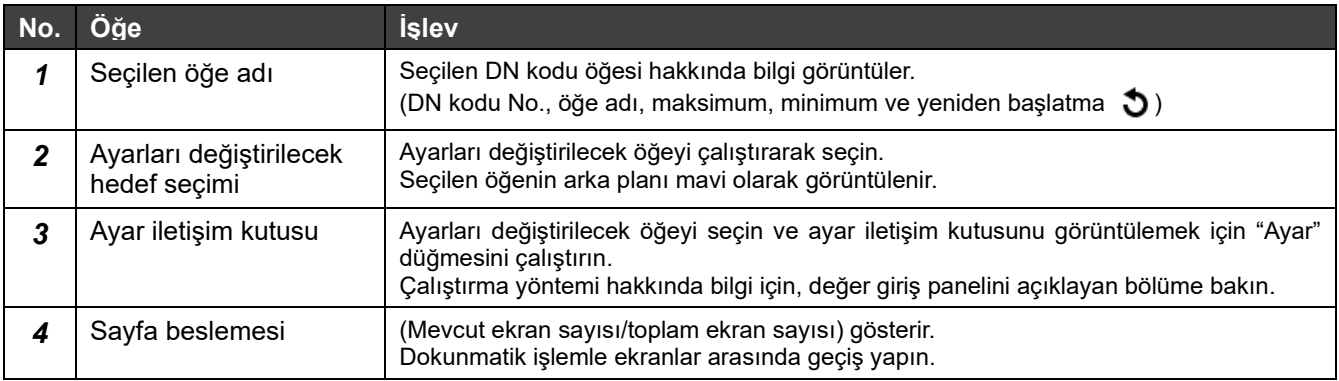

#### **Ayarlanabilecek DN kodları**

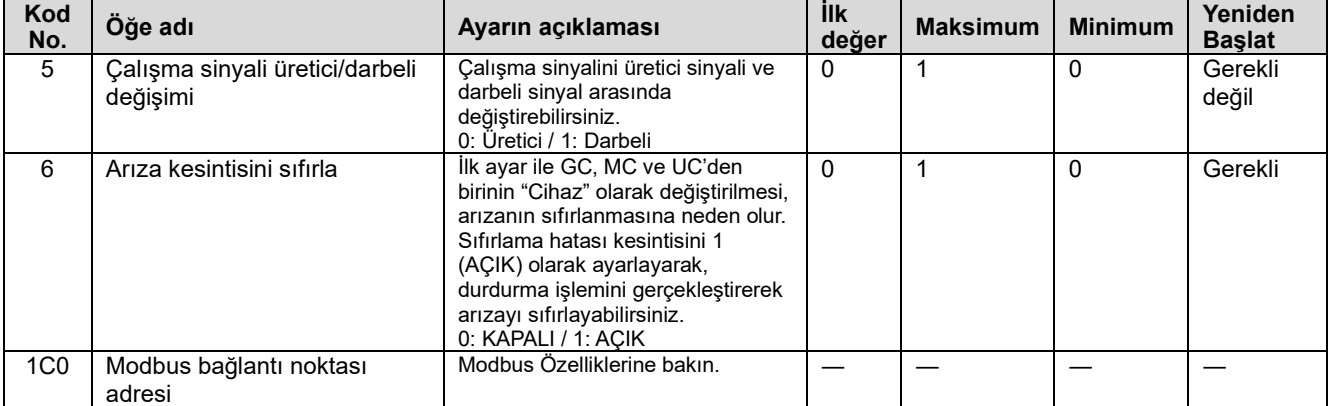

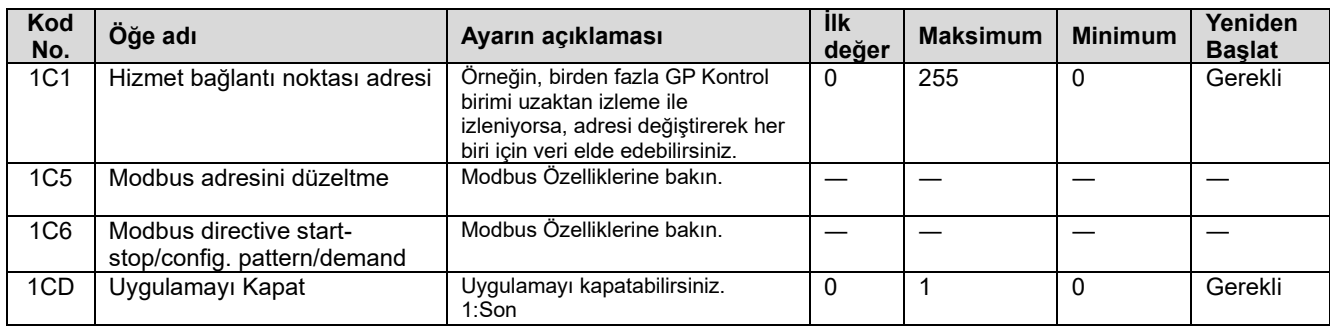

# **G/Ç ayarları**

Çalıştır/Stop sinyalleri ve diğer harici giriş/çıkış sinyalleri için işlevleri G/Ç kartına atayın.

Ayar değerleri aşağıdaki ekrandan değiştirilebilir. Ayar değerlerinin değiştirilmesi bir servis elemanı tarafından gerçekleştirilir. Bize ulaşın.

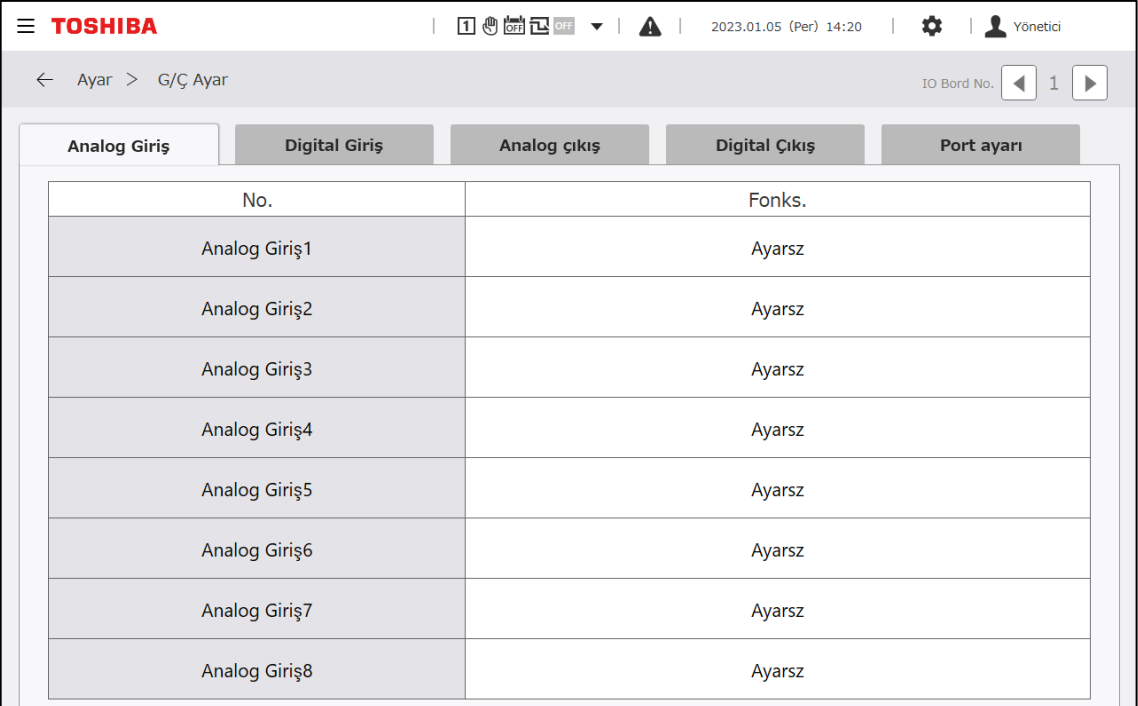

# **Saat ayarları**

GC'ye uygulamak için şimdiki zamanı (yıl/ay/gün/saat/dakika) ayarlayın.

Bu ekranda ayarlanan süre, ekran görüntüsü, veri kaydetme ve bağlı cihazlarla zaman eşitlemesi için kullanılır. İlk çalıştırmada ayarladığınızdan emin olun.

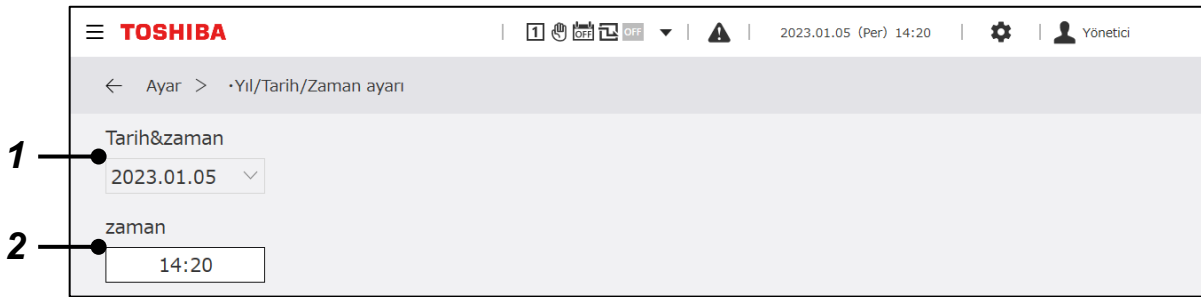

#### **Ekran öğeleri**

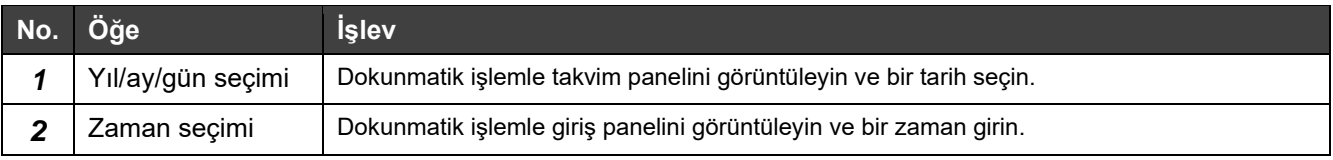

## **Dil ayarı**

Kullanılan dili değiştirin. Değiştirdikten sonra, bilgisayar monitörü uygulaması dagil ekran yazılımı yeniden başlayacaktır.

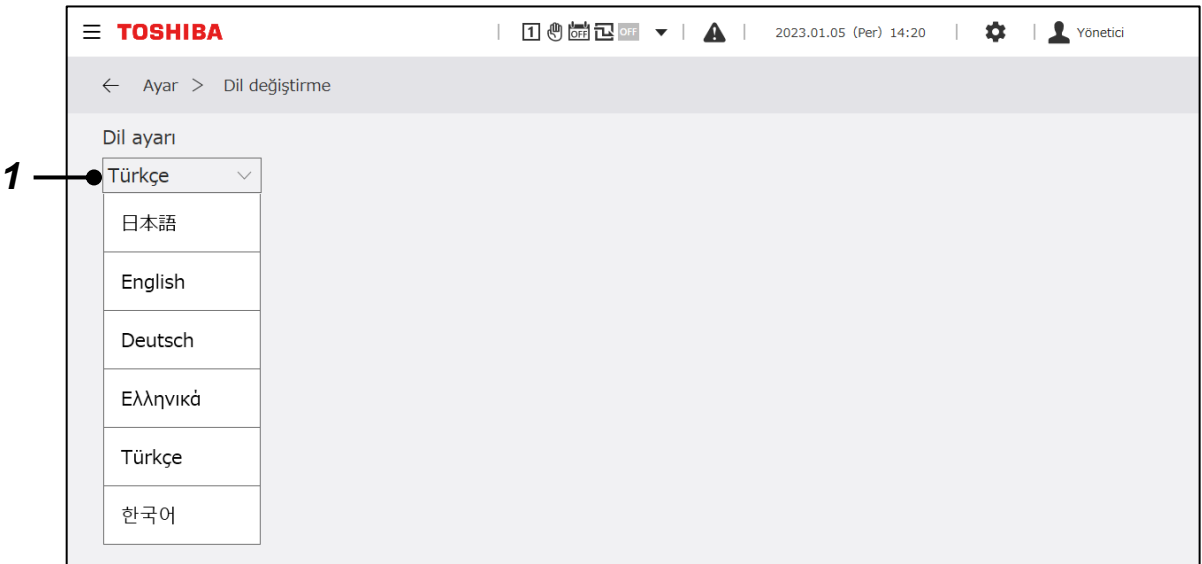

#### **Ekran öğesi**

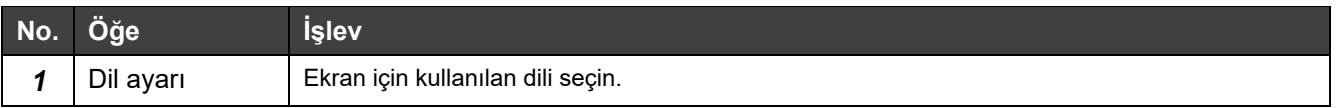

# **10-6 Bakım**

# **Şifre girişi**

Bir yönetici şifresi ayarlayın.

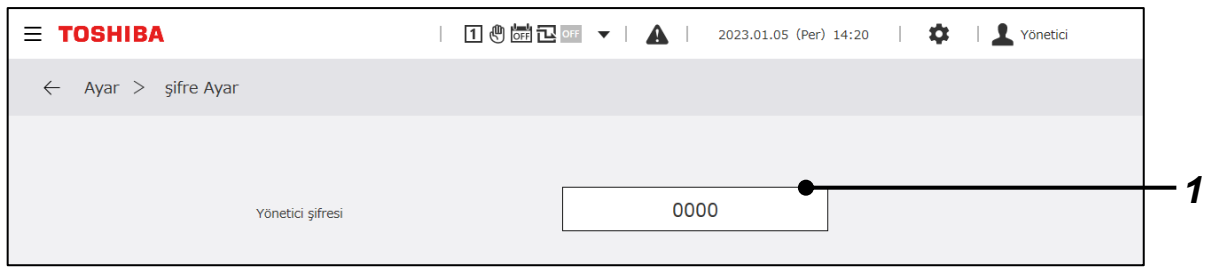

#### **Ekran öğesi**

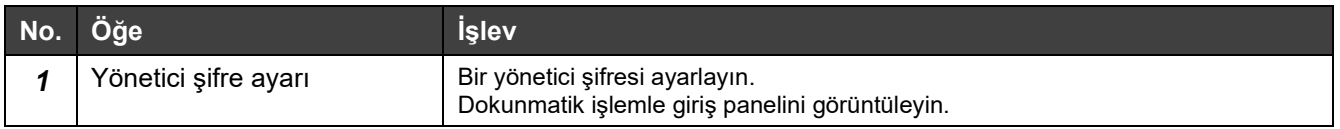

## **Notlar**

Not 1: Yönetici şifresi için başlangıç değeri "0000"dır. Gerekirse değiştirin.

# **Ürün bilgisi**

GC yazılım sürümünü ve ürün numarasını görüntüleyebilirsiniz.

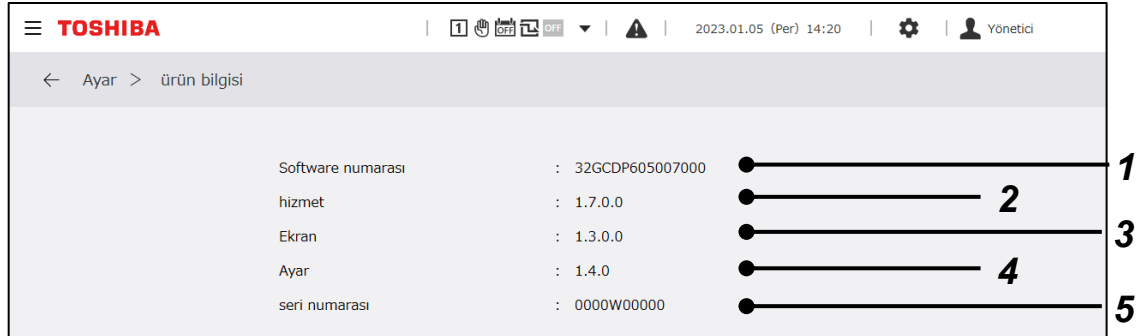

#### **Ekran öğesi**

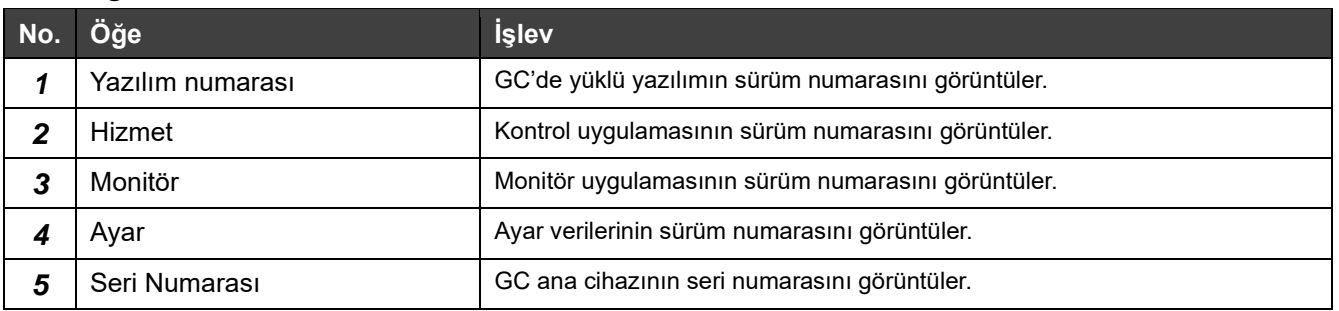

## **Temizlik modu**

Bu, ekran temizleneceği zaman dokunmatik panelin çalışmasını kilitleme işlevidir. Bu menü çalıştırıldıktan 30 saniye sonra dokunmatik panel normale döner ve böylece dokunmatik panel işlemi gerçekleştirilebilir.

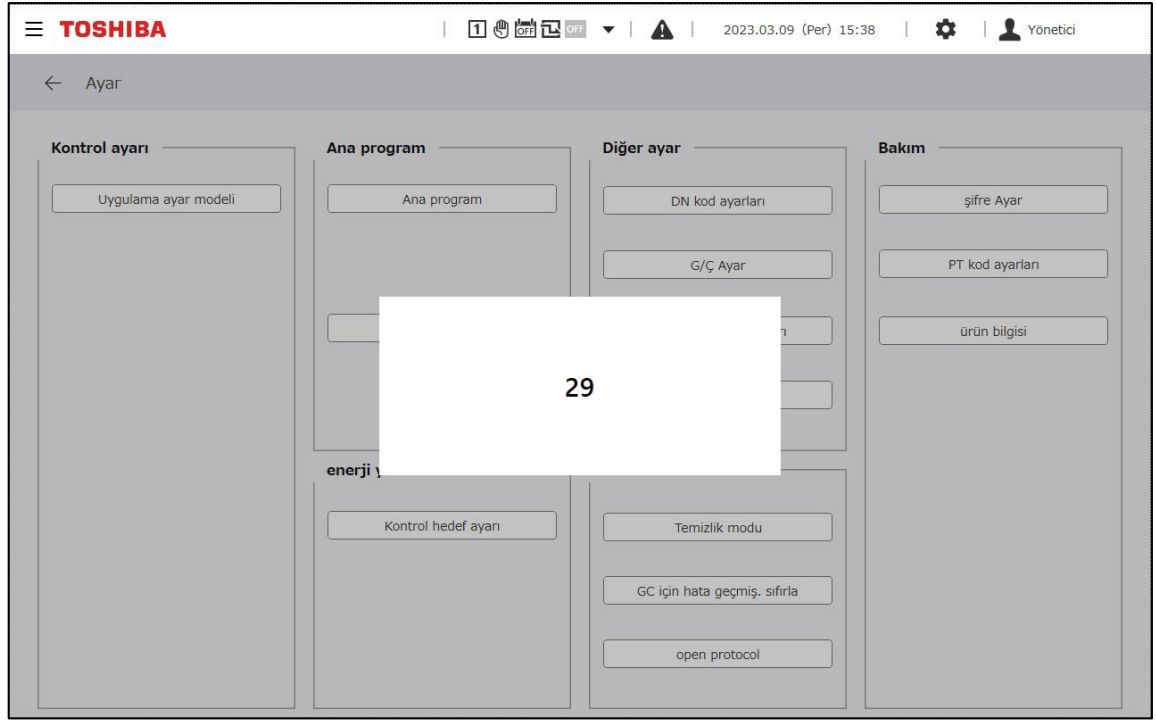

# **GC için hata geçmişini sıfırla**

CG hata geçmişini sıfırlayabilirsiniz. Bu menü çalıştırılarak görüntülenen panelde, bir sıfırlama gerçekleştirmek için "OK" düğmesini seçin. Bu panelde, MC'ler ve UC'ler için bir arıza sıfırlaması gerçekleştiremezsiniz. Her MC'de bir sıfırlama gerçekleştirin.

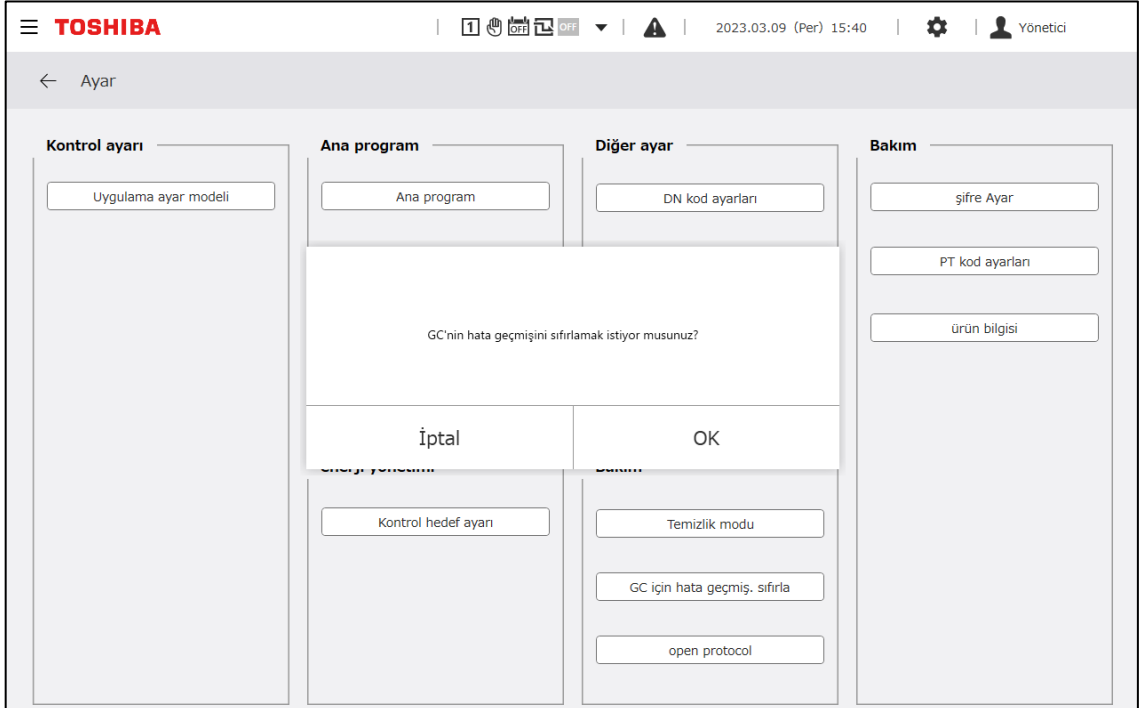

# **Açık Protokol**

Modbus TCP, BACnet ve bilgisayar monitörünün IP adresini ayarlayın.

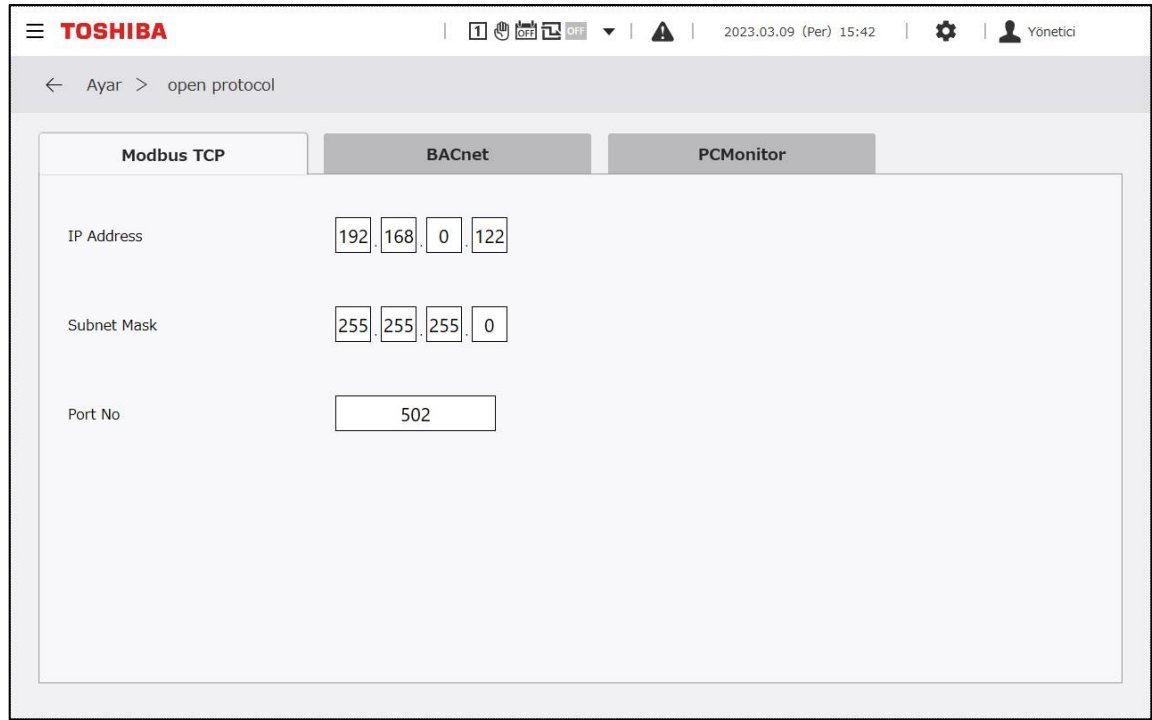

# **11 Bilgisayar Monitör Uygulaması**

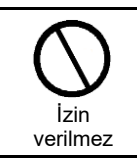

**GP Kontrol birimi internete bağlanamaz.** Asla internete bağlamayın. İnternete bağlanmasından kaynaklanan herhangi bir sorun için sorumluluk kabul etmiyoruz. Yalnızca bir yerel alan ağına bağlanabilir.

#### $11 - 1$ **Genel bakış**

Bilgisayar monitör uygulamasını bir ağ aracılığıyla GP Kontrol birimine (GC) bağlı bir bilgisayara yükleyerek, gerçek zamanlı olarak veri almak, görüntülemek ve güncellemek için bilgisayar ekranında GC işlem ekranını görüntüleyebilirsiniz.

#### RBP-GC004TP-E

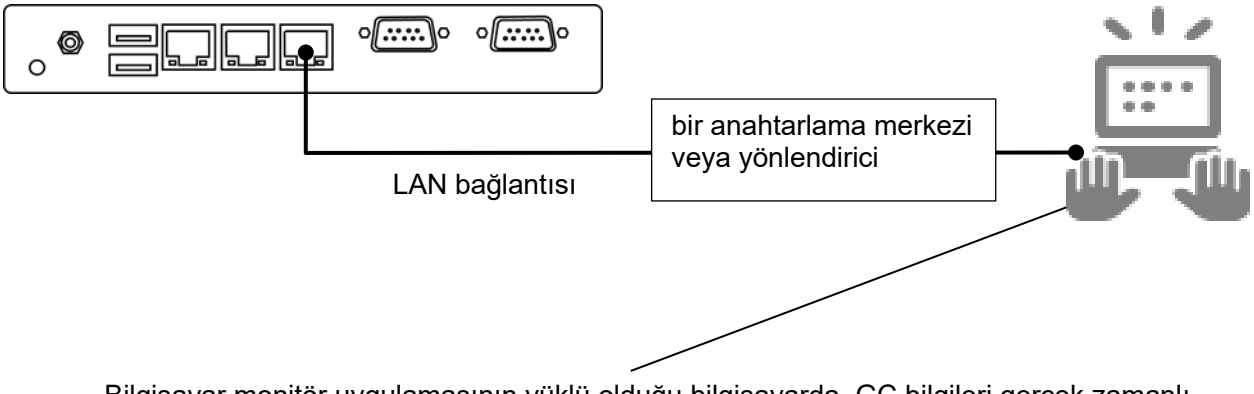

Bilgisayar monitör uygulamasının yüklü olduğu bilgisayarda, GC bilgileri gerçek zamanlı olarak görüntülenir.

Şekil Bilgisayar monitör uygulamasının yüklü olduğu bir bilgisayara bağlı GP Kontrol biriminin çizimi

- **Notlar**
- Not 1: Bilgisayar monitör uygulamasının işlevlerini kullanmak için, GC tarafındaki ayarlar bir Toshiba Carrier servis görevlisi tarafından yapılmalıdır.
- Not 2: Bilgisayar monitör uygulamasını kullanmak için, GC'yi kullanılan bilgisayara bağlamak için bir LAN kablosu gereklidir.
- Not 3: GC'ye bağlı cihazların modellerine bağlı olarak, çalıştırılabilen işlevler ve görüntülenebilen öğeler üzerinde kısıtlamalar getirilebilir.
- Not 4: Bilgisayar monitör uygulamasının görüntüleme süresi için, GC tarafından alınan ayarlanan süre kullanılır. GC tarafındaki zamanı önceden ayarlayın.
- Not 5: Kullanılan bilgisayarın işletim sistemine ve ortamına bağlı olarak, tasarım ekranı biraz farklı olabilir.
- Not 6: Dokunmatik panelden ve bilgisayar monitör uygulamasından aynı işlem gerçekleştirilirse, en son gerçekleştirilen işleme öncelik verilecektir.
- Not 7: Birden fazla birime bağlıysa PC monitör uygulamasının çalışmasını garanti edemeyiz.

# **Kurulum koşulları**

Bilgisayar monitör uygulamasını başlatmak için, önceden kullanılan bilgisayarda Microsoft .NET Framework kurulu olmalıdır. Bilgisayar monitör uygulamasının düzgün çalışması için, kullanılan bilgisayar için çalışma ortamı aşağıdaki koşulları karşılamalıdır.

<Doğrulanmış işletim sistemi sürümleri>

- Microsoft Windows 10 (64 bit)
- Windows 10 ver.1803
- <Microsoft .NET Framework sürüm>
- .NET Framework 4.7.2 veya üstü

Not: Aşağıdaki kurulum işlemini gerçekleştirmek için öncelikle yönetici ayrıcalığı ile kullanılan bilgisayarda oturum açın.
### $11-3$ **Kurulum yöntemi**

Aşağıda, uygulamayı Windows 10'a (64 bit) yükleme prosedürü açıklanmaktadır.

- *1* Kullanılan bilgisayarın masaüstüne "setup.PCMonitor" klasörünü kopyalayın.
- *2* setup\_Monitor\_PC.exe üzerine çift tıklayın.
- *3* Kurulum için kullanılan dili seçin ve "OK"a tıklayın. (Şekil 1)
- *4* Eğer şartlar sağlanmıyorsa gerekli yazılımların yüklenmesi için ekrana yönlendirileceksiniz. "Yükle" üzerine tıklayın.
- *5* Yeniden başlatma onayı iletişim kutusu göründüğünde, "Evet" üzerine tıklayın.
- *6* Bilgisayar yeniden başlatıldıktan sonra, otomatik olarak kurulum hazırlığı iletişim kutusuna yönlendirileceksiniz.
- *7* "Sonraki" üzerine tıklayın. (Şekil 1)

(Şekil 1)

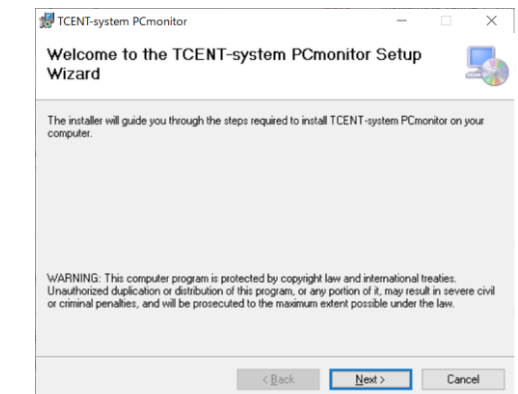

- *8* "Kabul ediyorum" seçeneğini seçin ve ardından "Sonraki" üzerine tıklayın. (Şekil 2)
- *9* Uygulama kaydetme klasörünü ve kullanıcıyı seçin ve "Sonraki" üzerine tıklayın. (Şekil 3)
	- \* İlk kaydetme klasörü "C:¥Program Files¥Toshiba¥TCENT-system PCmonitor¥".

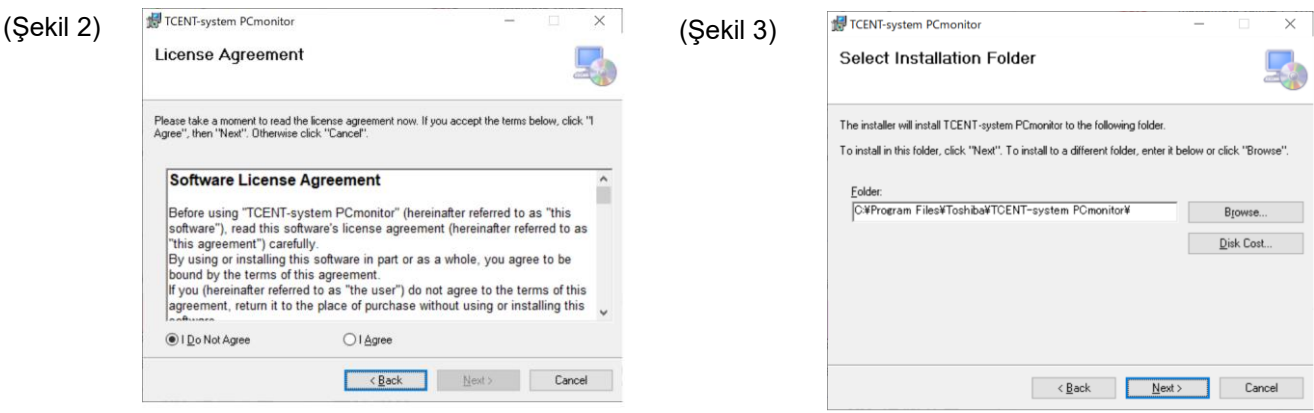

- *10* Kurulumu başlatmak "Sonraki" üzerine tıklayın. (Şekil 4)
- *11* Kullanıcı hesabı kontrol mesajı iletişim kutusu görüntülenirse, "Evet"i seçin.

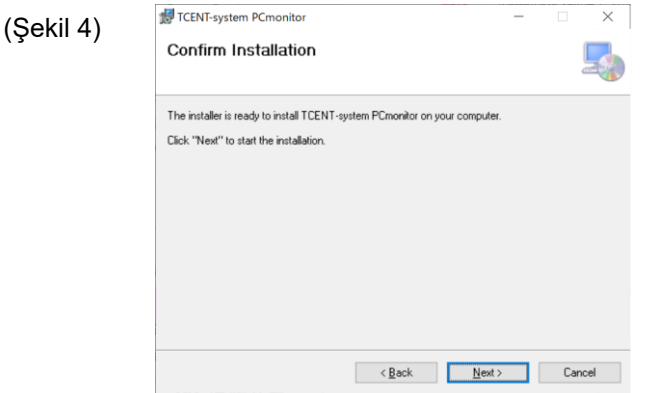

- *12* Kurulum devam ediyor ekranına yönlendirileceksiniz.
- *13* Kurulum tamamlandı iletişim kutusu görüntülendiğinde, "Kapat" üzerine tıklayın. (Şekil 5)

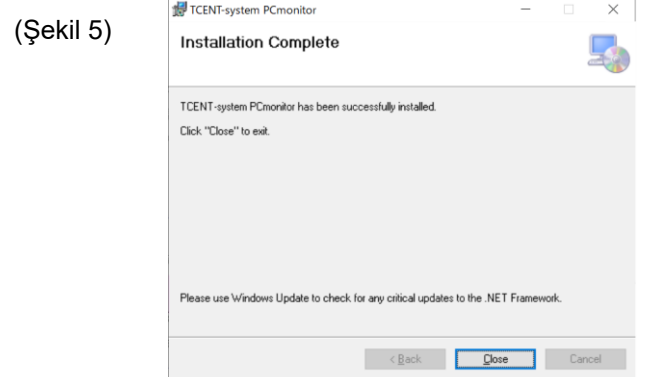

*14* Masaüstünde "Group Controller Series4 PCmonitor" simgesi oluşturulur. (Şekil 6)

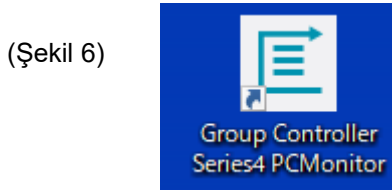

#### **Kurulum kaldırma yöntemi**  $11 - 4$

Bu bölümde bilgisayar uygulamasını kaldırma prosedürü açıklanmaktadır. Aşağıda, uygulamayı Windows 10'dan (64 bit) kaldırma prosedürü açıklanmaktadır.

- *1* Yönetici ayrıcalığına sahip bir hesapla kullanılan bilgisayarda oturum açın.
- *2* [Başlat] düğmesi→[Windows Sistemi]→[Denetim Masası]'nı seçin. (Şekil 1)
- *3* Kontrol Paneli görüntülendikten sonra, görüntüleme yöntemini [Kategori] olarak ayarlayın ve [Uygulamalar]'ı seçin. (Şekil 2)

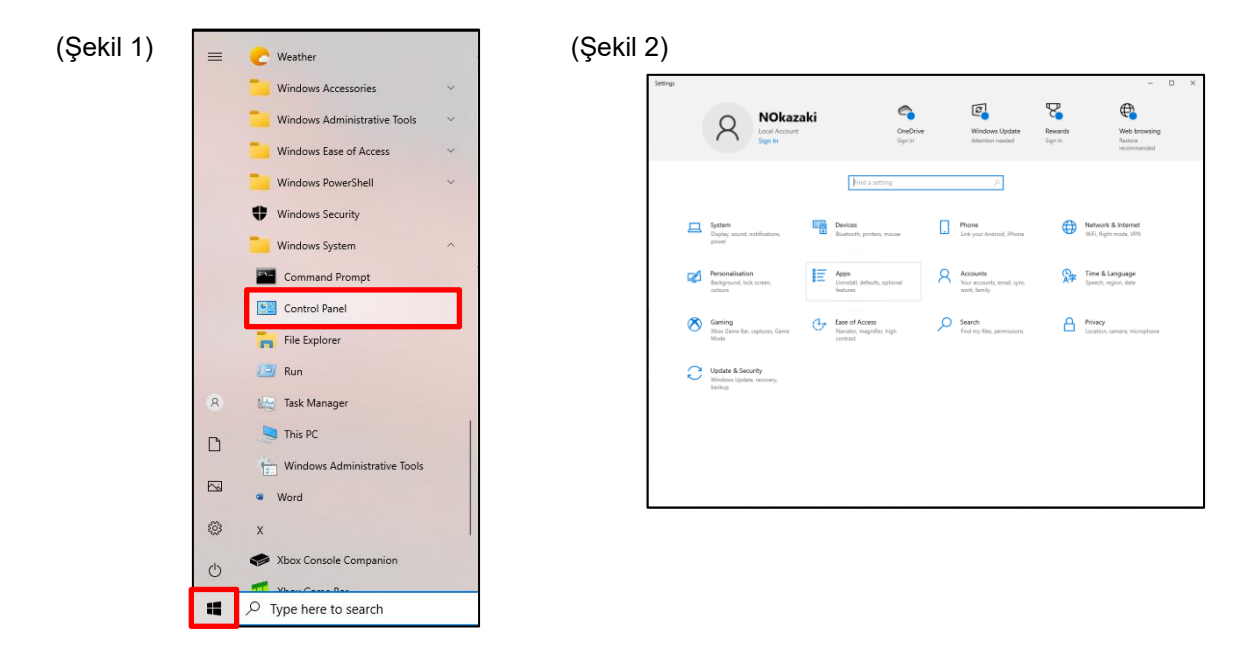

*4* Görüntülenen listeden, "TCENT-system PCmonitor" arayın, sağ tıklayın ve "Kaldır" seçeneğini seçin. (Şekil 3)

The "Bu uygulama ve ilgili bilgileri kaldırılacak." iletişim kutusu görüntülenir. "Kaldır" seçeneğini seçin. (Şekil 4)

*5* Kullanıcı hesabı kontrol iletişim kutusu görüntülenirse, "Evet"i seçin.

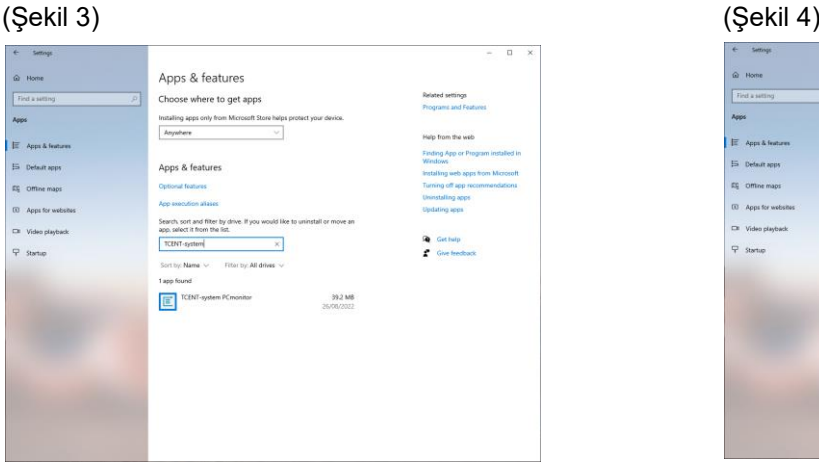

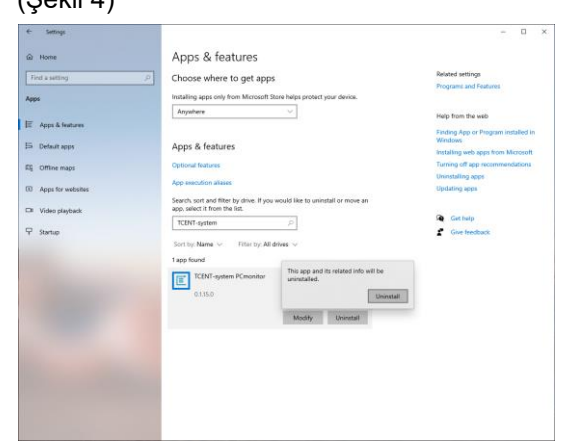

*6* Kaldırılacak programların listesini kontrol edin. "TCENT-system PCmonitor" klasörünü bulamıyorsanız, kaldırma işlemi tamamlanmıştır.

#### **GP Kontrol birimini bağlama**  $11 - 5$

# **Ağ bağlantısı kılavuzu**

Aşağıda, GP Kontrol birimini (bu kılavuzun geri kalanında GC olarak anılacaktır) bilgisayar monitör uygulamasının kurulu olduğu bilgisayara bağlama prosedürü açıklanmaktadır.

1 Bilgisayar monitör uygulamasına bağlanmak için LAN1'i kullanın. Değiştirme merkezi veya yönlendirici aracılığıyla bir LAN bağlantısı kurun.

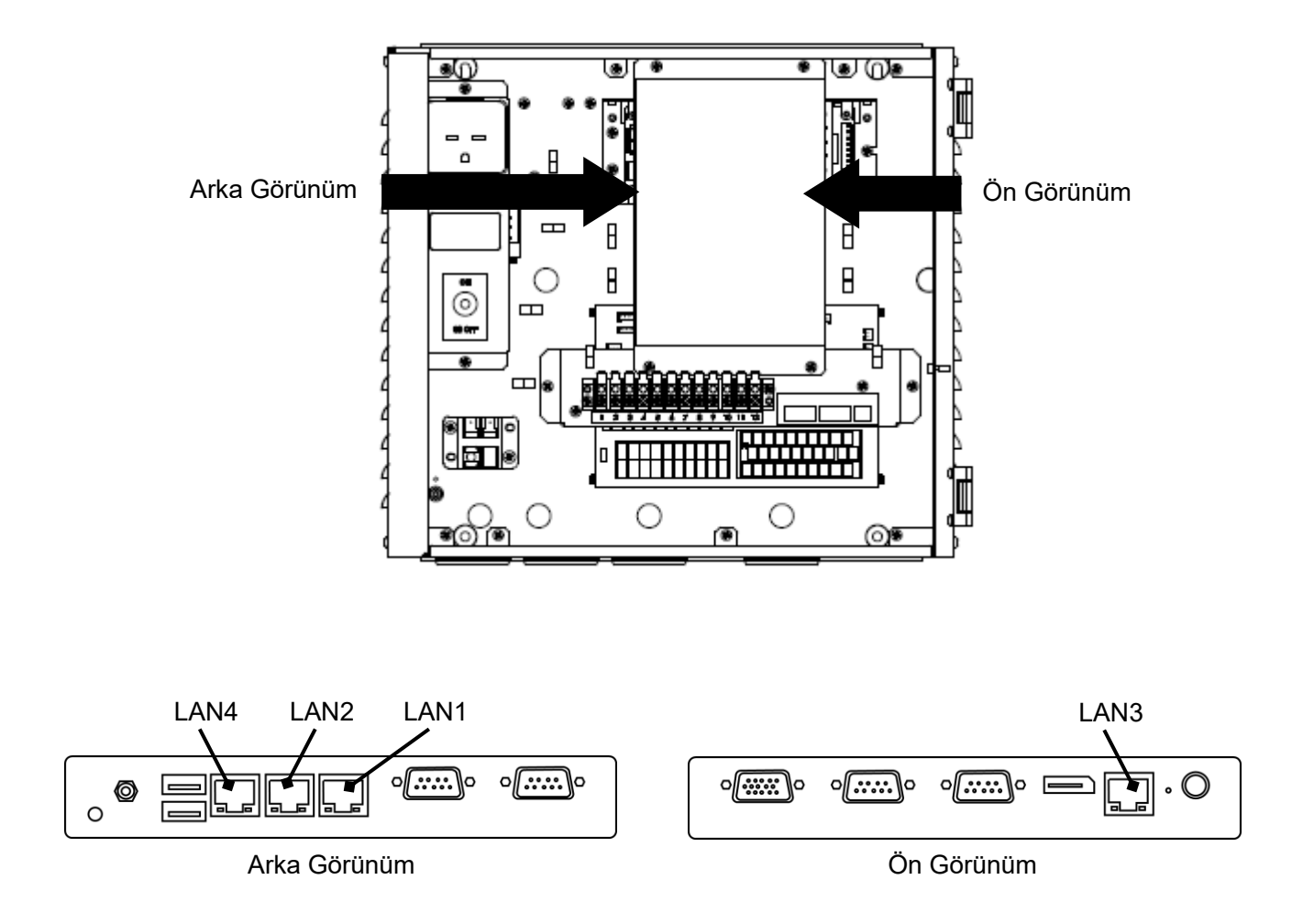

### **Bilgisayar monitör uygulaması için bilgisayarı ayarlama**

Bir IP adresi ayarlayın

<Windows 10>

- *1* Yönetici ayrıcalığına sahip bir hesapla kullanılan bilgisayarda oturum açın.
- *2* [Başlat] düğmesi→[Windows Sistemi]→[Denetim Masası]'nı seçin. (Şekil 1)
- *3* Kontrol Paneli görüntülendikten sonra [Ağ ve İnternet]'i seçin. (Şekil 2)

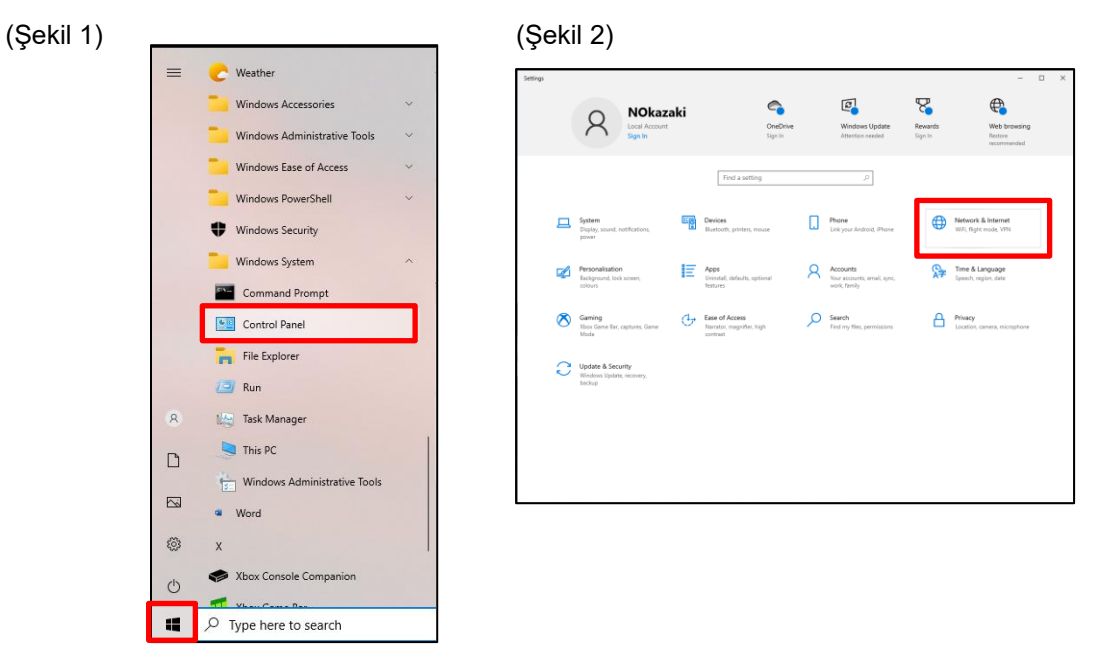

*4* [Adaptör ayarlarını değiştir]'i seçin. (Şekil 3)

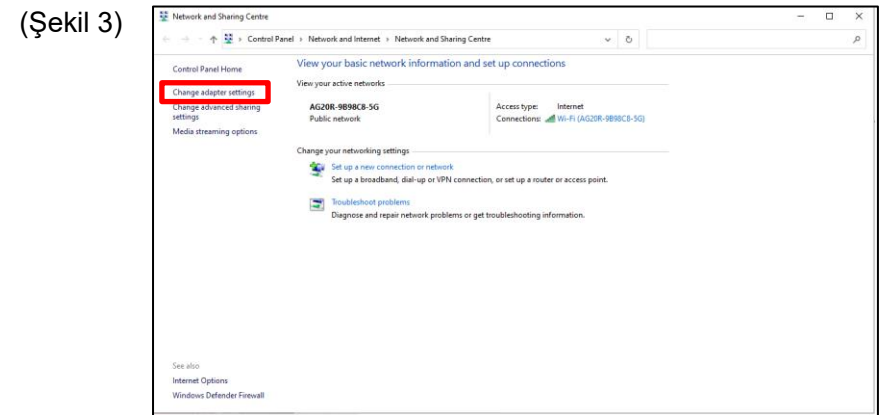

*5* İlgili ağa sağ tıklayın ve [Özellikler] öğesini seçin. (Şekil 4)

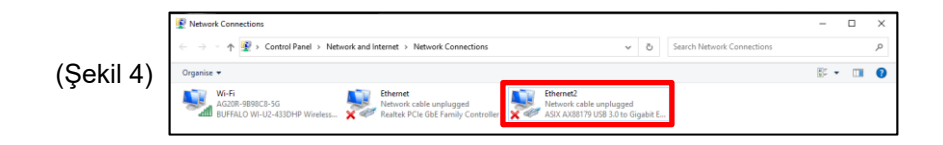

- *6* [İnternet protokolü sürüm 4 (TCP/IPv4)]'ü seçmek için [İnternet protokolü sürüm 4 (TCP/IPv4)]'ün yanındaki onay kutusunu işaretleyin ve [Özellikler]'e tıklayın. (Şekil 5)
- *7* "Aşağıdaki IP adresini kullan" seçeneğini seçin ve GC tarafındaki ayar değerlerine göre IP adresi ve alt ağ maskesi ayarlarını değiştirin. (GC ayar değerleri başlangıç değerleriyse: Bilgisayar monitör uygulaması tarafındaki IP adresini 192.168.1.\*\*\* (\*\*\* 40'tan farklıysa) ve alt ağ maskesini 255.255.255.0 olarak ayarlayın. GC tarafındaki ayar değerleri değişirse bilgisayar monitör uygulaması tarafındaki ayarları GC tarafındaki ayar değerlerine göre değiştirin. GC tarafındaki IP adresini değiştirmek için "Açık protokol"e bakın.) Ayar değerlerini değiştirdikten sonra [OK] düğmesine tıklayın. (Şekil 6)

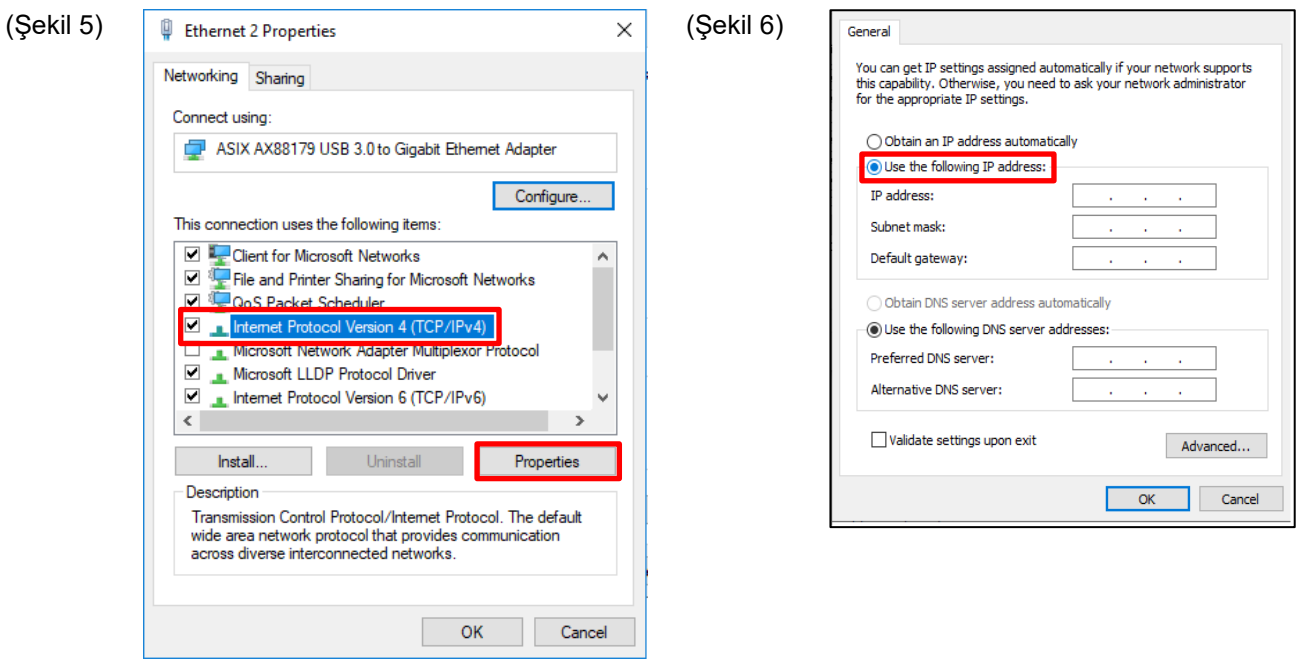

*8* Tüm ekranları kapatın.

### $11 - 6$ **Uygulamayı başlatma ve uygulamadan çıkma**

### **Uygulamayı başlatma**

*1* Uygulama yüklendikten sonra masaüstünde oluşturulan "Group Controller Series4 PCMonitor" kısayol simgesine çift tıklayın.

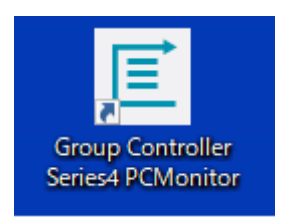

### *2* Giriş ekranı görüntülenir.

Ayrıntılar için, bkz. "5-3 giriş işlemi".

### **Uygulamadan çıkma**

Uygulamanın çalışması sırasında ekranın sağ üst köşesindeki "×" düğmesine tıklayarak uygulama ekranını gizleyip uygulamadan çıkabilirsiniz.

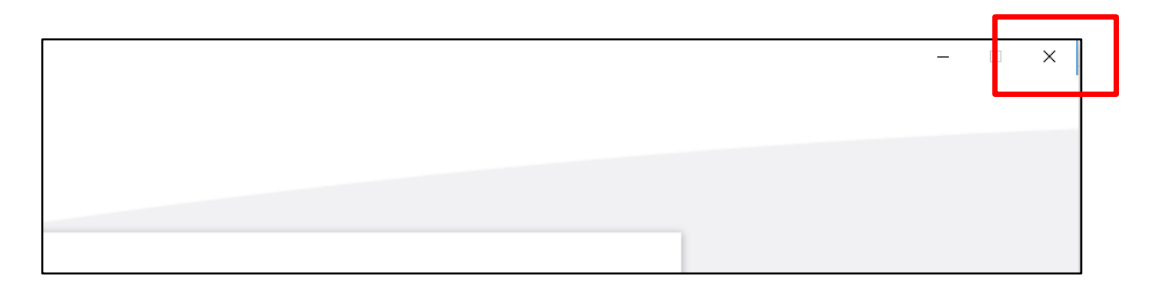

# **12 Yazılım Lisans Anlaşması**

"Group Controller Series4 PCMONITOR" yazılımını (bundan böyle "bu yazılım" olarak anılacaktır) kullanmadan önce, bu yazılım lisans anlaşmasını (bundan sonra "bu anlaşma" olarak anılacaktır) baştan sona okuyun. Bu yazılımı tamamen veya kısmen kullanarak veya yükleyerek, siz (bundan böyle "kullanıcı" olarak anılacaktır) bu anlaşmanın şartlarına tabi olmayı kabul etmiş olursunuz. Bu anlaşmanın şartlarını kabul etmiyorsanız, bu yazılımı kullanmayın veya yüklemeyin, bu yazılımı satıcıya iade edin.

- 1. İşbu anlaşmada kullanılan "bu yazılım" terimi, bu anlaşma ile birlikte kayıt ortamı veya dosya şeklinde dağıtılan bilgisayar programı ile bunlara ilişkin bilgi ve verileri (elektronik belgeler dahil ancak bunlarla sınırlı olmamak üzere) ifade eder. Bu yazılıma dahil edilmeyeceği açıkça belirtilen herhangi bir bilgi veya veri hariç tutulmuştur.
- 2. Toshiba Carrier Corporation, bu yazılımın mülkiyetini ve tüm fikri mülkiyet haklarını elinde tutar. Kullanıcı, bu yazılımı yalnızca bu anlaşmanın şartlarına uygun olarak kullanabilir ve yalnızca Toshiba Carrier Corporation tarafından belirtilen amaçlar veya Toshiba Carrier Corporation ile kullanıcı arasında üzerinde anlaşmaya varılan amaçlar için kullanabilir.
- 3. Bu yazılımın telif hakkı Toshiba Carrier Corporation'a aittir. Bu yazılım, telif hakkı ve uluslararası anlaşmalarla ilgili yasa ve yönetmeliklerle korunmaktadır.
- 4. Kullanıcı, bu yazılımı, bu yazılımla ilgili belgelerde belirtilen amaçlarla çoğaltabilir ve kurabilir. Kullanıcı, bu yazılımın kendisi tarafından oluşturulan kopyalarını artık gerekli değilse derhal imha edecektir. Yukarıdaki durum dışında, kullanıcı bu yazılımı çoğaltamaz.
- 5. Kullanıcı bu yazılımda tersine mühendislik uygulayamaz, bu yazılımı kaynak koda dönüştüremez, parçalarına ayıramaz veya değiştiremez.
- 6. Kullanıcı, bu yazılımı bir bilgisayar ağı veya internet üzerinden birden fazla kullanıcı tarafından kullanılabilecek bir duruma getiremez.
- 7. Kullanıcı, bu yazılımı veya lisansı herhangi bir kişiye dağıtamaz, devredemez, ödünç veremez, kiralayamaz veya satamaz ve bu yazılımın alt lisansını herhangi bir kişiye veremez.
- 8. Kullanıcı, bu yazılımın fikri mülkiyet haklarına saygı gösterecektir. Kullanıcı, bu yazılımın gizli bilgi olduğunu ve üçüncü şahıslara ifşasını engellemeyi kabul eder.
- 9. Kullanıcı, "Döviz ve Dış Ticaret Kanunu"na ve ihracat kontrolü ile ilgili yürürlükteki yasa ve yönetmeliklere uyacaktır. Kullanıcı aynı zamanda ABD ihracat kontrol yasası ve uygulama esaslarının yanı sıra ilgili tüm ülkelerin ihracatla ilgili kanun ve düzenlemelerine de uyacaktır. Bu yazılım lisans anlaşmasını baştan sona okuyun ve bu uygulamayı kullanmadan önce anlaşmanın şartlarını kabul edin.
- 10. Bu yazılım, açık veya zımni hiçbir garanti olmaksızın "olduğu gibi" lisanslanmıştır. Toshiba Carrier Corporation, satılabilirlik veya belirli bir amaca uygunluk konusunda herhangi bir zımni garantiyi de reddeder. Toshiba Carrier Corporation, bu yazılımın kalitesi ve performansı için hiçbir garanti veya sorumluluk kabul etmez. Toshiba Carrier Corporation, bu yazılımın kullanımıyla bağlantılı veya bunun bir sonucu olarak ortaya çıkan herhangi bir hasar, kayıp, yükümlülük veya maliyet için kullanıcıya karşı hiçbir sorumluluk kabul etmez.
- 11. Kullanıcı bu anlaşmanın hükümlerinden herhangi birini ihlal ederse veya kullanıcı bu anlaşmayı iptal ederse, kullanıcı bu yazılımı derhal kaldırıp atacak ve/veya bu yazılımın kayıt ortamını ve dosyasını (elde kalan çoğaltmalar dahil) Toshiba Carrier Corporation'a iade edecektir.
- 12. Toshiba Carrier Corporation, kullanıcıya bir bildirim göndererek herhangi bir zamanda kullanıcıdan bu yazılımın kullanımını durdurmasını isteme hakkını saklı tutar. Toshiba Carrier Corporation ayrıca bu yazılımı istediği zaman değiştirme veya iyileştirme hakkını saklı tutar.
- 13. Bu anlaşma Japonya yasalarına tabidir (geçerli yasanın seçilmesine ilişkin kurallar geçerlidir) ve Japonya yasalarına göre yorumlanacaktır.
- 14. Bu yazılımı kullanan cihazlar internete bağlanamaz. Asla internete bağlamayın. İnternete bağlanmasından kaynaklanan herhangi bir sorun için sorumluluk kabul etmiyoruz. Yalnızca bir yerel alan ağına bağlanabilir.

-Anlaşma sonu-

# **13 Yazılım Lisans Bilgisi**

Toshiba Carrier "Group Controller Series4"te kullanılan yazılımla ilgili lisans bilgileri

Toshiba Carrier "Group Controller Series4" içinde gömülü olan yazılım bileşenleri, üçüncü şahıslar tarafından belirtilen son kullanıcı anlaşmaları veya telif hakkı bildirimlerine (bundan sonra "EULA'lar" olarak anılacaktır) uygun olarak dağıtılır. Bu yazılım bileşenlerinden herhangi birini kullanmak isterseniz, kullanmadan önce aşağıda verilen "EULA'ların" metinlerini baştan sona okumanız rica olunur. Her bir "EULA", Toshiba Carrier dışında bir üçüncü şahıs tarafından yapılan bir anlaşmadır ve orijinal metin (İngilizce) aşağıda verilmiştir.

Toshiba Carrier "Group Controller Series4" içinde kullanılan ücretsiz yazılım bileşenleriyle ilgili son kullanıcı lisans anlaşmalarının orijinal metinleri (İngilizce)

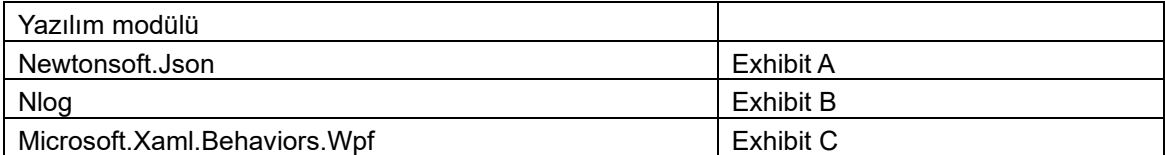

### Exhibit A **Newtonsoft.Json** Copyright (c) 2007 James Newton-King

Permission is hereby granted, free of charge, to any person obtaining a copy of

this software and associated documentation files (the "Software"), to deal in

the Software without restriction, including without limitation the rights to

use, copy, modify, merge, publish, distribute, sublicense, and/or sell copies of

the Software, and to permit persons to whom the Software is furnished to do so,

subject to the following conditions:

The above copyright notice and this permission notice shall be included in all copies or substantial portions of the Software.

THE SOFTWARE IS PROVIDED "AS IS", WITHOUT WARRANTY OF ANY KIND, EXPRESS OR

IMPLIED, INCLUDING BUT NOT LIMITED TO THE WARRANTIES OF MERCHANTABILITY, FITNESS FOR A PARTICULAR PURPOSE AND NONINFRINGEMENT. IN NO EVENT SHALL THE AUTHORS OR COPYRIGHT HOLDERS BE LIABLE FOR ANY CLAIM, DAMAGES OR OTHER LIABILITY, WHETHER IN AN ACTION OF CONTRACT, TORT OR OTHERWISE, ARISING FROM, OUT OF OR IN CONNECTION WITH THE SOFTWARE OR THE USE OR OTHER DEALINGS IN THE SOFTWARE.

### Exhibit B

### **Nlog**

Copyright (c) 2004-2016 Jaroslaw Kowalski <jaak@jkowalski.net>, Kim Christensen, Julian Verdurmen

All rights reserved.

Redistribution and use in source and binary forms, with or without

modification, are permitted provided that the following conditions

are met:

\* Redistributions of source code must retain the above copyright notice,

this list of conditions and the following disclaimer.

\* Redistributions in binary form must reproduce the above copyright notice,

 this list of conditions and the following disclaimer in the documentation

and/or other materials provided with the distribution.

\* Neither the name of Jaroslaw Kowalski nor the names of its contributors may be used to endorse or promote products derived from this

software without specific prior written permission.

THIS SOFTWARE IS PROVIDED BY THE COPYRIGHT HOLDERS AND CONTRIBUTORS "AS IS" AND ANY EXPRESS OR IMPLIED WARRANTIES, INCLUDING, BUT NOT LIMITED TO, THE IMPLIED WARRANTIES OF MERCHANTABILITY AND FITNESS FOR A PARTICULAR PURPOSE ARE DISCLAIMED. IN NO EVENT SHALL THE COPYRIGHT OWNER OR CONTRIBUTORS BE LIABLE FOR ANY DIRECT, INDIRECT, INCIDENTAL, SPECIAL, EXEMPLARY, OR CONSEQUENTIAL DAMAGES (INCLUDING, BUT NOT LIMITED TO, PROCUREMENT OF SUBSTITUTE GOODS OR SERVICES; LOSS OF USE, DATA, OR PROFITS; OR BUSINESS INTERRUPTION) HOWEVER CAUSED AND ON ANY THEORY OF LIABILITY, WHETHER IN CONTRACT, STRICT LIABILITY, OR TORT (INCLUDING NEGLIGENCE OR OTHERWISE) ARISING IN ANY WAY OUT OF THE USE OF THIS SOFTWARE, EVEN IF ADVISED OF THE POSSIBILITY OF SUCH DAMAGE.

### Exhibit C

### **Microsoft.Xaml.Behaviors.Wpf**

The MIT License (MIT)

Copyright (c) 2015 Microsoft

Permission is hereby granted, free of charge, to any person obtaining a copy

of this software and associated documentation files (the "Software"), to deal

in the Software without restriction, including without limitation the rights

to use, copy, modify, merge, publish, distribute, sublicense, and/or sell

copies of the Software, and to permit persons to whom the Software is

furnished to do so, subject to the following conditions:

The above copyright notice and this permission notice shall

be included in all copies or substantial portions of the Software.

THE SOFTWARE IS PROVIDED "AS IS", WITHOUT WARRANTY OF ANY KIND, EXPRESS OR IMPLIED, INCLUDING BUT NOT LIMITED TO THE WARRANTIES OF MERCHANTABILITY, FITNESS FOR A PARTICULAR PURPOSE AND NONINFRINGEMENT. IN NO EVENT SHALL THE AUTHORS OR COPYRIGHT HOLDERS BE LIABLE FOR ANY CLAIM, DAMAGES OR OTHER LIABILITY, WHETHER IN AN ACTION OF CONTRACT, TORT OR OTHERWISE, ARISING FROM, OUT OF OR IN CONNECTION WITH THE SOFTWARE OR THE USE OR OTHER DEALINGS IN THE SOFTWARE.

### AEEE Yönetmeliğine Uygundur

Klimaniza iliskin daha ayrintili bilgiler için ürün tanitim brosürlerine, gerektiginde Alarko Carrier Yetkili Satici ve Servislerine ulasabilmek için 444 0 128 numarali Müsteri Danisma Hattimiza basvurabilirsiniz

## Müşteri Notu Model Adı RBP-GC004TP-E Kurulum Tarihi Yıl Ay Gün Birimi satın aldığınız satıcının adı **Telefon numarası**

Onarım vb. talep etmenizi gerektiren bir durum olması halinde, satın alma sırasında bu kısmı doldurmanız daha uygundur.

# **Toshiba Carrier Corporation**

555 KOKUBUNJI, TSUYAMA-SHI, OKAYAMA-KEN, JAPAN

Tarih: 202303